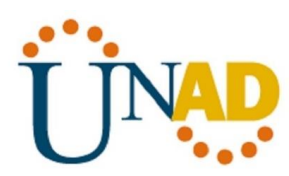

# **EVALUACIÓN – PRUEBA DE HABILIDADES PRÁCTICAS CCNA**

**Alumno**

**Cristian Alexander Mora Rocha**

**UNIVERSIDAD NACIONAL ABIERTA Y A DISTANCIA ESCUELA DE CIENCIAS BASICAS Y TECNOLOGÍAS 2020**

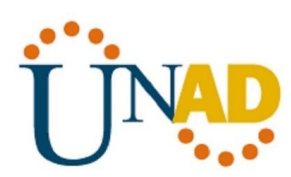

## **EVALUACIÓN – PRUEBA DE HABILIDADES PRACTICAS CCNA**

**Alumno**

**Cristian Alexander Mora Rocha**

## **DIPLOMADO DE PROFUNDIZACIÓN CISCO DISEÑO E IMPLEMENTACION DE SOLUCIONES INTEGRADAS LAN / WLAN**

**TUTOR JUAN CARLOS VESGA**

**UNIVERSIDAD NACIONAL ABIERTA Y A DISTANCIA ESCUELA DE CIENCIAS BASICAS Y TECNOLOGIAS INGENIERIA DE SISTEMAS 2020**

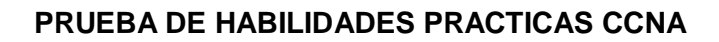

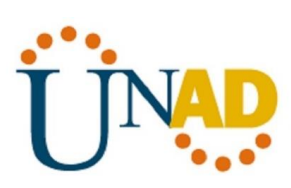

**NOTA DE ACEPTACION**

\_\_\_\_\_\_\_\_\_\_\_\_\_\_\_\_\_\_\_\_\_\_\_\_\_ \_\_\_\_\_\_\_\_\_\_\_\_\_\_\_\_\_\_\_\_\_\_\_\_\_ \_\_\_\_\_\_\_\_\_\_\_\_\_\_\_\_\_\_\_\_\_\_\_\_\_ \_\_\_\_\_\_\_\_\_\_\_\_\_\_\_\_\_\_\_\_\_\_\_\_\_ \_\_\_\_\_\_\_\_\_\_\_\_\_\_\_\_\_\_\_\_\_\_\_\_\_ \_\_\_\_\_\_\_\_\_\_\_\_\_\_\_\_\_\_\_\_\_\_\_\_\_ \_\_\_\_\_\_\_\_\_\_\_\_\_\_\_\_\_\_\_\_\_\_\_\_\_  $\frac{1}{2}$  ,  $\frac{1}{2}$  ,  $\frac{1$ \_\_\_\_\_\_\_\_\_\_\_\_\_\_\_\_\_\_\_\_\_\_\_\_\_

\_\_\_\_\_\_\_\_\_\_\_\_\_\_\_\_\_\_\_\_\_\_\_\_\_\_ Firma del presidente del jurado

Firma del jurado

\_\_\_\_\_\_\_\_\_\_\_\_\_\_\_\_\_\_\_\_\_\_\_\_\_\_

\_\_\_\_\_\_\_\_\_\_\_\_\_\_\_\_\_\_\_\_\_\_\_\_\_\_ Firma del jurado

Barrancabermeja 19 de Diciembre 2019

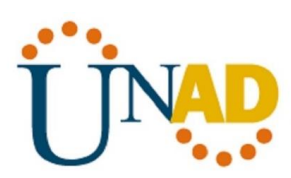

## **DEDICATORIA**

## **A DIOS**

Al todopoderoso que me dio toda la sabiduría, para poder enfrentar y solucionar cada uno de las propuestas en cada una de las situaciones dadas, por darme la voluntad y fuerza y terminar este diplomado para poderme graduar.

#### **A MI FAMILIA**

Por todo el acompañamiento que me han dado desde el principio de la carrera, por toda la fuerza y el apoyo que necesite durante todo este largo proceso, gracias a ustedes por su confianza en mí.

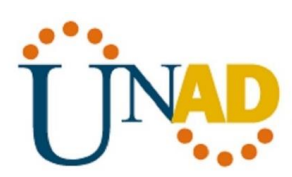

#### **AGRADECIMIENTOS**

Agradezco a la Universidad Abierta y a Distancia (UNAD), que me brindo todo los conocimientos para poder lograr alcanzar los objetivos propuestos desde el principio de la carrera, donde con las diferentes herramientas, tal la plataforma virtual, me permitieron conseguir los conocimientos necesarios para convertirme en un profesional.

De igual manera agradezco a todos los tutores y compañeros que dieron su máximo esfuerzo para alcanzar esta meta, sé que este es el principio de muchas cosas para mi vida, y con todo lo aprendido en esta prestigiosa universidad lo sabré afrontar.

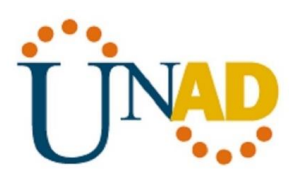

## **TABLA DE CONTENIDO**

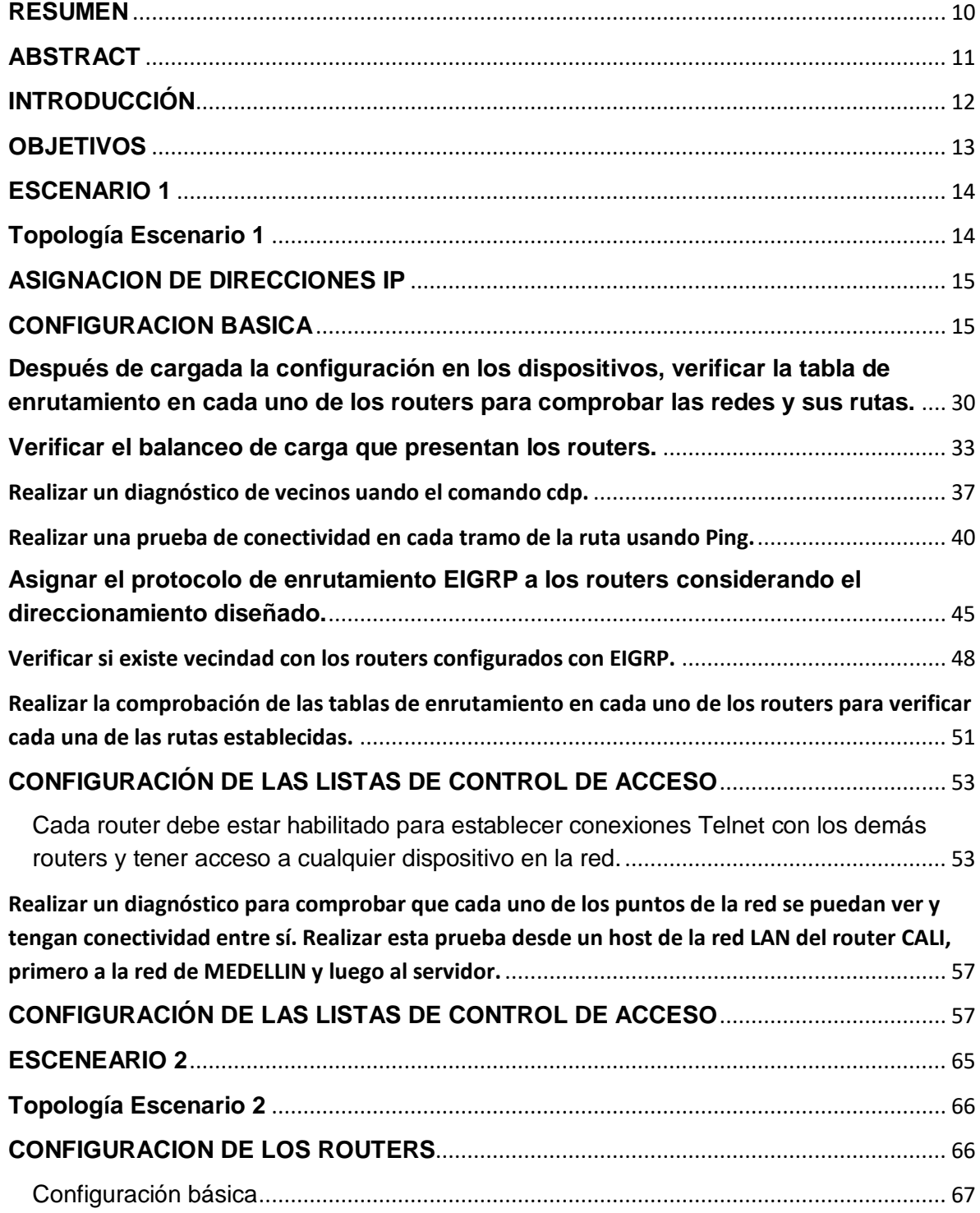

## **PRUEBA DE HABILIDADES PRACTICAS CCNA**

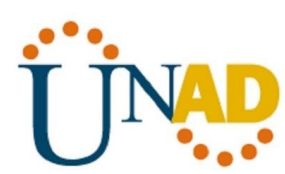

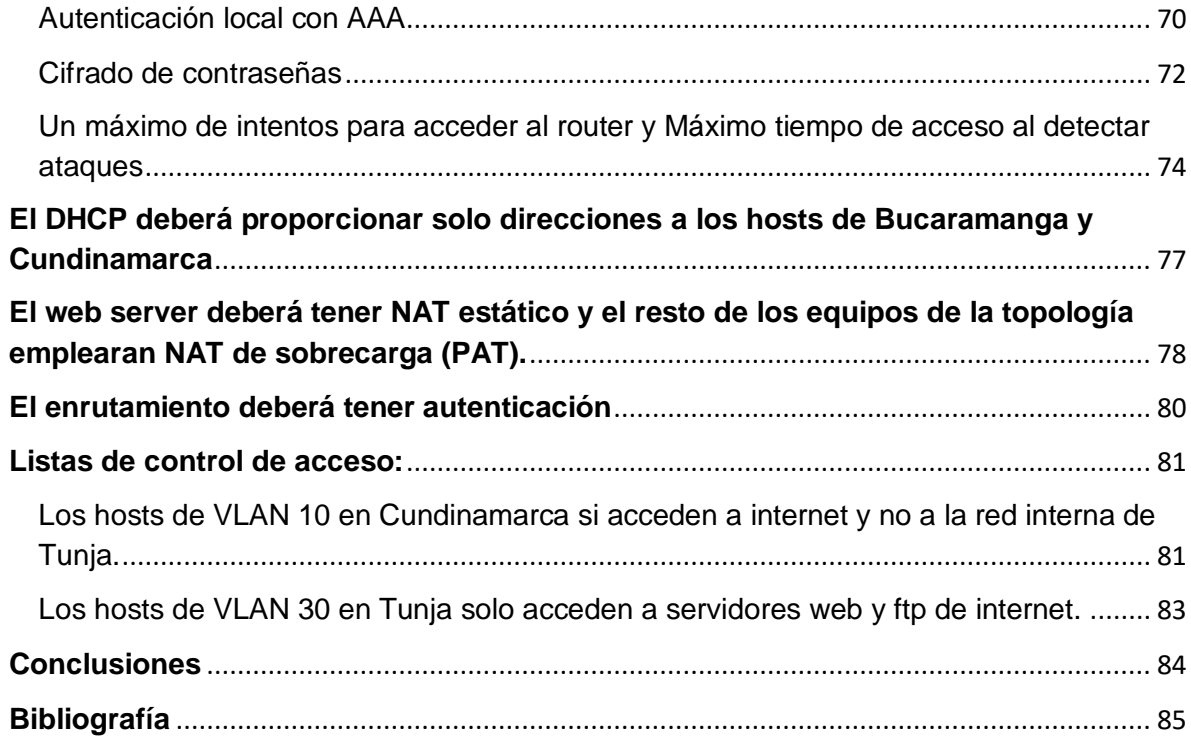

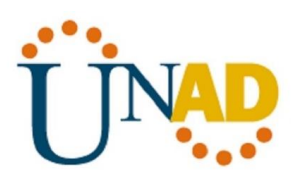

## **TABLA DE ILUSTRACIONES**

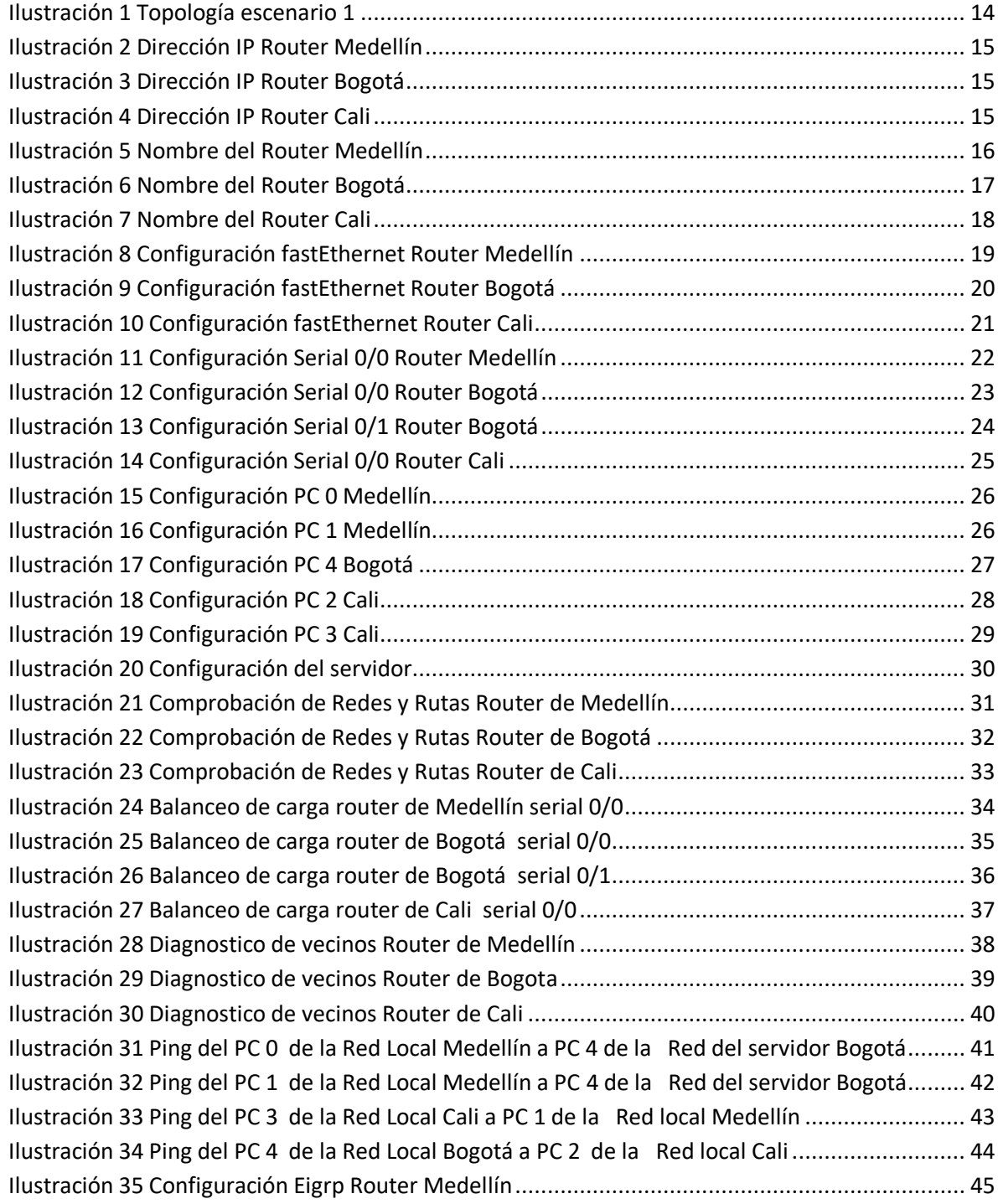

#### **PRUEBA DE HABILIDADES PRACTICAS CCNA**

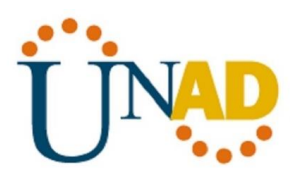

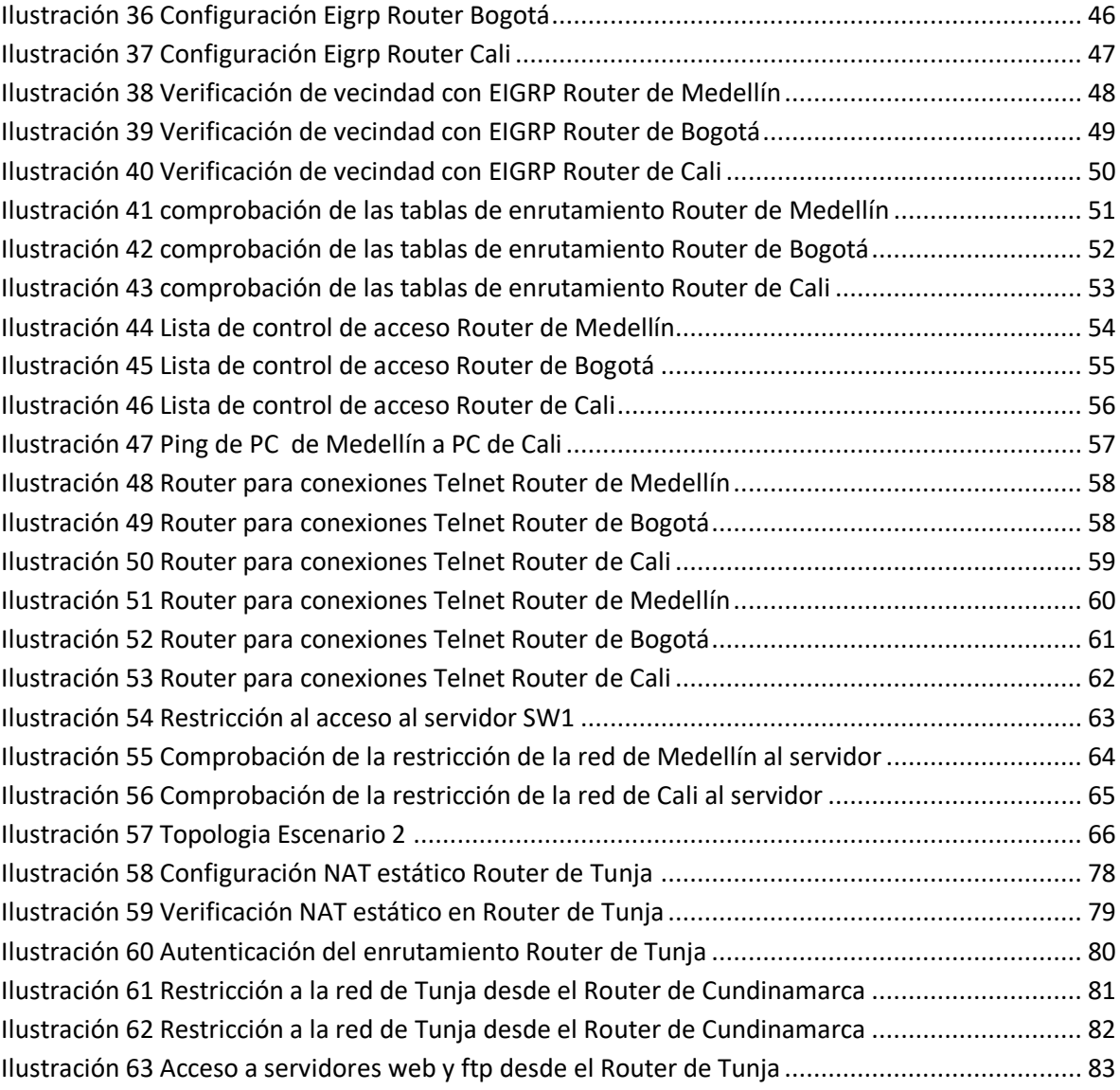

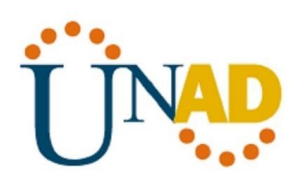

## **RESUMEN**

<span id="page-9-0"></span>Es importante saber que en el mundo de hoy las telecomunicaciones se han vuelto en algo vital para el manejo de la información, donde cada vez esta viaja de manera mas rápida por distintos dispositivos, a través de este curos podemos evidenciar como trabajar con la información a través de las redes, lo cual evidenciaremos en este trabajo con dos posibles situaciones.

Con la ayuda de la plataforma CISCO Networking Academy la cual tiene convenio con la Universidad Abierta y a Distancia, nos permitió realizar los diferentes simulacros de redes en las diferentes plataformas e implementaciones de redes LAN-WAN, con los conocimientos adquiridos a través de este curso pudimos resolver diferentes situaciones, ya sea de redes locales o redes globales. A medida que iba pasando el tiempo en el curso, también iba aumentando la dificultad pero gracias a los apoyos conceptuales y acompañamiento del tutor fue posible darle solución a cada situación.

La experiencia en cuanto a la implementación de redes LAN-WAN fue muy satisfactoria pues es un inicio para continuar estudiando en este tema y profundizar más sobre este, y por qué no tal vez hacer una especialización en redes.

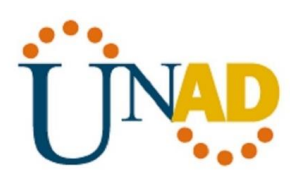

## <span id="page-10-0"></span> **ABSTRACT**

It is important to know that in today's world telecommunications have become something vital for the management of information, where each time it travels faster through different devices, through this course we can show how to work with information to through networks, which we will show in this work with two possible situations.

With the help of the CISCO Networking Academy platform which has an agreement with the Open and Distance University, it allowed us to carry out the different network drills on the different platforms and implementations of LAN-WAN networks, with the knowledge acquired through this course we were able to solve different situations, whether from local networks or global networks. As time went by in the course, the difficulty also increased, but thanks to the conceptual support and support of the tutor, it was possible to solve each situation.

The experience in the implementation of LAN-WAN networks was very satisfactory because it is a start to continue studying on this topic and deepen more on this, and why not perhaps make a specialization in networks.

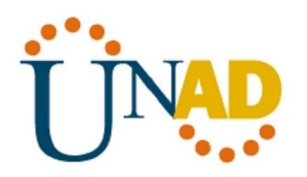

## **INTRODUCCIÓN**

<span id="page-11-0"></span>En esta evaluación debemos demostrar todas nuestra habilidades y destrezas en cuanto al manejo de las configuraciones de servidores DHCP, las configuraciones básicas de los Routers, la asignación de direcciones IP, asignar el protocolo de enrutamiento EIGRP las demás otras características que se deben tener en cuenta al momento de realizar una configuración de una red LAN.

En muchas ocasiones no entendemos la configuraciones de las distintas redes de información, ni aun aquellas que están en nuestro entorno, la cual puede ser en nuestro lugar de trabajo o en nuestra misma casa, en la solución de los diferentes escenario que nos muestran a través de este trabajo final, vamos a entender un poco más sobre las configuraciones de las redes locales y globales, comenzando por los routers, switches y las computadoras, para que la información viaje de una manera rápida y segura a través de estas redes.

Cabe resaltar que el aprendizaje obtenido en este curso, será de vital importancia, para resolver las dos situaciones que veremos desarrollado en este trabajo final, mostrando nuestra capacidades aprendido durante todo este tiempo.

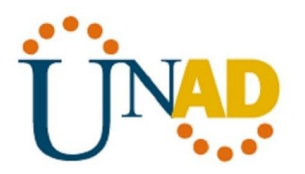

## **OBJETIVOS**

#### <span id="page-12-0"></span>**General**

Demostrar todas nuestras capacidades obtenidas mediante la teoría y práctica, obtenidos en este diplomado, lo cual como futuro egresado de la Universidad Abierta y a Distancia, debemos demostrar cómo resolver de manera correcta cualquier situación o problema en el manejo de redes WAN-LAN.

#### **Específicos**

- Establecer cuáles son los dispositivos que se deben utilizar según la topología de la red.
- Reconocer las diferentes configuraciones básicas para la comunicación entre los routers, switch y servidores de una red.
- $\bullet$  Identificar las listas de control de accesos de ACL
- Verificar que todos los dispositivos que están conectados a una red se estén comunicando de una manera correcta.
- Implementar la seguridad en los dispositivos que lo requieran para que la conexión sea mucho más confiable.

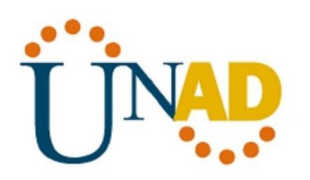

<span id="page-13-1"></span>.

## **ESCENARIO 1**

<span id="page-13-0"></span>Una empresa posee sucursales distribuidas en las ciudades de Bogotá, Medellín y Cali en donde el estudiante será el administrador de la red, el cual deberá configurar e interconectar entre sí cada uno de los dispositivos que forman parte del escenario, acorde con los lineamientos establecidos para el direccionamiento IP, protocolos de enrutamiento y demás aspectos que forman parte de la topología de red.

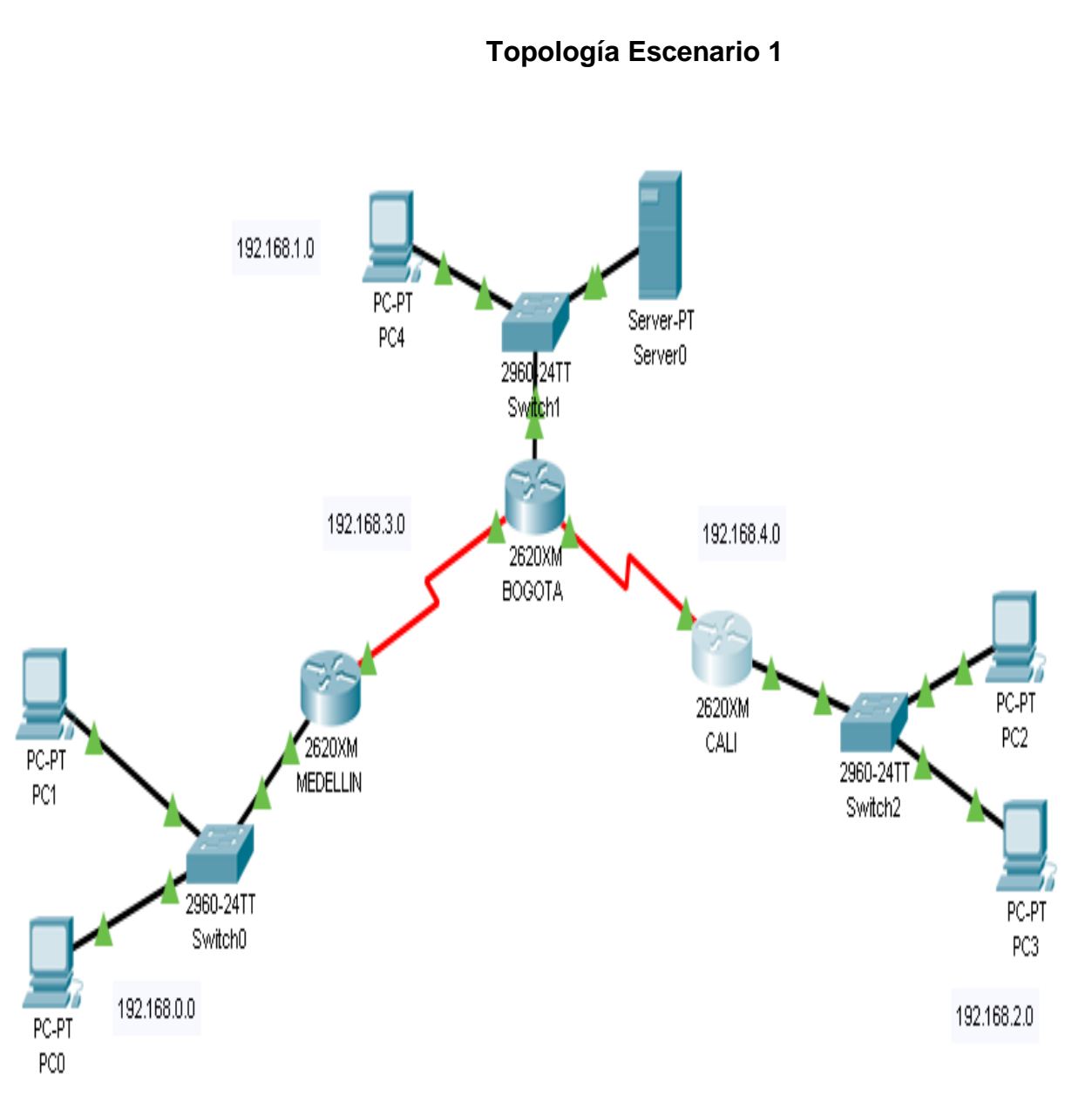

 $14$ **Ilustración 1 Topología escenario 1**

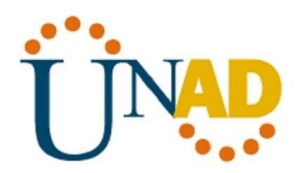

#### **ASIGNACION DE DIRECCIONES IP**

#### <span id="page-14-0"></span>**Router de Medellín**

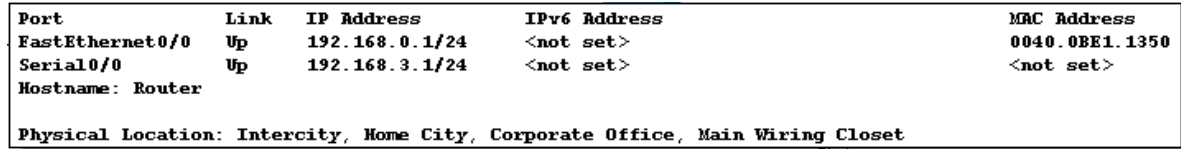

#### **Ilustración 2 Dirección IP Router Medellín**

#### <span id="page-14-2"></span>**Router de Bogotá**

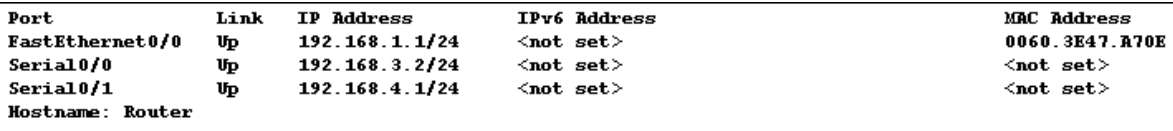

<span id="page-14-3"></span>Physical Location: Intercity, Home City, Corporate Office, Main Wiring Closet

**Ilustración 3 Dirección IP Router Bogotá**

#### **Router de Cali**

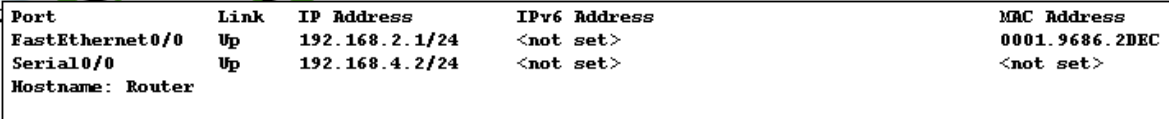

<span id="page-14-4"></span>Physical Location: Intercity, Home City, Corporate Office, Main Wiring Closet

**Ilustración 4 Dirección IP Router Cali**

#### **CONFIGURACION BASICA**

<span id="page-14-1"></span>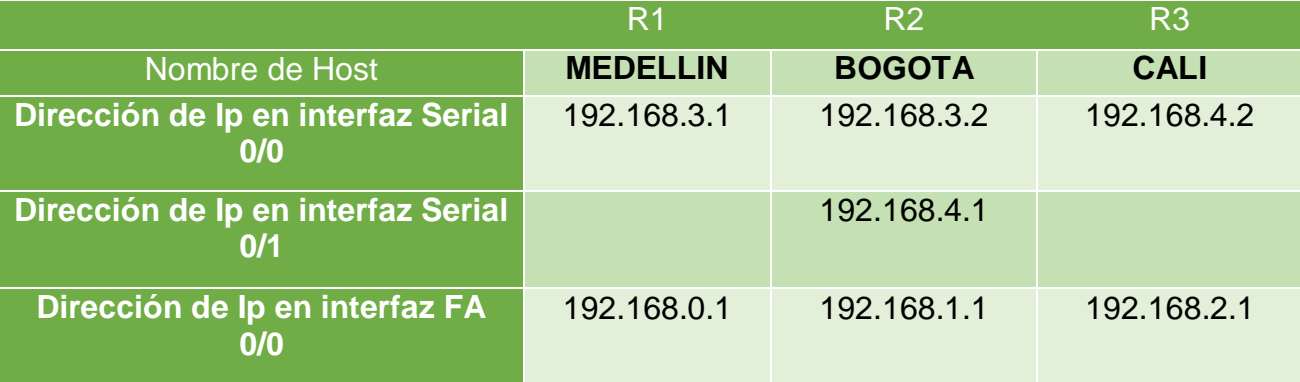

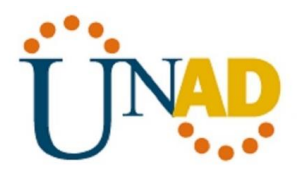

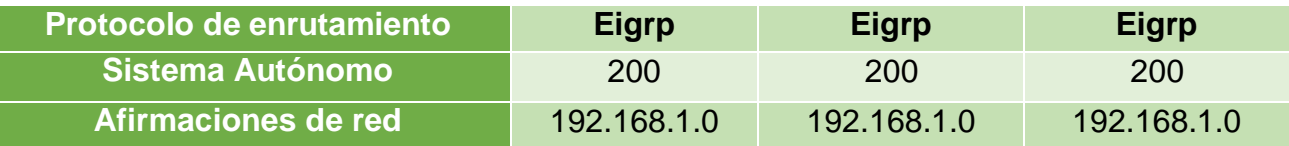

# **Configuración básica Router Medellín**

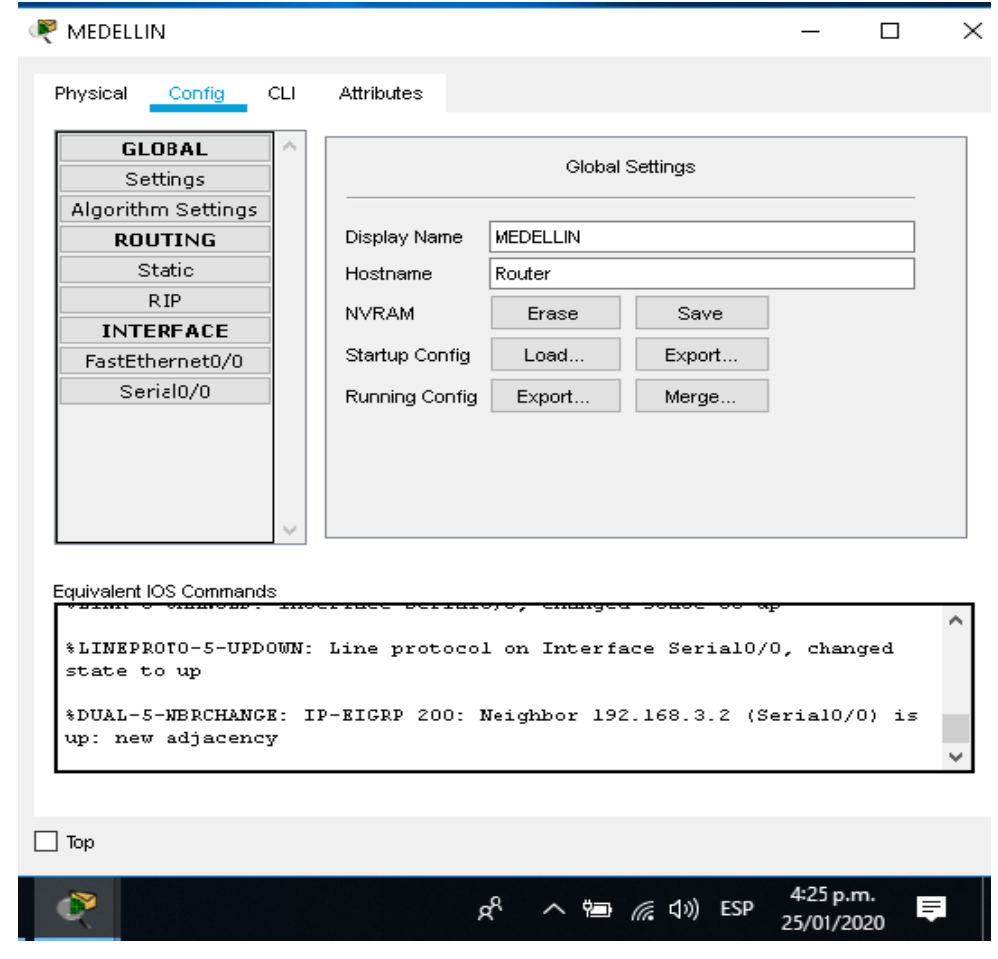

<span id="page-15-0"></span>**Ilustración 5 Nombre del Router Medellín**

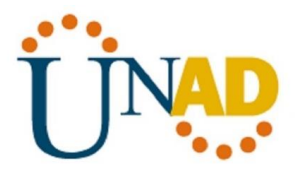

# **Configuración básica Router Bogotá**

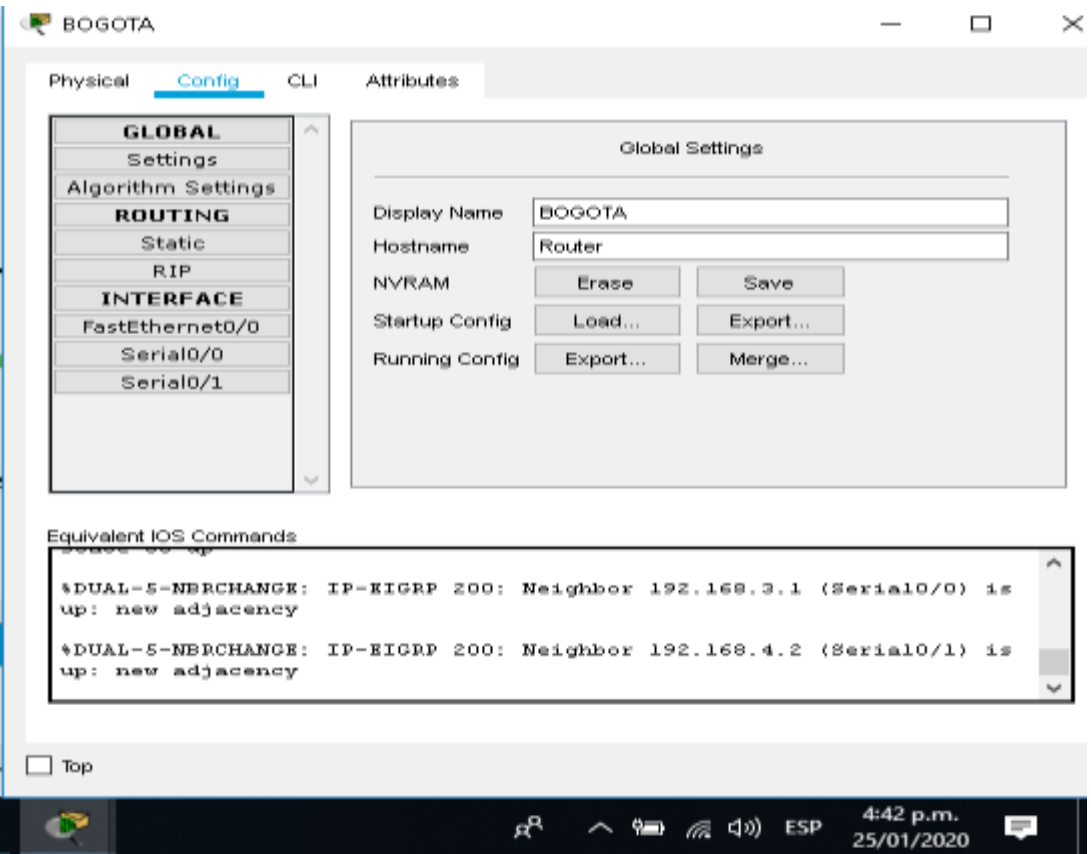

<span id="page-16-0"></span>**Ilustración 6 Nombre del Router Bogotá**

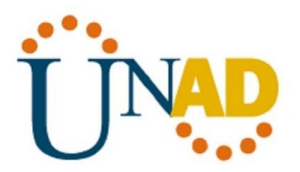

## **Configuración básica Router Cali**

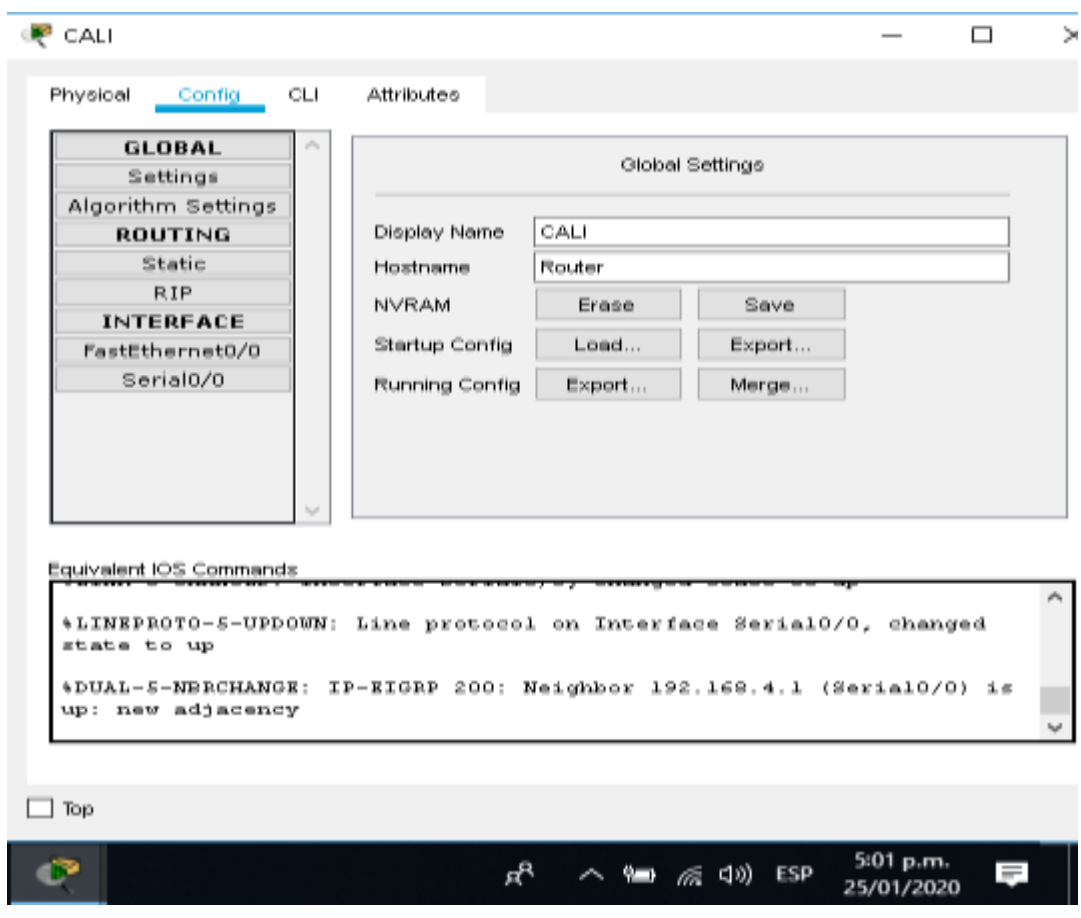

**Ilustración 7 Nombre del Router Cali**

#### <span id="page-17-0"></span>**Configuración fastEthernet Router Medellín**

Para configurar los router en el protocolo de FastEthernet, utilizamos el comando **ip address**, luego la dirección Ip y por último la máscara de red, como lo mostramos a continuación:

Router(config-if)# Router(config-if)#exit Router(config)#interface FastEthernet0/0 Router(config-if)#ip address % Incomplete command. Router(config-if)#ip address 192.168.0.1 255.255.255.0

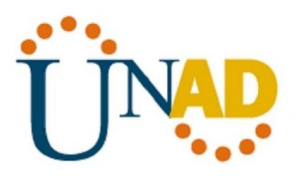

Router(config-if)#ip address 192.168.0.1 255.255.255.0 Router(config-if)#

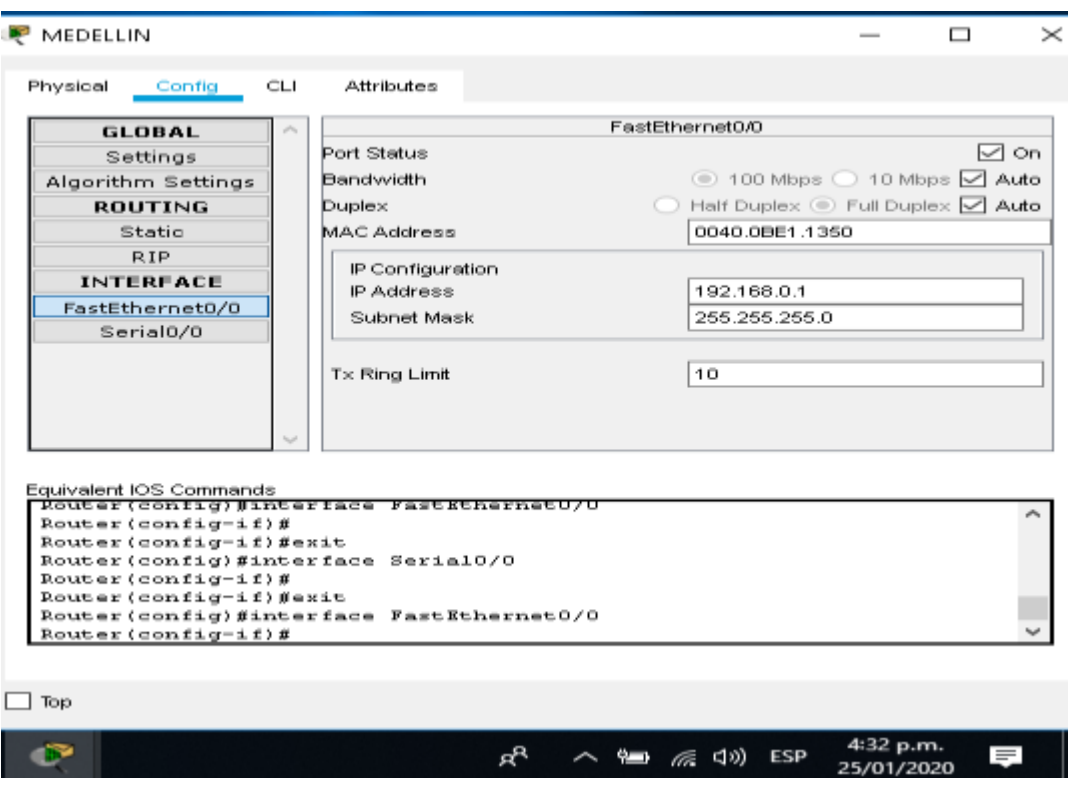

**Ilustración 8 Configuración fastEthernet Router Medellín**

#### <span id="page-18-0"></span>**Configuración fastEthernet Router Bogotá**

Para configurar los router en el protocolo de FastEthernet, utilizamos el comando **ip address**, luego la dirección Ip y por último la máscara de red, como lo mostramos a continuación:

Router>enable Router# Router#configure terminal Enter configuration commands, one per line. End with CNTL/Z. Router(config)#interface FastEthernet0/0 Router(config-if)#no shutdown Router(config-if)# %LINK-5-CHANGED: Interface FastEthernet0/0, changed state to up

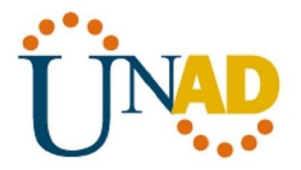

%LINEPROTO-5-UPDOWN: Line protocol on Interface FastEthernet0/0, changed state to up ip address 192.168.1.1 255.255.255.0 Router(config-if)#ip address 192.168.1.1 255.255.255.0 Router(config-if)#

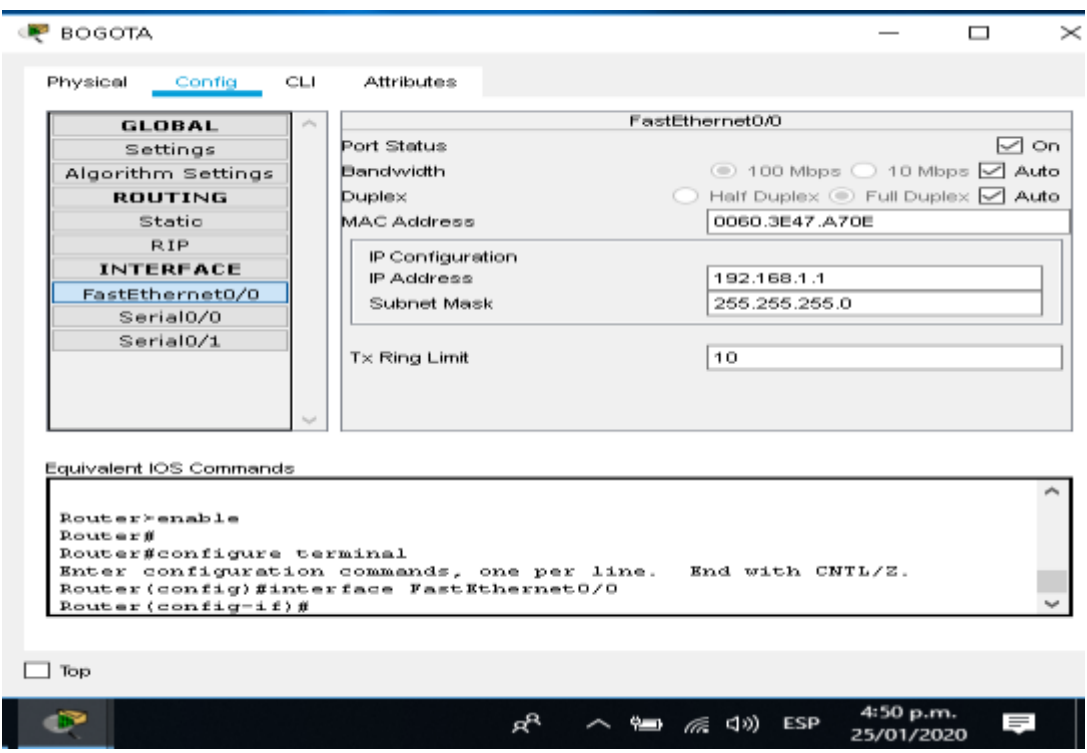

**Ilustración 9 Configuración fastEthernet Router Bogotá**

#### <span id="page-19-0"></span>**Configuración fastEthernet Router Cali**

Para configurar los router en el protocolo de FastEthernet, utilizamos el comando **ip address**, luego la dirección Ip y por último la máscara de red, como mostramos a continuación:

Router>enable Router# Router#configure terminal Enter configuration commands, one per line. End with CNTL/Z. Router(config)#interface FastEthernet0/0 Router(config-if)#no shutdown

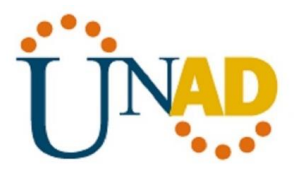

Router(config-if)# %LINK-5-CHANGED: Interface FastEthernet0/0, changed state to up %LINEPROTO-5-UPDOWN: Line protocol on Interface FastEthernet0/0, changed state to up ip address 192.168.2.1 255.255.255.0 Router(config-if)#ip address 192.168.2.1 255.255.255.0 Router(config-if)#

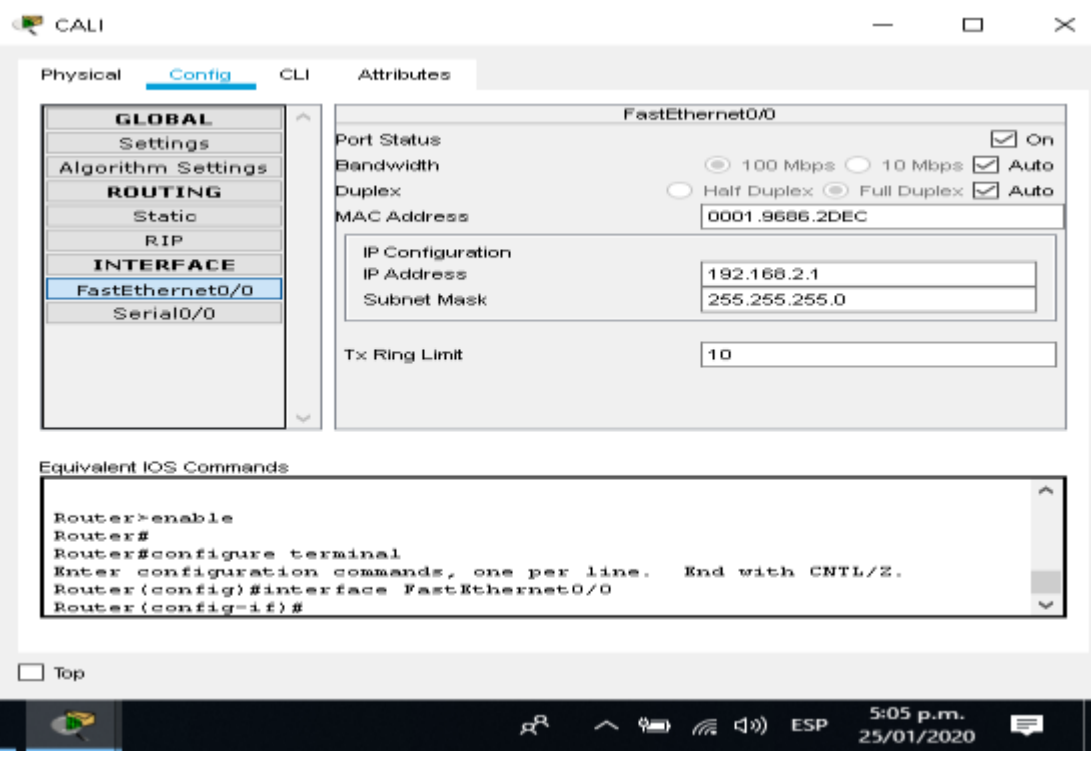

**Ilustración 10 Configuración fastEthernet Router Cali**

#### <span id="page-20-0"></span>**Configuración Serial 0/0 Router Medellín**

Para configurar los router en el protocolo del serial, utilizamos el comando **ip address**, luego la dirección Ip y por último la máscara de red, como lo mostramos a continuación:

Router>enable Router# Router#configure terminal Enter configuration commands, one per line. End with CNTL/Z.

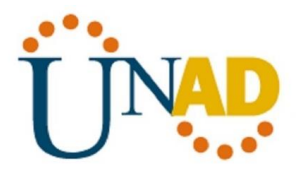

Router(config)#interface Serial0/0 Router(config-if)#no shutdown Router(config-if)#ip address % Incomplete command. Router(config-if)#ip address % Incomplete command. Router(config-if)#ip address 192.168.3.1 255.255.255.0 Router(config-if)#ip address 192.168.3.1 255.255.255.0 Router(config-if)#clock rate 128000 Router(config-if)#

| MEDELLIN                                                                                                    |                                            |                      |                         | $\times$ |  |
|----------------------------------------------------------------------------------------------------|--------------------------------------------|----------------------|-------------------------|----------|--|
| Physical<br>CЦ<br>Config                                                                                                   | Attributes                                 |                      |                         |          |  |
| <b>GLOBAL</b>                                                                                                    |                                            | Serial0/0            |                         |          |  |
| Settings                                                                                                    | Port Status                                |                      |                         | ⊠ on     |  |
| Algorithm Settings                                                                                                    | Duplex                                     | ◯ Full Duplex        |                         |          |  |
| <b>ROUTING</b>                                                                                                    | Clock Rate                                 | 128000               |                         |          |  |
| Static                                                                                                    | IP Configuration                           |                      |                         |          |  |
| <b>RIP</b>                                                                                                    | IP Address                                 | 192.168.3.1          |                         |          |  |
| <b>INTERFACE</b>                                                                                                    | Subnet Mask                                | 255.255.255.0        |                         |          |  |
| FastEthernet0/0                                                                                                    |                                            |                      |                         |          |  |
| Serial0/0                                                                                                    | <b>Tx Ring Limit</b>                       | 10                   |                         |          |  |
|                                                                                                    |                                            |                      |                         |          |  |
| Equivalent IOS Commands<br>Router(config)#interface SerialU/U<br>Router (config-if) $\#$                                   |                                            |                      |                         |          |  |
| Router (config-if) #exit                                                                                                   |                                            |                      |                         |          |  |
| Router (config-if) $\#$<br>Router (config-if) #exit<br>Router (config) #interface Serial0/0<br>Router (config-if) $\sharp$ | Router (config) #interface FastEthernet0/0 |                      |                         |          |  |
|                                                                                                    |                                            |                      |                         |          |  |
| Top                                                                                                    |                                            |                      |                         |          |  |
|                                                                                                    | øΒ                                         | ∧ = <i>(</i> (い) ESP | 4:39 p.m.<br>25/01/2020 | $\equiv$ |  |

<span id="page-21-0"></span>**Ilustración 11 Configuración Serial 0/0 Router Medellín**

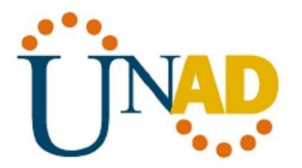

## **Configuración Serial 0/0 Router Bogotá**

Para configurar los router en el protocolo del serial, utilizamos el comando **ip address**, luego la dirección Ip y por último la máscara de red, como mostramos a continuación:

Router>enable Router# Router#configure terminal Enter configuration commands, one per line. End with CNTL/Z. Router(config)#interface Serial0/0 Router(config-if)#no shutdown Router(config-if)# %LINK-5-CHANGED: Interface Serial0/0, changed state to up %LINEPROTO-5-UPDOWN: Line protocol on Interface Serial0/0, changed state to up ip address 192.168.3.2 255.255.255.0 Router(config-if)#ip address 192.168.3.2 255.255.255.0

Router(config-if)#

| <b>BOGOTA</b>                                      |            |                                                              |                                                  | $\times$<br>▭ |
|----------------------------------------------------|------------|--------------------------------------------------------------|--------------------------------------------------|---------------|
| Physical<br>Config                                 | <b>CLI</b> | Attributes                                                   |                                                  |               |
| <b>GLOBAL</b>                                      |            |                                                              | Serial <sub>0</sub> <sub>0</sub>                 |               |
| Settings                                           |            | Port Status                                                  |                                                  | ☑<br>On       |
| Algorithm Settings                                 |            | Duplex                                                       | C Full Duplex                                    |               |
| <b>ROUTING</b>                                     |            | Clock Rate                                                   | 2000000                                          |               |
| <b>Static</b>                                      |            | IP Configuration                                             |                                                  |               |
| <b>RIP</b>                                         |            | <b>IP Address</b>                                            | 192.168.3.2                                      |               |
| <b>INTERFACE</b>                                   |            | Subnet Mask                                                  | 255.255.255.0                                    |               |
| FastEthernet0/0                                    |            |                                                              |                                                  |               |
| Serial0/0                                          |            | $Tx$ Ring Limit                                              | 10                                               |               |
| Serial0/1                                          |            |                                                              |                                                  |               |
|                                                    |            |                                                              |                                                  |               |
| Equivalent IOS Commands<br>Router#                 |            |                                                              |                                                  |               |
| Router#configure terminal                          |            | Enter configuration commands, one per line. End with CNTL/2. |                                                  |               |
|                                                    |            | Router (config) #interface FastEthernet0/0                   |                                                  |               |
| Router (config-if) $p$<br>Router (config-if) #exit |            |                                                              |                                                  |               |
| Router (config) #interface Serial0/0               |            |                                                              |                                                  |               |
| Router (config-if) #                               |            |                                                              |                                                  |               |
|                                                    |            |                                                              |                                                  |               |
| Top                                                |            |                                                              |                                                  |               |
|                                                    |            | яP<br>°                                                      | 4:52 p.m.<br><b>C(り) ESP</b><br>a.<br>25/01/2020 |               |

<span id="page-22-0"></span>**Ilustración 12 Configuración Serial 0/0 Router Bogotá**

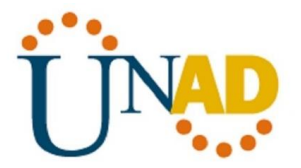

## **Configuración Serial 0/1 Router Bogotá**

Para configurar los router en el protocolo del serial, utilizamos el comando **ip address**, luego la dirección Ip y por último la máscara de red, como mostramos a continuación:

Router(config)#interface Serial0/1 Router(config-if)#no shutdown Router(config-if)#ip address 192.168.4.1 255.255.255.0 Router(config-if)#ip address 192.168.4.1 255.255.255.0 Router(config-if)#clock rate 128000 Router(config-if)#

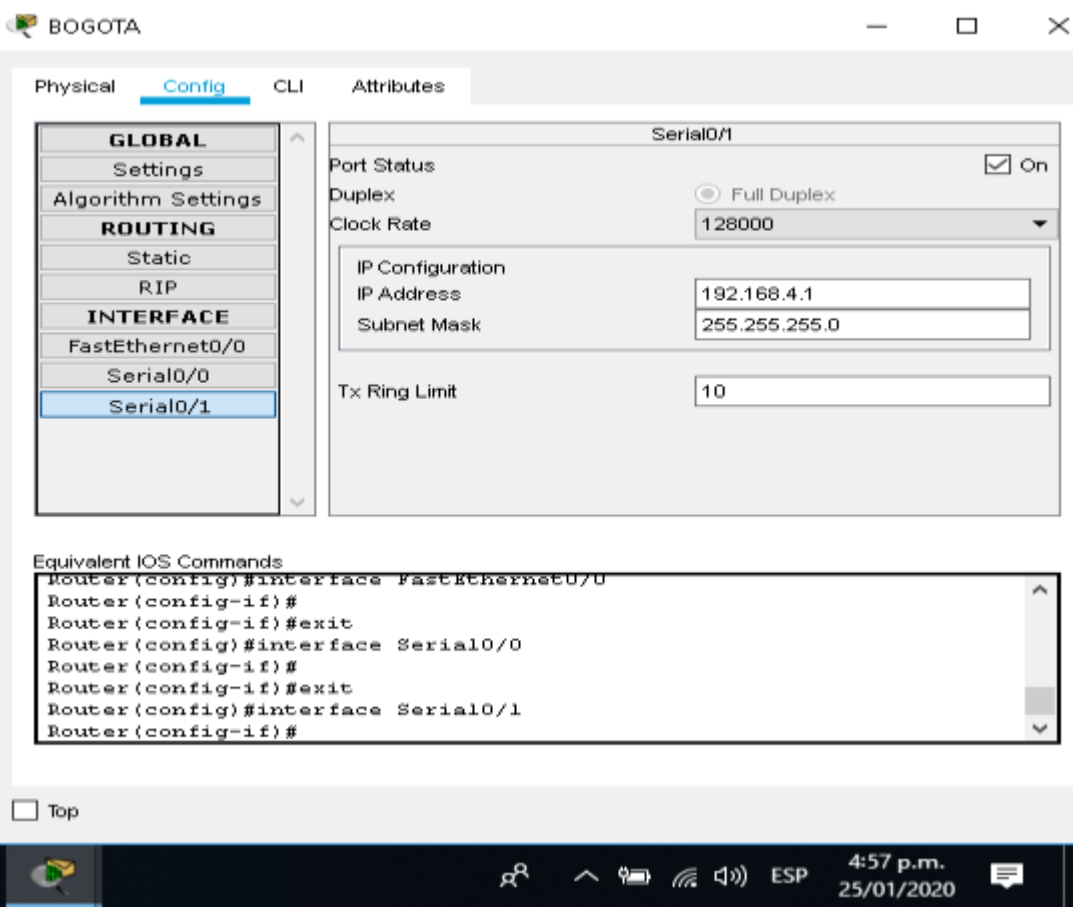

<span id="page-23-0"></span>**Ilustración 13 Configuración Serial 0/1 Router Bogotá**

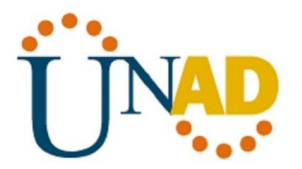

## **Configuración Serial 0/0 Router Cali**

Para configurar los router en el protocolo del serial, utilizamos el comando **ip address**, luego la dirección Ip y por último la máscara de red, como lo mostramos a continuación:

Router>enable Router# Router#configure terminal Enter configuration commands, one per line. End with CNTL/Z. Router(config)#interface Serial0/0 Router(config-if)#no shutdown Router(config-if)# %LINK-5-CHANGED: Interface Serial0/0, changed state to up %LINEPROTO-5-UPDOWN: Line protocol on Interface Serial0/0, changed state to up ip address 192.168.4.2 255.255.255.0 Router(config-if)#ip address 192.168.4.2 255.255.255.0

Router(config-if)#

|                                                                                                    |                                                                                                    | Serial <sub>0</sub> <sub>/0</sub> |              |
|----------------------------------------------------------------------------------------------------|----------------------------------------------------------------------------------------------------|-----------------------------------|--------------|
| <b>GLOBAL</b>                                                                                                    | Port Status                                                                                                    |                                   | $\sim$<br>On |
| Settings                                                                                                    | Duplex                                                                                                    | C Full Duplex                     |              |
| Algorithm Settings<br><b>ROUTING</b>                                                                             | Clock Rate                                                                                                    | 2000000                           |              |
| Statio                                                                                                    |                                                                                                    |                                   |              |
| <b>RIP</b>                                                                                                    | IP Configuration                                                                                                    |                                   |              |
|                                                                                                    | IP Address                                                                                                    | 192.168.4.2                       |              |
| <b>INTERFACE</b><br>FastEthernet0/0                                                                              | Subnet Mask                                                                                                    | 255.255.255.0                     |              |
|                                                                                                    |                                                                                                    |                                   |              |
|                                                                                                    |                                                                                                    |                                   |              |
| Serial <sub>0</sub> /0                                                                                           | $Tx$ Ring Limit                                                                                                    | 10                                |              |
| Equivalent IOS Commands                                                                                          |                                                                                                    |                                   |              |
| Router#<br>Router#configure terminal<br>Router (config-if) #<br>Router (config-if) #exit<br>Router (config-if) # | Enter configuration commands, one per line. End with CNTL/Z.<br>Router (config) #interface FastEthernet0/0<br>Router (config) #interface Serial0/0 |                                   |              |

<span id="page-24-0"></span>**Ilustración 14 Configuración Serial 0/0 Router Cali**

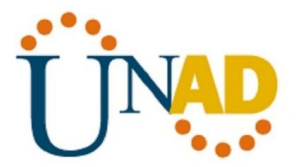

## **Configuración PC 0 Medellín**

Para configurar cada PC, le damos clic sobre la imagen, luego clic en la opción **Desktop** y por último en la opción Ip configuration, donde nos saldrá la siguiente ventana:

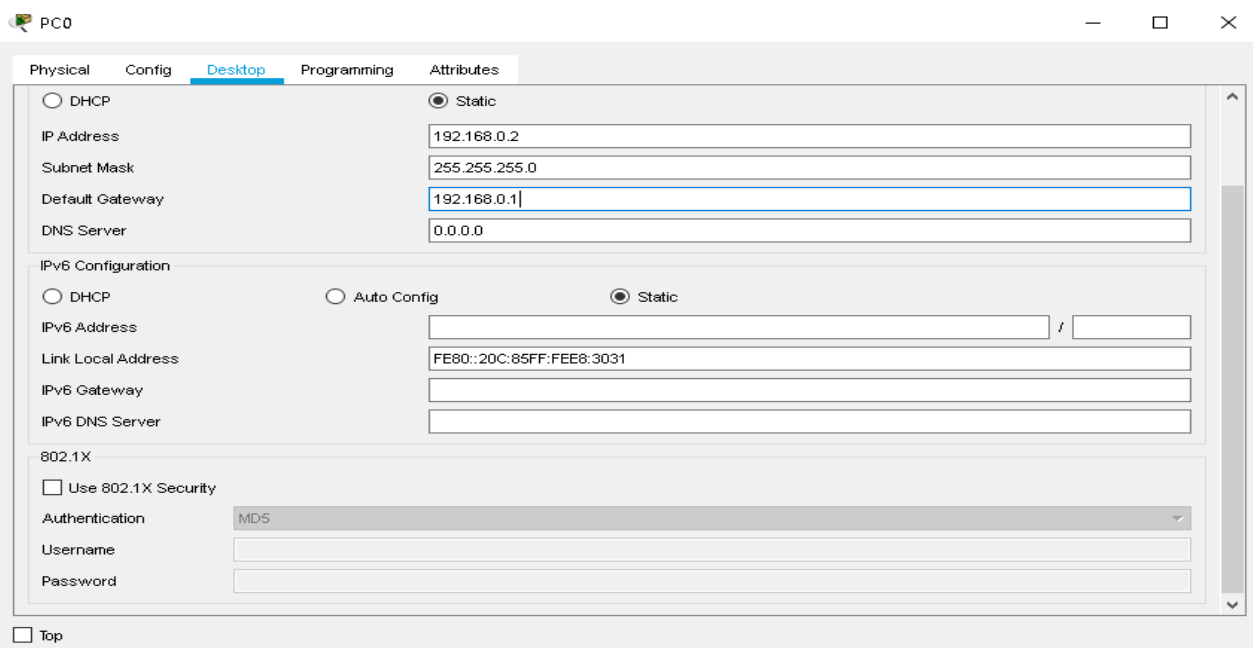

**Ilustración 15 Configuración PC 0 Medellín**

Para configurar cada PC, le damos clic sobre la imagen, luego clic en la opción **Desktop** y por último en la opción Ip configuration, donde nos saldrá la siguiente ventana:

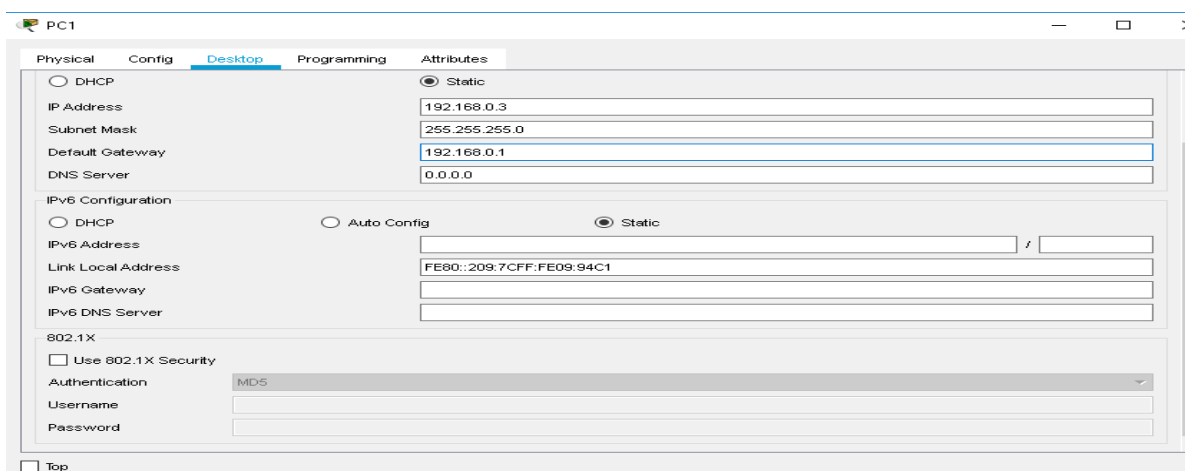

<span id="page-25-0"></span>**Ilustración 16 Configuración PC 1 Medellín**

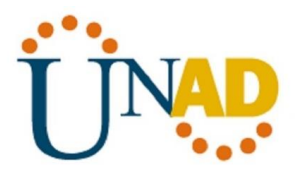

## **Configuración PC 4 Bogotá**

Para configurar cada PC, le damos clic sobre la imagen, luego clic en la opción **Desktop** y por último en la opción Ip configuration, donde nos saldrá la siguiente ventana:

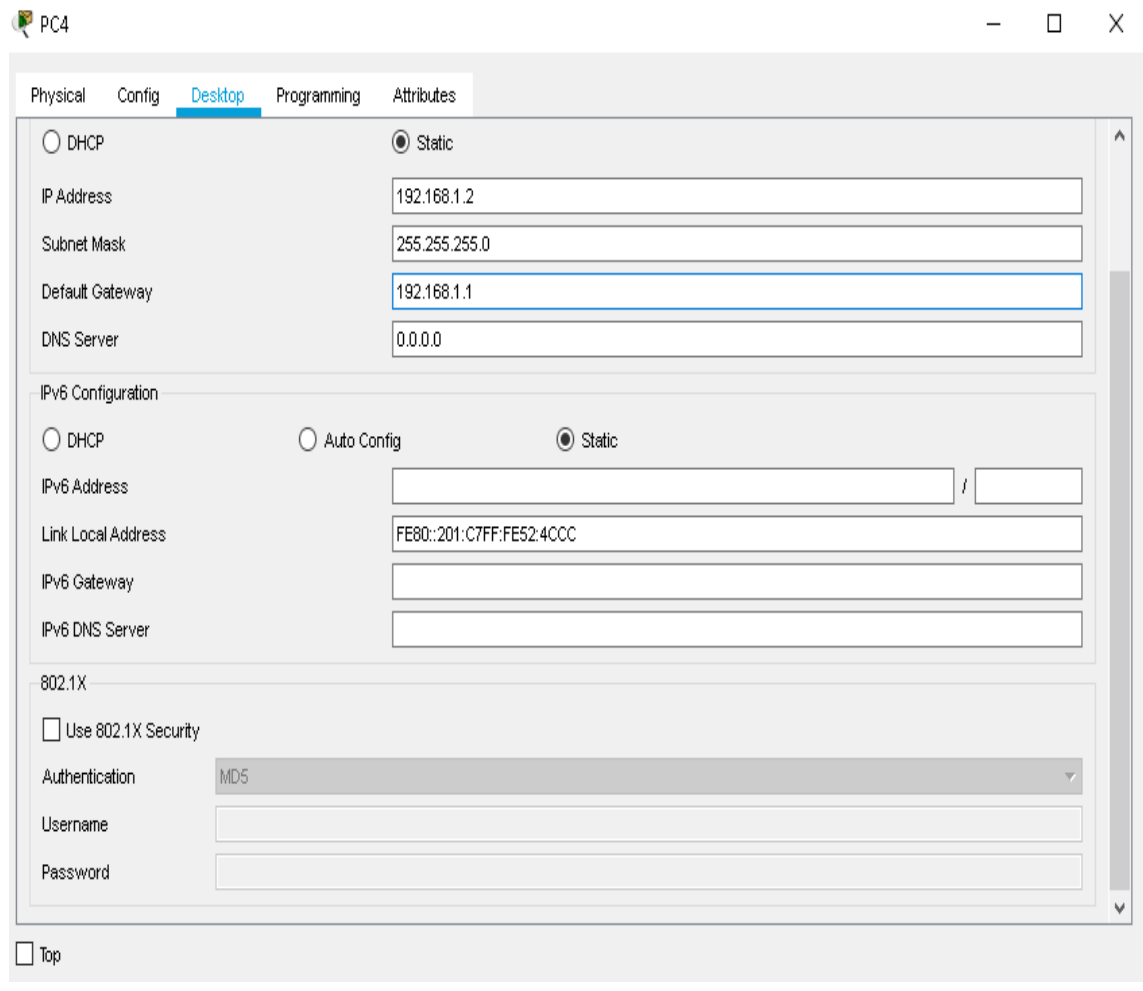

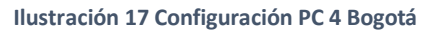

## <span id="page-26-0"></span>**Configuración PC 2 Cali**

Para configurar cada PC, le damos clic sobre la imagen, luego clic en la opción **Desktop** y por último en la opción Ip configuration, donde nos saldrá la siguiente ventana:

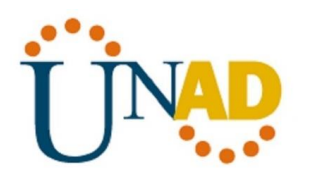

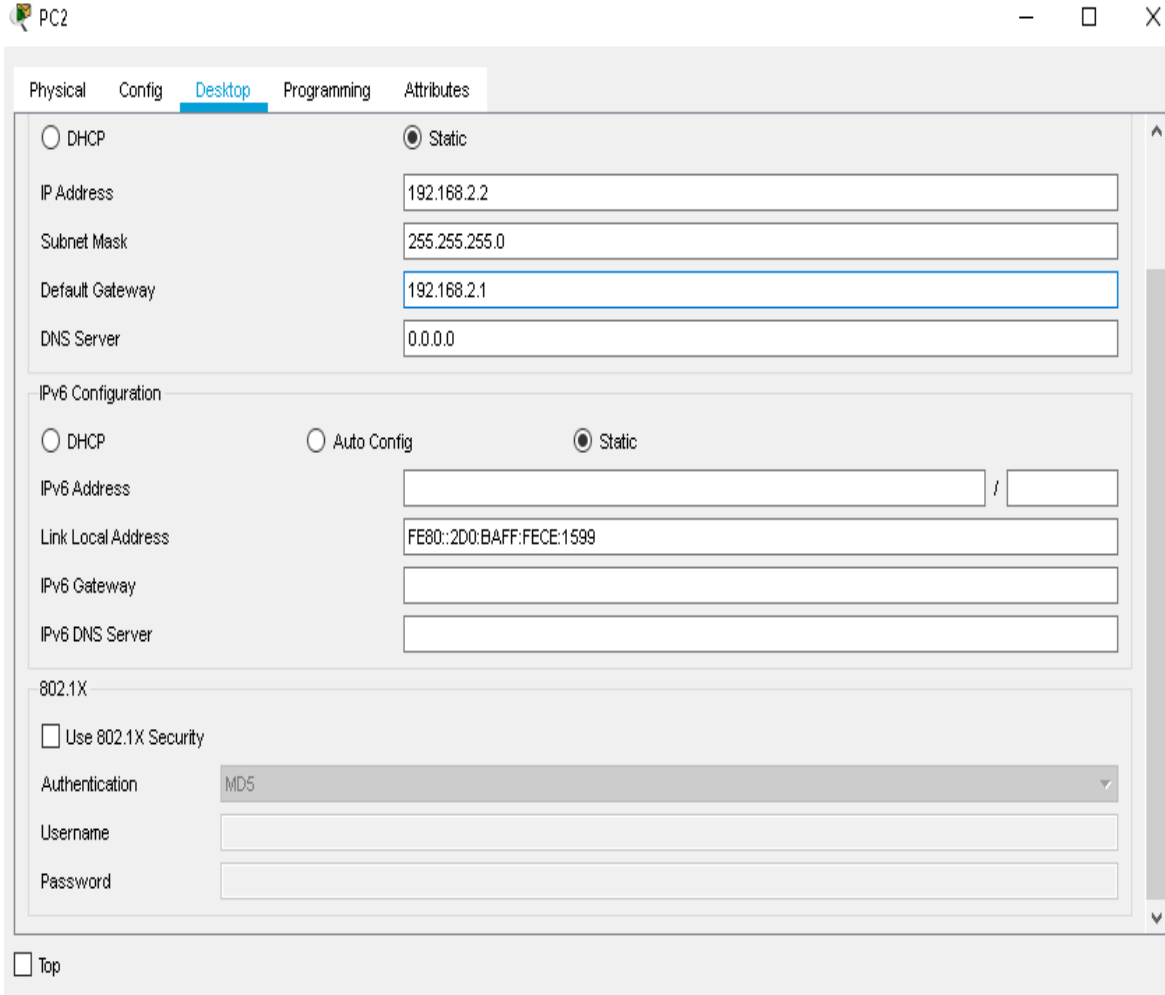

#### **Ilustración 18 Configuración PC 2 Cali**

## <span id="page-27-0"></span>**Configuración PC 3 Cali**

Para configurar cada PC, le damos clic sobre la imagen, luego clic en la opción **Desktop** y por último en la opción Ip configuration, donde nos saldrá la siguiente ventana:

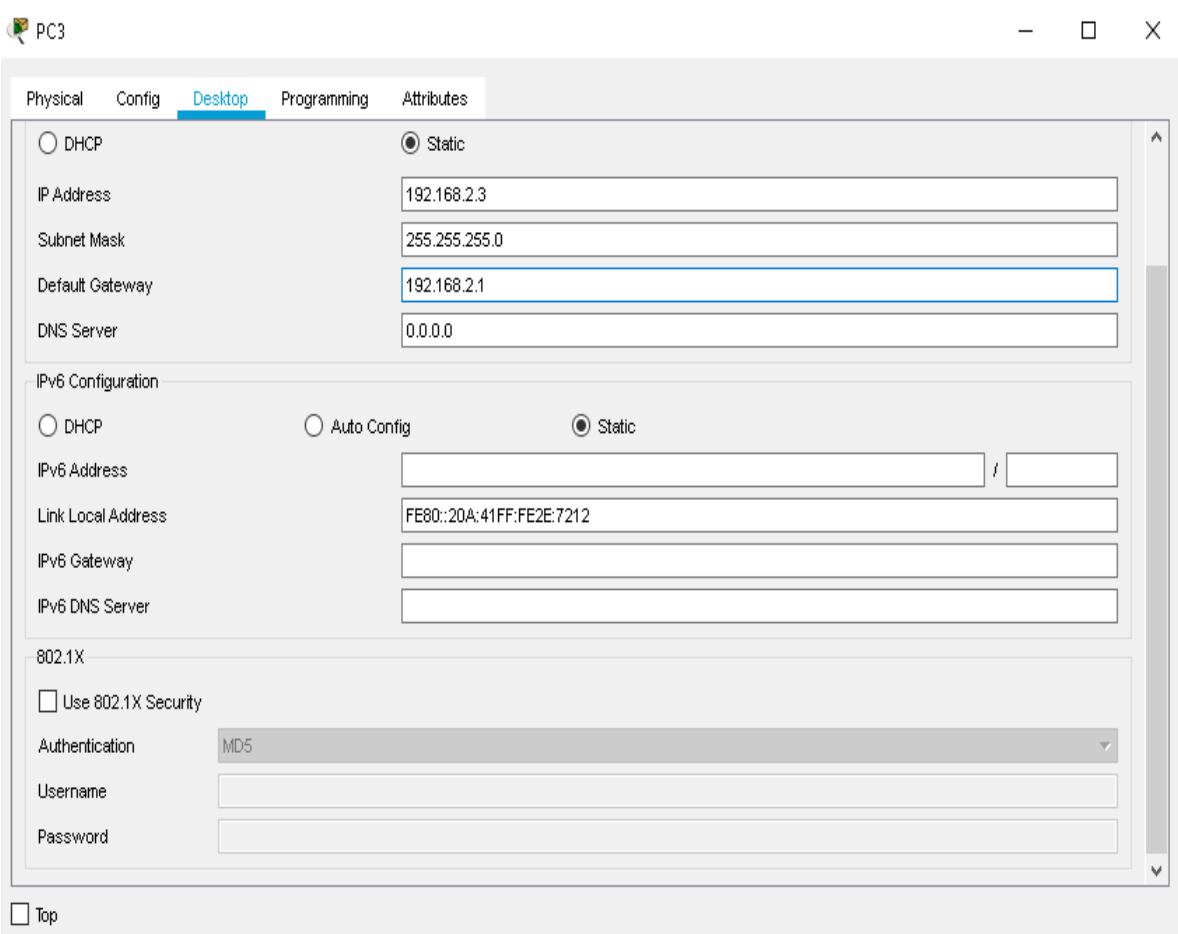

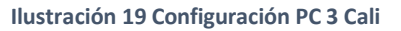

## <span id="page-28-0"></span>**Configuración del servidor**

Para configurar el servidor, le damos clic sobre la imagen, luego clic en la opción **Desktop** y por último en la opción Ip configuration, donde nos saldrá la siguiente ventana:

#### **PRUEBA DE HABILIDADES PRACTICAS CCNA**

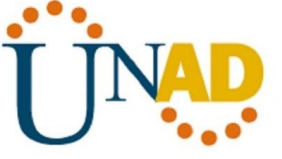

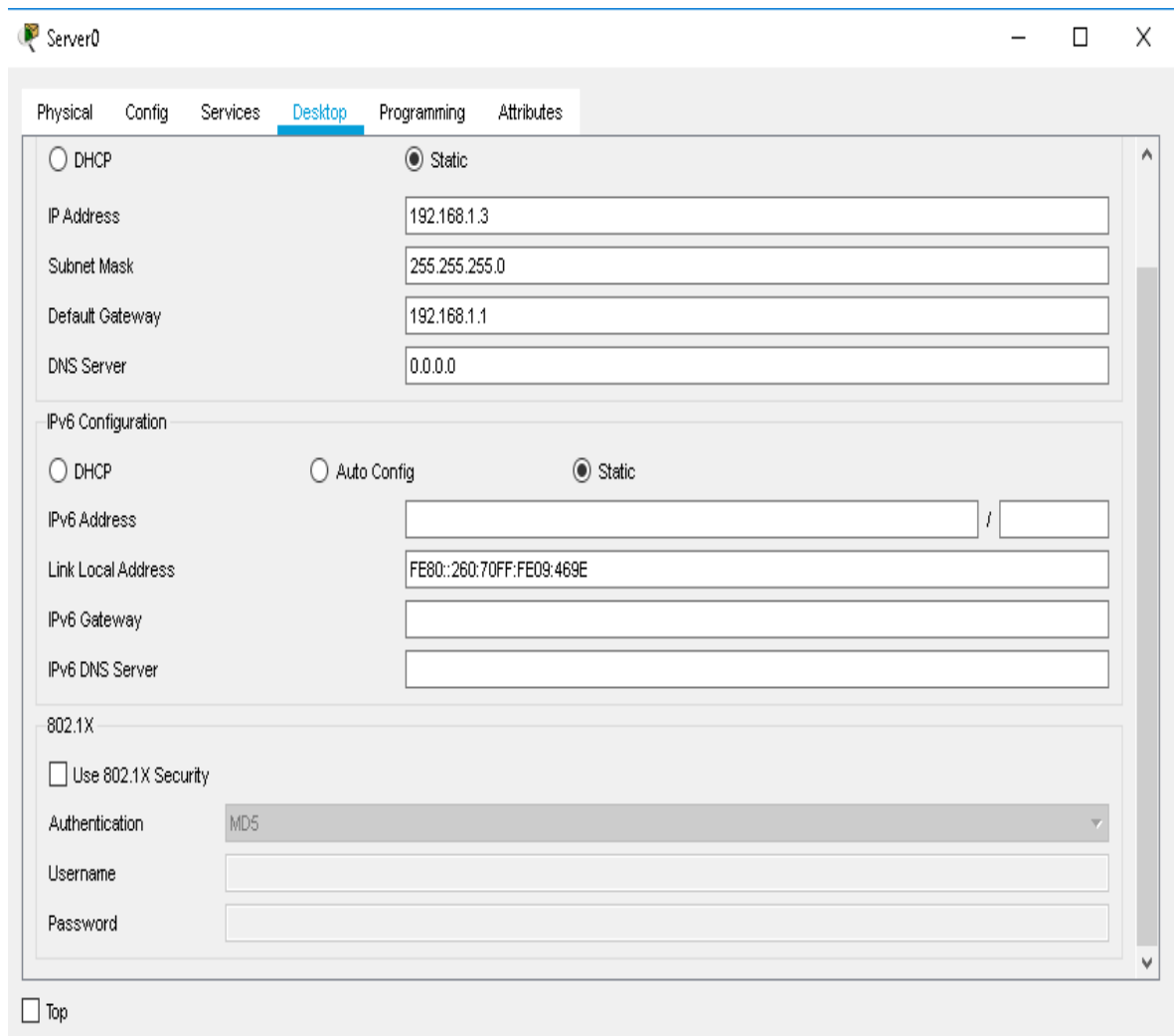

**Ilustración 20 Configuración del servidor**

## <span id="page-29-1"></span><span id="page-29-0"></span>**Después de cargada la configuración en los dispositivos, verificar la tabla de enrutamiento en cada uno de los routers para comprobar las redes y sus rutas.**

#### **Router de Medellín**

Para verificar la tabla de enrutamiento de los routers utilizamos el comando **show ip route**, donde podemos observar las redes y sus rutas, así como se muestra en la siguiente codificación:

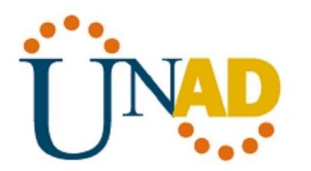

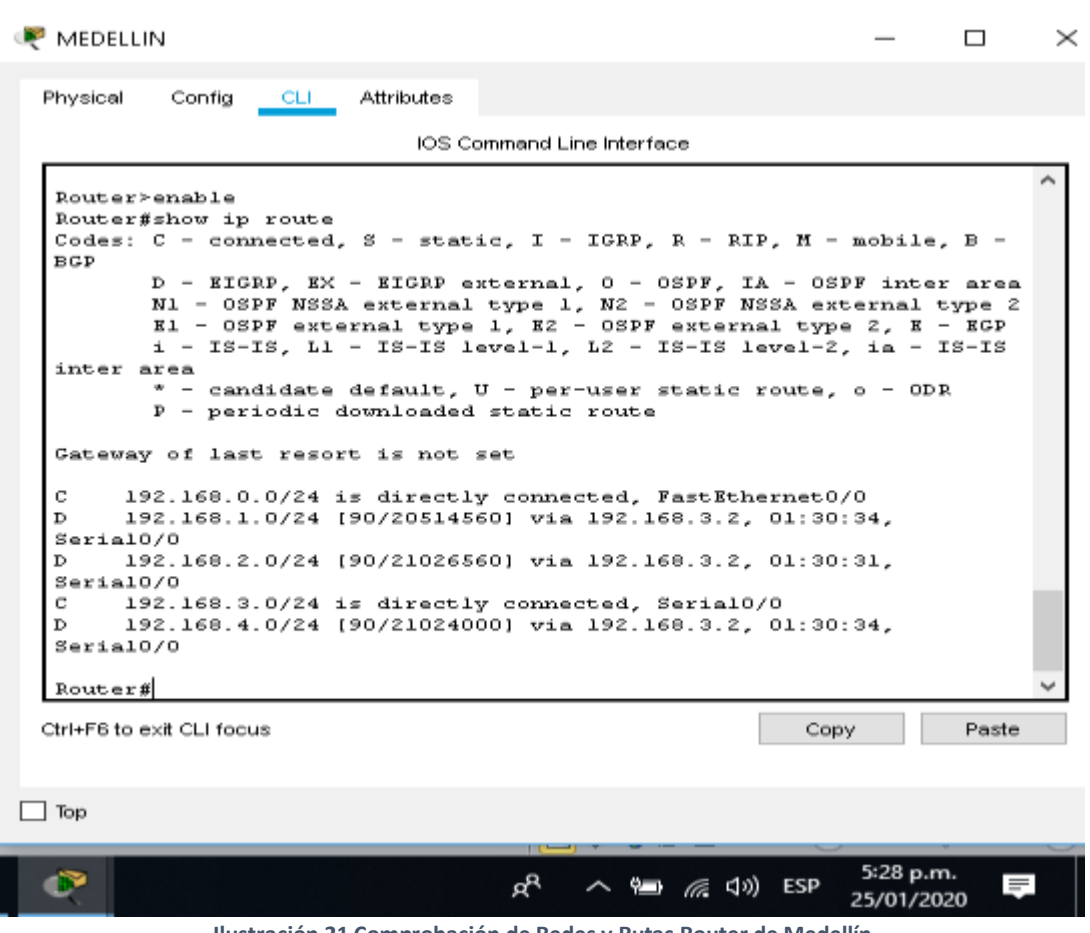

#### **Ilustración 21 Comprobación de Redes y Rutas Router de Medellín**

#### <span id="page-30-0"></span>**Router de Bogotá**

Para verificar la tabla de enrutamiento de los routers utilizamos el comando **show ip route**, donde podemos observar las redes y sus rutas, así como se muestra en la siguiente codificación:

```
P BOGOTA
                                                                             \Box\timesCLIPhysical
            Config
                           Attributes
                                IOS Command Line Interface
                                                                                   \lambdaRouter>enable
  Router#show ip route
   Codes: C - connected, S - static, I - IGRP, R - RIP, M - mobile, B -_{\rm BGP}D - EIGRP, EX - EIGRP external, 0 - OSPF, IA - OSPF inter area<br>N1 - OSPF NSSA external type 1, N2 - OSPF NSSA external type 2
          El - OSPF external type 1, E2 - OSPF external type 2, E - EGP
          i - IS-IS, L1 - IS-IS level-1, L2 - IS-IS level-2, ia - IS-IS
   inter area
           * - candidate default, U - per-user static route, o - ODR
          P - periodic downloaded static route
  Gateway of last resort is not set
  D.
        192.168.0.0/24 [90/20514560] via 192.168.3.1, 01:59:43,
  Serial0/0192.168.1.0/24 is directly connected, FastEthernet0/0
  C
  D.
        192.168.2.0/24 [90/20514560] via 192.168.4.2, 01:59:40,
  Serial0/1\mathbf C192.168.3.0/24 is directly connected, Serial0/0
  c
        192.168.4.0/24 is directly connected, Serial0/1
  Router#
 Ctrl+F6 to exit CLI focus
                                                                Copy
                                                                             Paste
\Box Top
                                                                      5:57 p.m.
   ಿ
                                         ρR
                                                   ഘ ╔. <|v) ESP
                                                                     25/01/2020
```
**Ilustración 22 Comprobación de Redes y Rutas Router de Bogotá**

#### <span id="page-31-0"></span>**Router de Cali**

Para verificar la tabla de enrutamiento de los routers utilizamos el comando **show ip route**, donde podemos observar las redes y sus rutas, así como se muestra en la siguiente codificación:

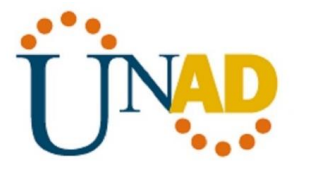

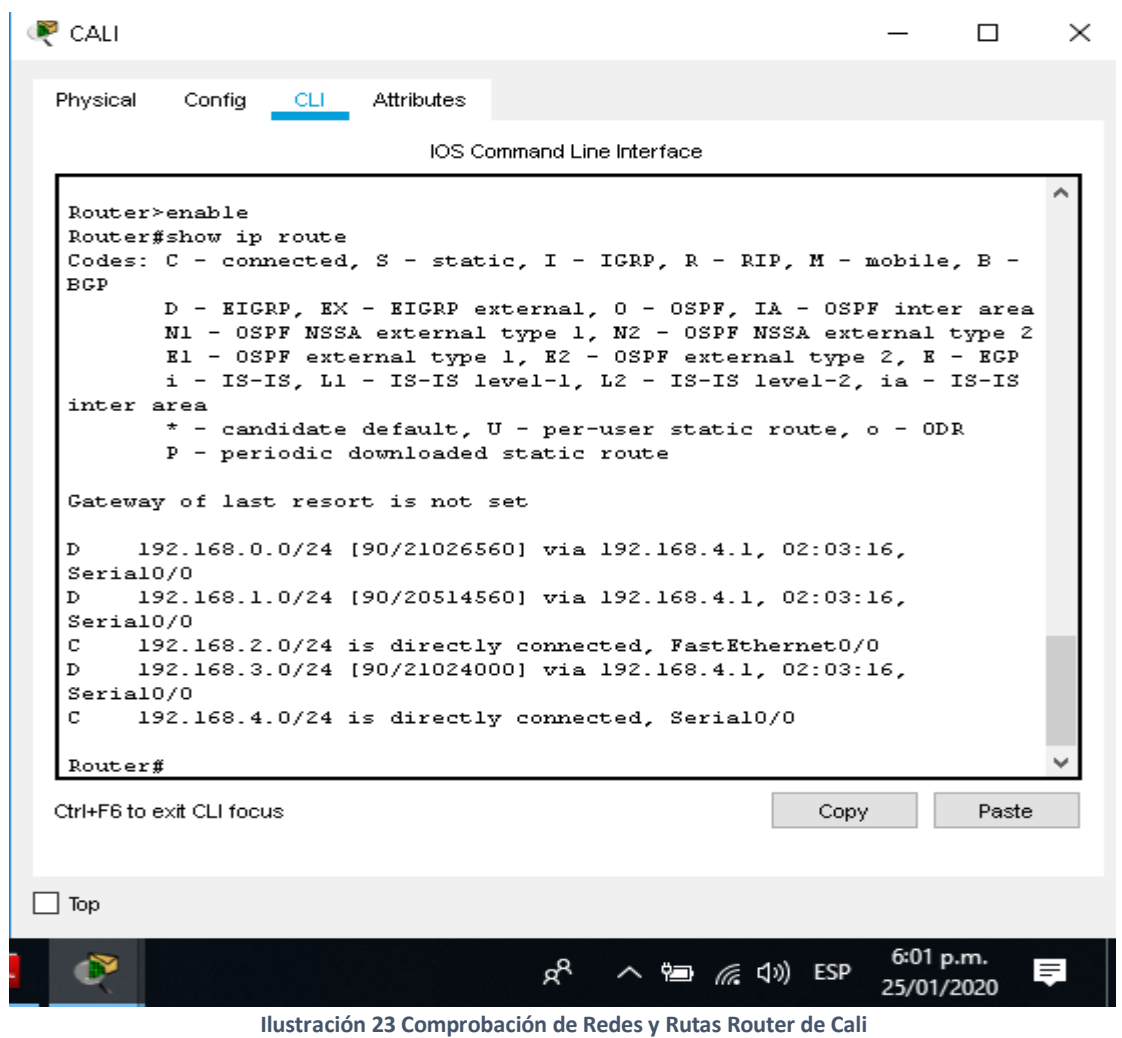

## <span id="page-32-1"></span><span id="page-32-0"></span>**Verificar el balanceo de carga que presentan los routers.**

#### **Balanceo de carga router de Medellín serial 0/0**

#### **PRUEBA DE HABILIDADES PRACTICAS CCNA**

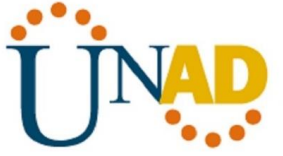

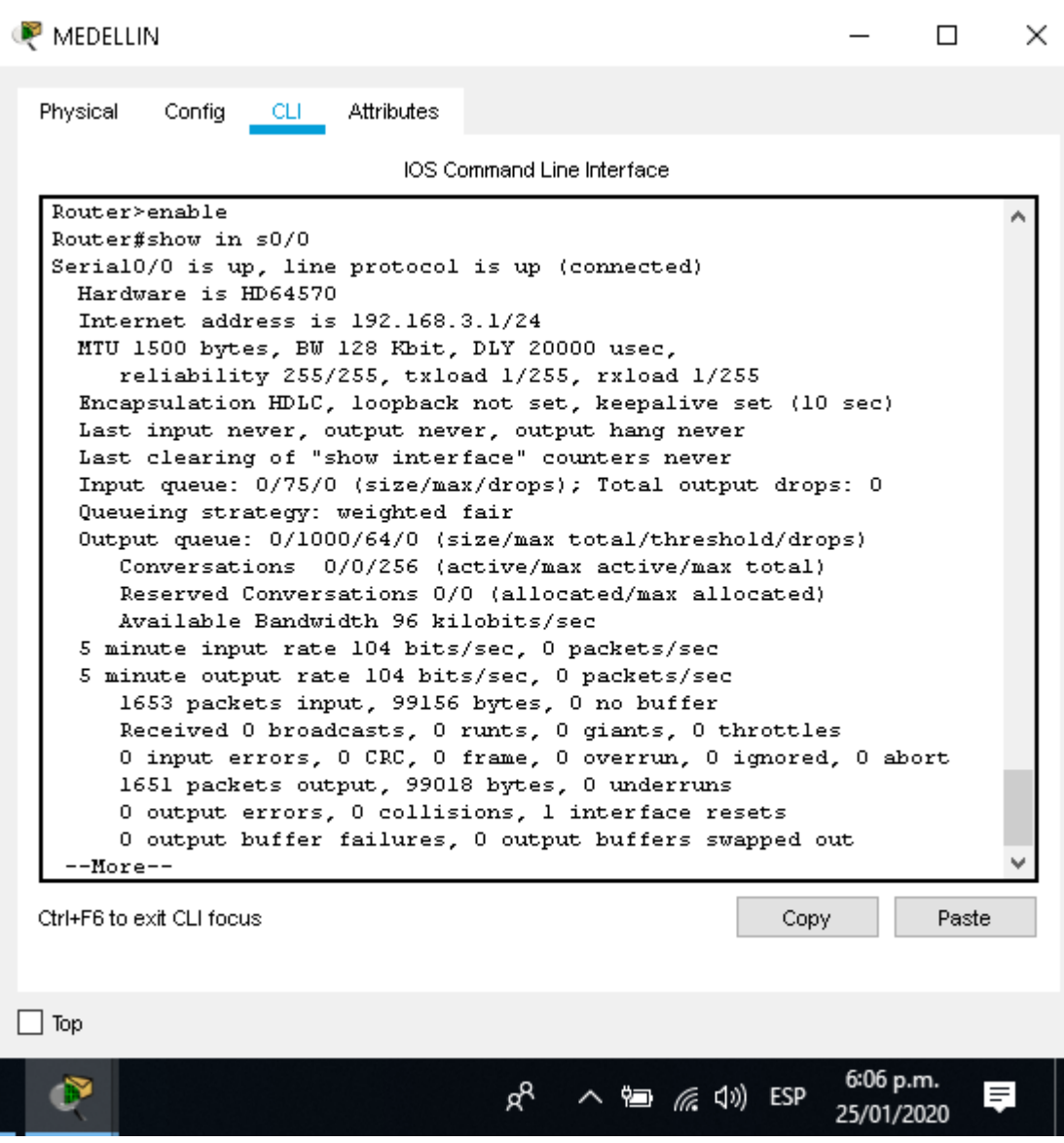

**Ilustración 24 Balanceo de carga router de Medellín serial 0/0**

## <span id="page-33-0"></span>**BW= 128 Kbit DLY =20000**

#### **Balanceo de carga router de Bogotá serial 0/0**

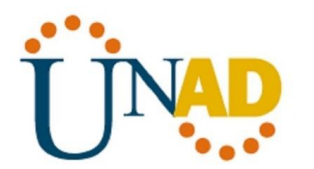

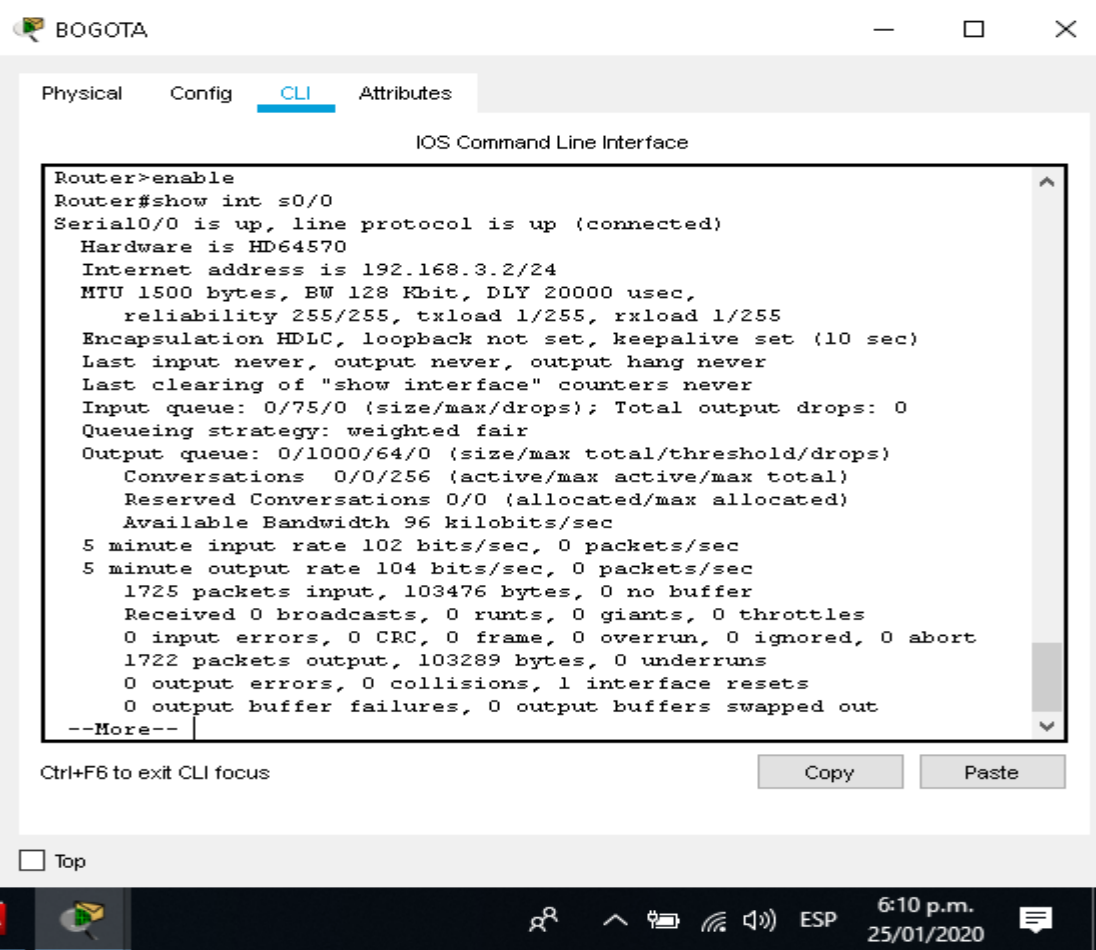

**Ilustración 25 Balanceo de carga router de Bogotá serial 0/0**

#### <span id="page-34-0"></span>**BW= 128 Kbit**

**DLY =20000**

#### **Balanceo de carga router de Bogotá serial 0/1**

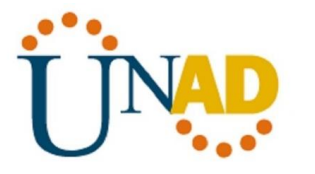

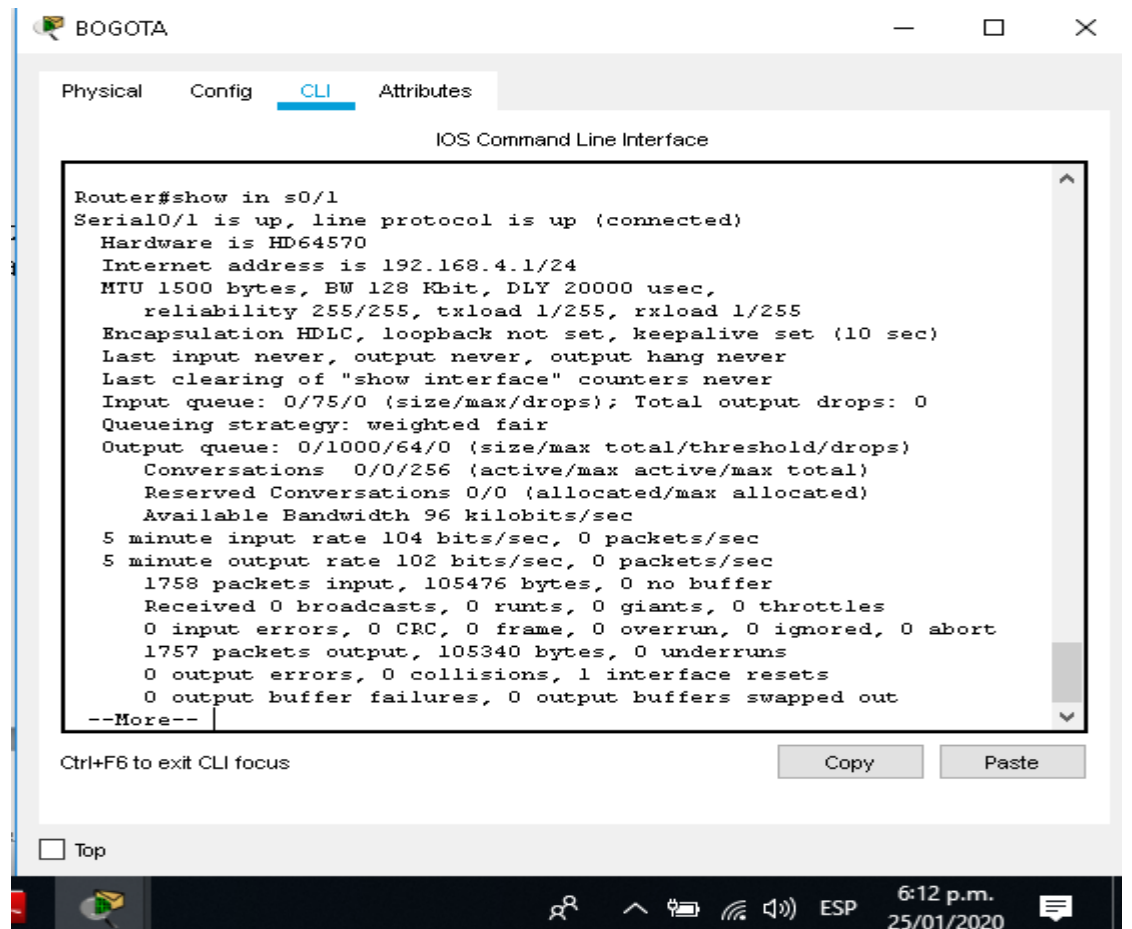

**Ilustración 26 Balanceo de carga router de Bogotá serial 0/1**

<span id="page-35-0"></span>**BW= 128 Kbit**

**DLY =20000**

#### **Balanceo de carga router de Cali serial 0/0**
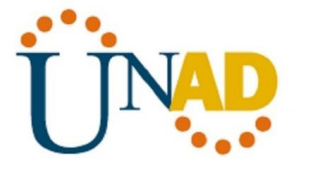

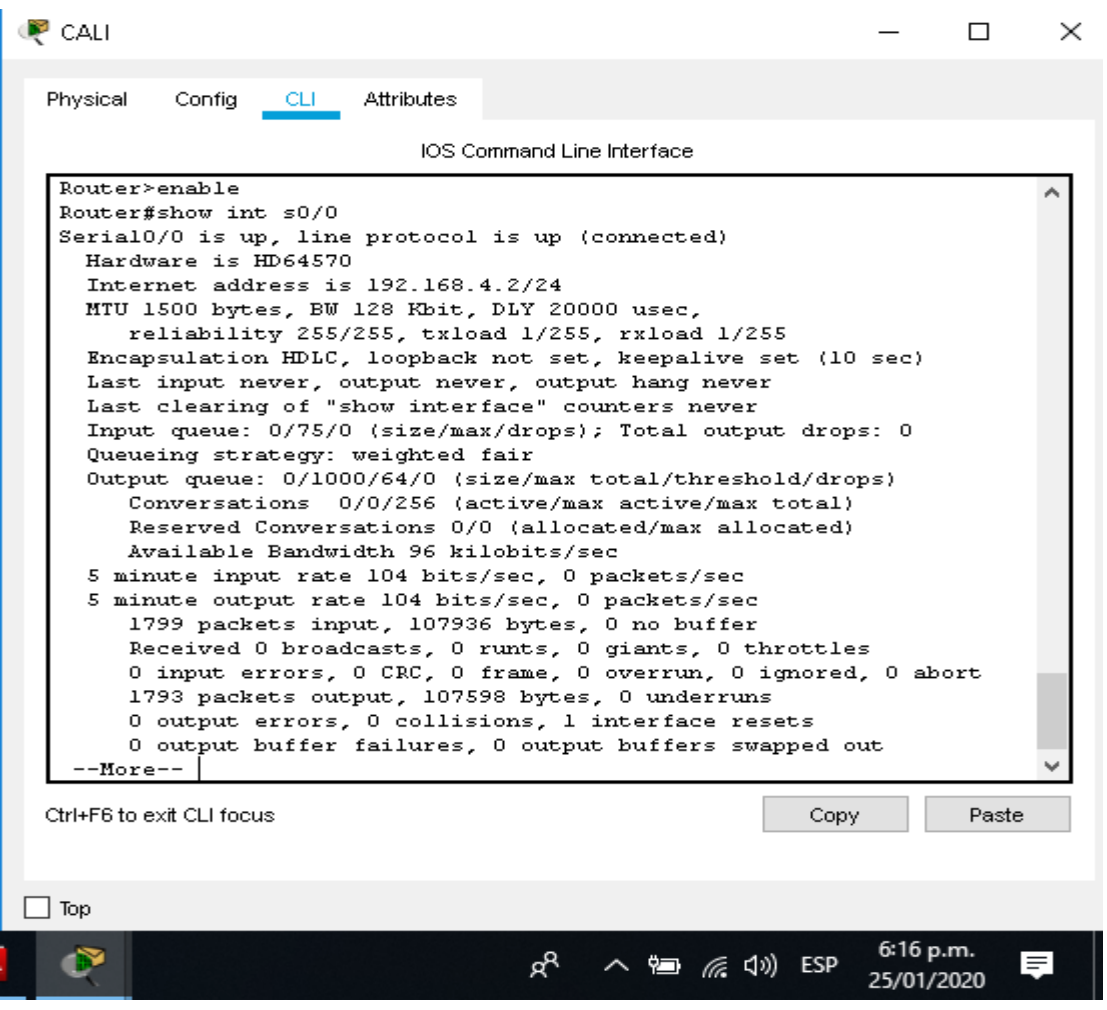

**Ilustración 27 Balanceo de carga router de Cali serial 0/0**

**BW= 128 Kbit**

**DLY =20000**

# **Realizar un diagnóstico de vecinos uando el comando cdp**

#### **Router de Medellín**

Para realizar un diagnóstico de vecinos en los Routers, utilizamos el comando **show cdp neighbors**, así como muestra a continuación:

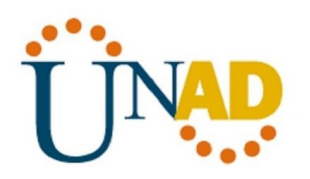

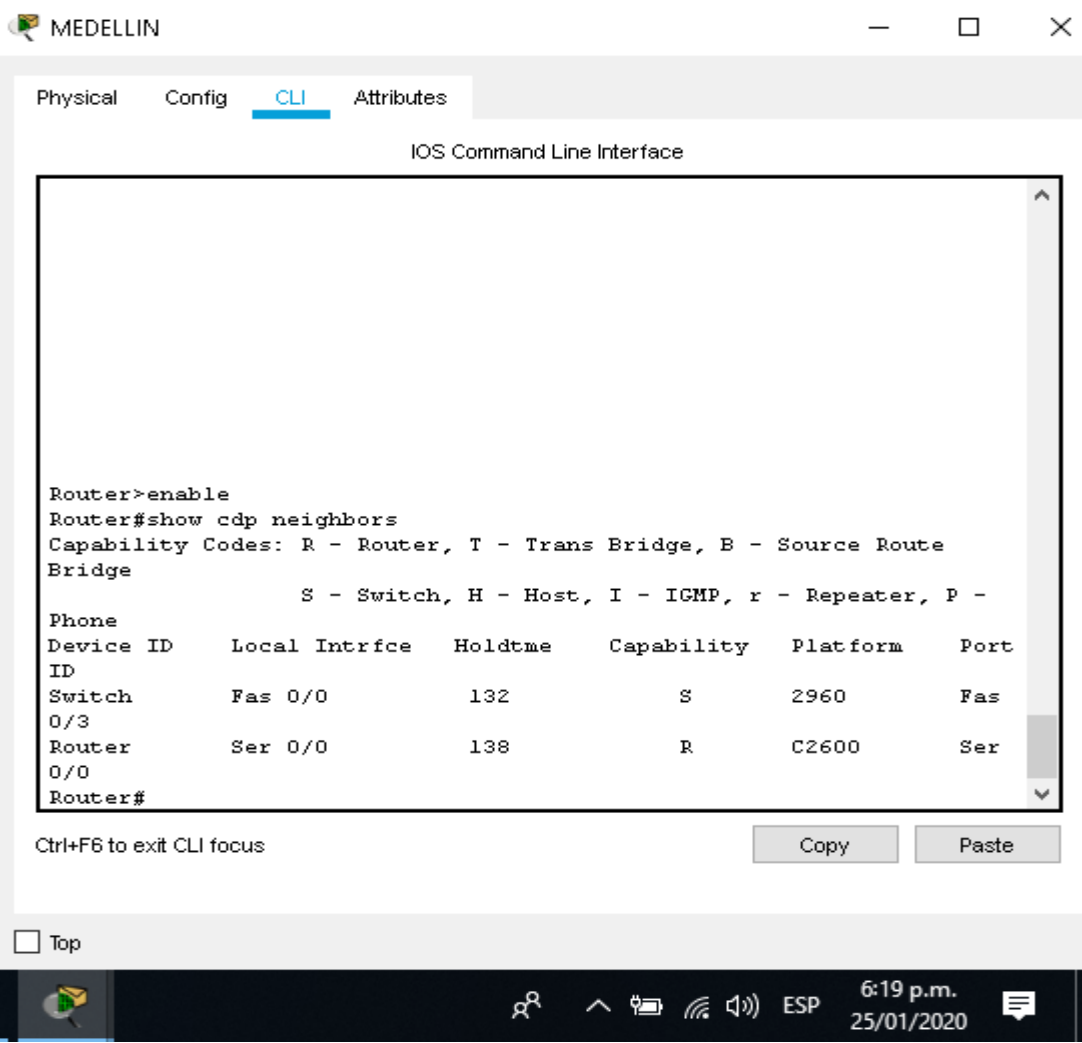

**Ilustración 28 Diagnostico de vecinos Router de Medellín**

# **Router de Bogotá**

Para realizar un diagnóstico de vecinos en los Routers, utilizamos el comando **show cdp neighbors**, así como muestra a continuación:

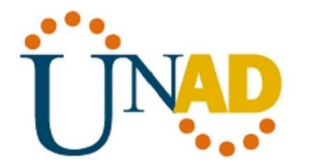

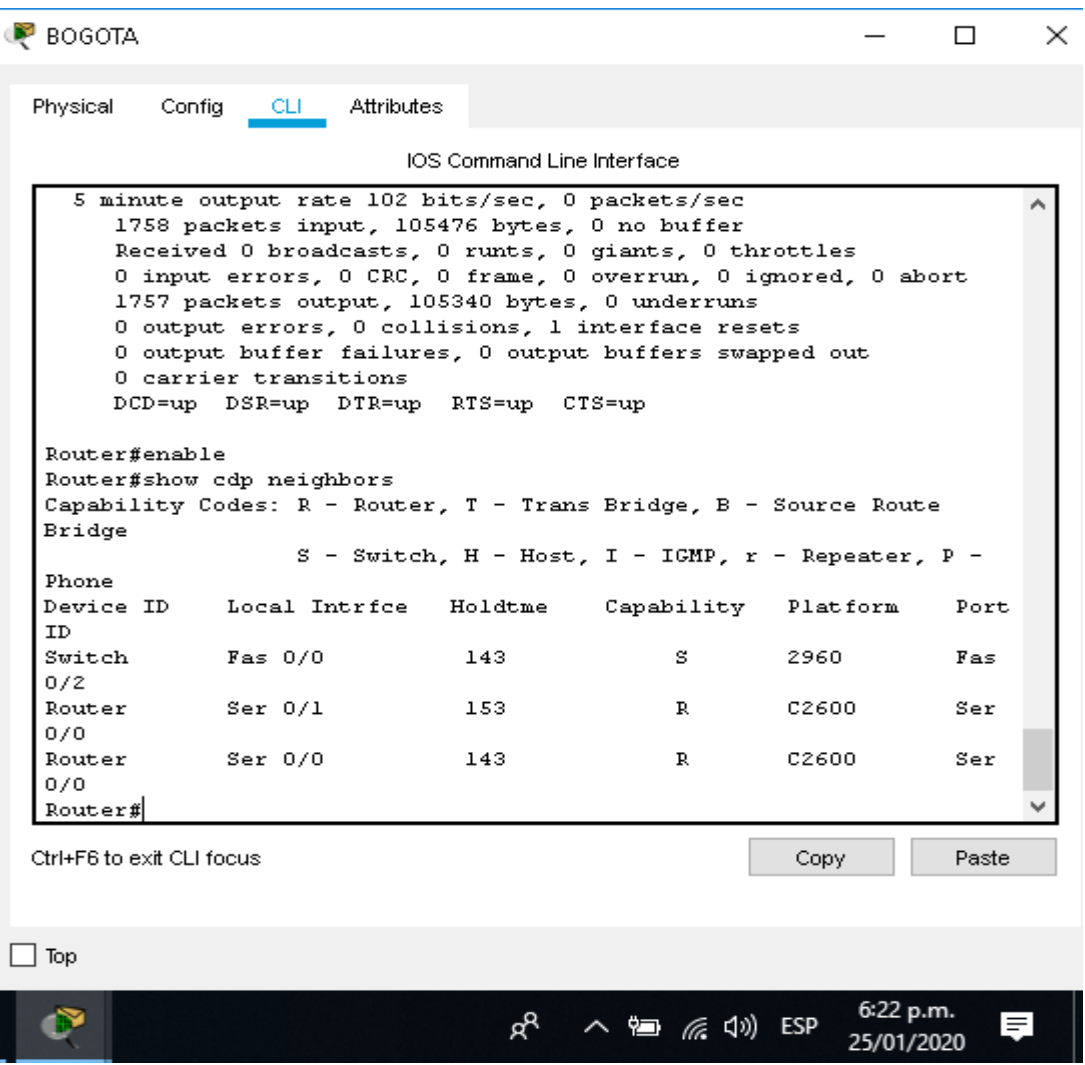

**Ilustración 29 Diagnostico de vecinos Router de Bogota**

## **Router de Cali**

Para realizar un diagnóstico de vecinos en los Routers, utilizamos el comando **show cdp neighbors**, así como muestra a continuación:

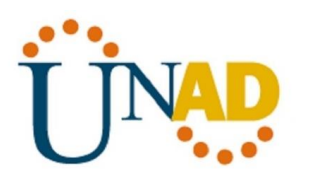

|                           |                                                                                                    | IOS Command Line Interface                          |              |          |                     |
|---------------------------|----------------------------------------------------------------------------------------------------|-----------------------------------------------------|--------------|----------|---------------------|
|                           | Reserved Conversations 0/0 (allocated/max allocated)                                                        |                                                     |              |          |                     |
|                           | Available Bandwidth 96 kilobits/sec                                                                         |                                                     |              |          |                     |
|                           | 5 minute input rate 104 bits/sec, 0 packets/sec                                                             |                                                     |              |          |                     |
|                           | 5 minute output rate 104 bits/sec, 0 packets/sec                                                            |                                                     |              |          |                     |
|                           | 1799 packets input, 107936 bytes, 0 no buffer                                                               |                                                     |              |          |                     |
|                           | Received 0 broadcasts, 0 runts, 0 giants, 0 throttles                                                       |                                                     |              |          |                     |
|                           | 0 input errors, 0 CRC, 0 frame, 0 overrun, 0 ignored, 0 abort                                               |                                                     |              |          |                     |
|                           | 1793 packets output, 107598 bytes, 0 underruns                                                              |                                                     |              |          |                     |
|                           | 0 output errors, 0 collisions, 1 interface resets<br>0 output buffer failures, 0 output buffers swapped out |                                                     |              |          |                     |
|                           | O carrier transitions                                                                                       |                                                     |              |          |                     |
|                           | DCD=up DSR=up DTR=up RTS=up CTS=up                                                                          |                                                     |              |          |                     |
|                           |                                                                                                    |                                                     |              |          |                     |
|                           | Router#show cdp neighbors                                                                                   |                                                     |              |          |                     |
|                           | Capability Codes: R - Router, T - Trans Bridge, B - Source Route                                            |                                                     |              |          |                     |
| Bridge                    |                                                                                                    |                                                     |              |          |                     |
|                           |                                                                                                    | $S$ - Switch, H - Host, I - IGMP, r - Repeater, P - |              |          |                     |
| Phone                     |                                                                                                    |                                                     |              |          |                     |
|                           | Local Intrice Holdtme Capability                                                                            |                                                     |              | Platform | Port                |
| Device ID                 |                                                                                                    |                                                     |              |          |                     |
| TD.                       |                                                                                                    |                                                     |              |          |                     |
| Switch                    | $F = 0/0$                                                                                                   | 151                                                 | s            | 2960     | $F \trianglelefteq$ |
| 0/3                       |                                                                                                    |                                                     |              |          |                     |
| Router<br>0/1             | Ser 0/0                                                                                                    | 158                                                 | $\mathbf{R}$ | C2600 -  | Ser                 |
|                           |                                                                                                    |                                                     |              |          |                     |
| Router#                   |                                                                                                    |                                                     |              |          |                     |
| Ctrl+F6 to exit CLI focus |                                                                                                    |                                                     |              | Copy     | Paste               |

**Ilustración 30 Diagnostico de vecinos Router de Cali**

**Realizar una prueba de conectividad en cada tramo de la ruta usando Ping.**

# **Ping del PC 0 de la Red Local Medellín a PC 4 de la Red del servidor Bogotá**

Para realizar un Ping de una PC a otra PC, debemos dar clic sobre la imagen de la PC, luego clic en la opción **Desktop**, luego clic en la opción Command Prompt, escribimos el comando Ping y la ip de la PC a quien va dirigido como se muestra a continuación:

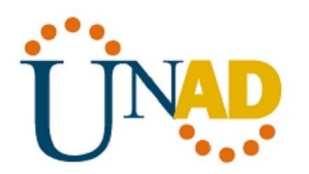

| $\blacksquare$ PCO                                                                                             | П | X |
|----------------------------------------------------------------------------------------------------|---|---|
| Physical<br>Desktop<br>Programming<br>Attributes<br>Confia                                                     |   |   |
| <b>Command Prompt</b>                                                                                          |   | Χ |
| Pinging 192.168.1.2 with 32 bytes of data:                                                                     |   |   |
| Request timed out.                                                                                             |   |   |
| Reply from 192.168.1.2: bytes=32 time=1ms TTL=126                                                              |   |   |
| Reply from 192.168.1.2: bytes=32 time=1ms TTL=126<br>Reply from 192.168.1.2: bytes=32 time=2ms TTL=126         |   |   |
| Ping statistics for 192.168.1.2:<br>Packets: Sent = 4, Received = 3, Lost = 1 $(25\frac{1}{3} \text{ loss})$ , |   |   |
| Approximate round trip times in milli-seconds:                                                                 |   |   |
| Minimum = lms, Maximum = 2ms, Average = lms                                                                    |   |   |
| $C:\pmb{\text{ping 192.168.1.2}}$                                                                              |   |   |
| Pinging 192.168.1.2 with 32 bytes of data:                                                                     |   |   |
| Reply from 192.168.1.2: bytes=32 time=2ms TTL=126                                                              |   |   |
| Reply from 192.168.1.2: bytes=32 time=1ms TTL=126                                                              |   |   |
| Reply from 192.168.1.2: bytes=32 time=1ms TTL=126<br>Reply from 192.168.1.2: bytes=32 time=2ms TTL=126         |   |   |
| Ping statistics for 192.168.1.2:                                                                               |   |   |
| Packets: Sent = 4, Received = 4, Lost = $0$ (0% loss),<br>Approximate round trip times in milli-seconds:       |   |   |
| Minimum = lms, Maximum = 2ms, Average = lms                                                                    |   |   |
| $C: \S$                                                                                                    |   |   |
|                                                                                                    |   |   |
| $\vert$ Top                                                                                                    |   |   |

**Ilustración 31 Ping del PC 0 de la Red Local Medellín a PC 4 de la Red del servidor Bogotá**

# **Ping del PC 1 de la Red Local Medellín a PC 4 de la Red del servidor Bogotá**

Para realizar un Ping de una PC a otra PC, debemos dar clic sobre la imagen de la PC, luego clic en la opción **Desktop**, luego clic en la opción Command Prompt, escribimos el comando Ping y la ip de la PC a quien va dirigido como se muestra a continuación:

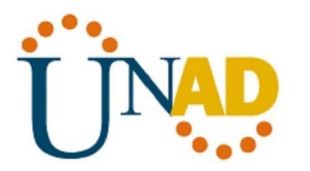

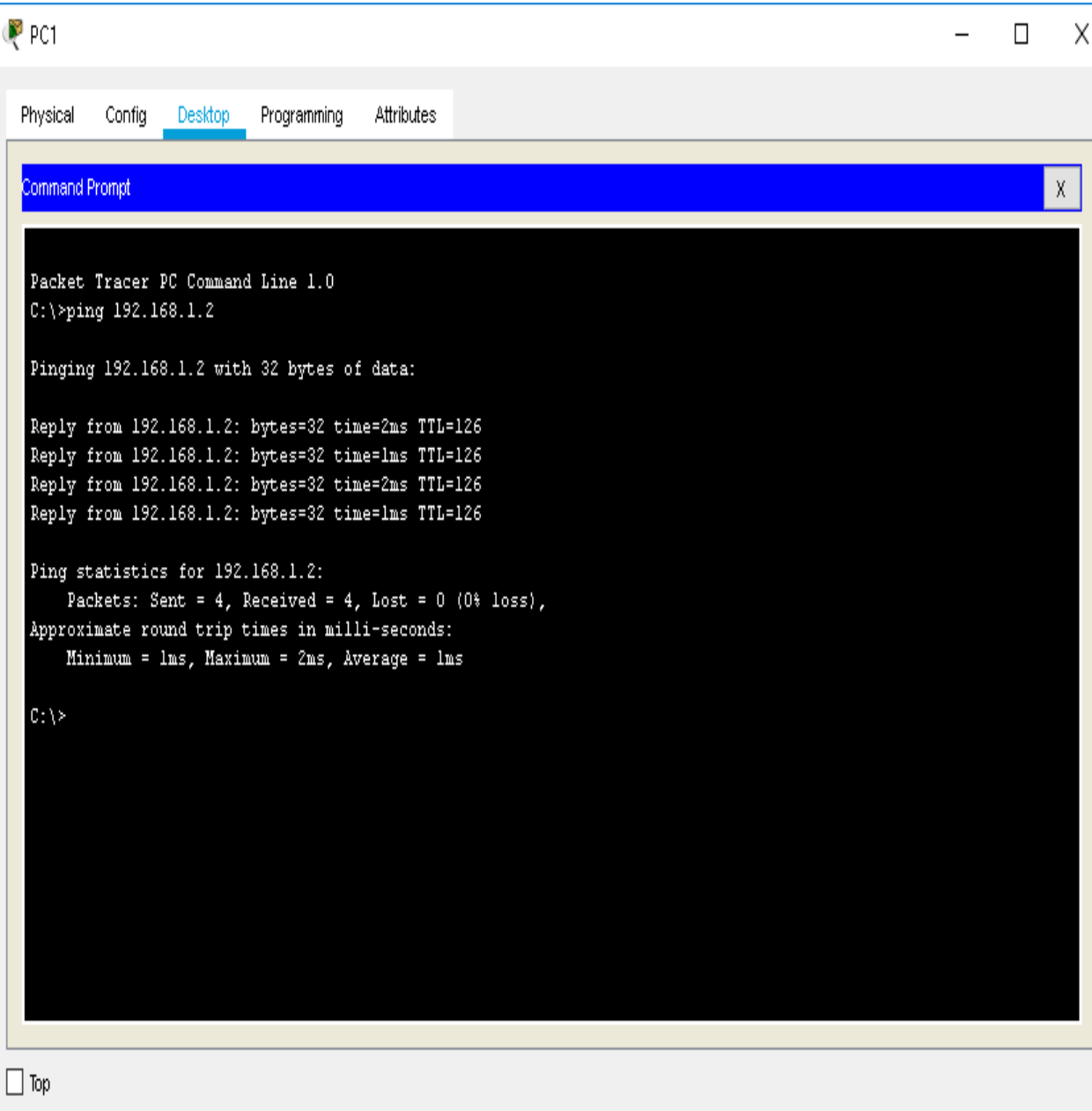

**Ilustración 32 Ping del PC 1 de la Red Local Medellín a PC 4 de la Red del servidor Bogotá**

# **Ping del PC 3 de la Red Local Cali a PC 1 de la Red local Medellín**

Para realizar un Ping de una PC a otra PC, debemos dar clic sobre la imagen de la PC, luego clic en la opción **Desktop**, luego clic en la opción Command Prompt, escribimos el comando Ping y la ip de la PC a quien va dirigido como se muestra a continuación:

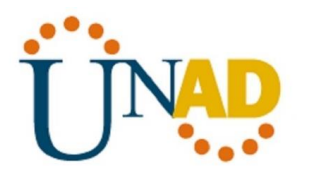

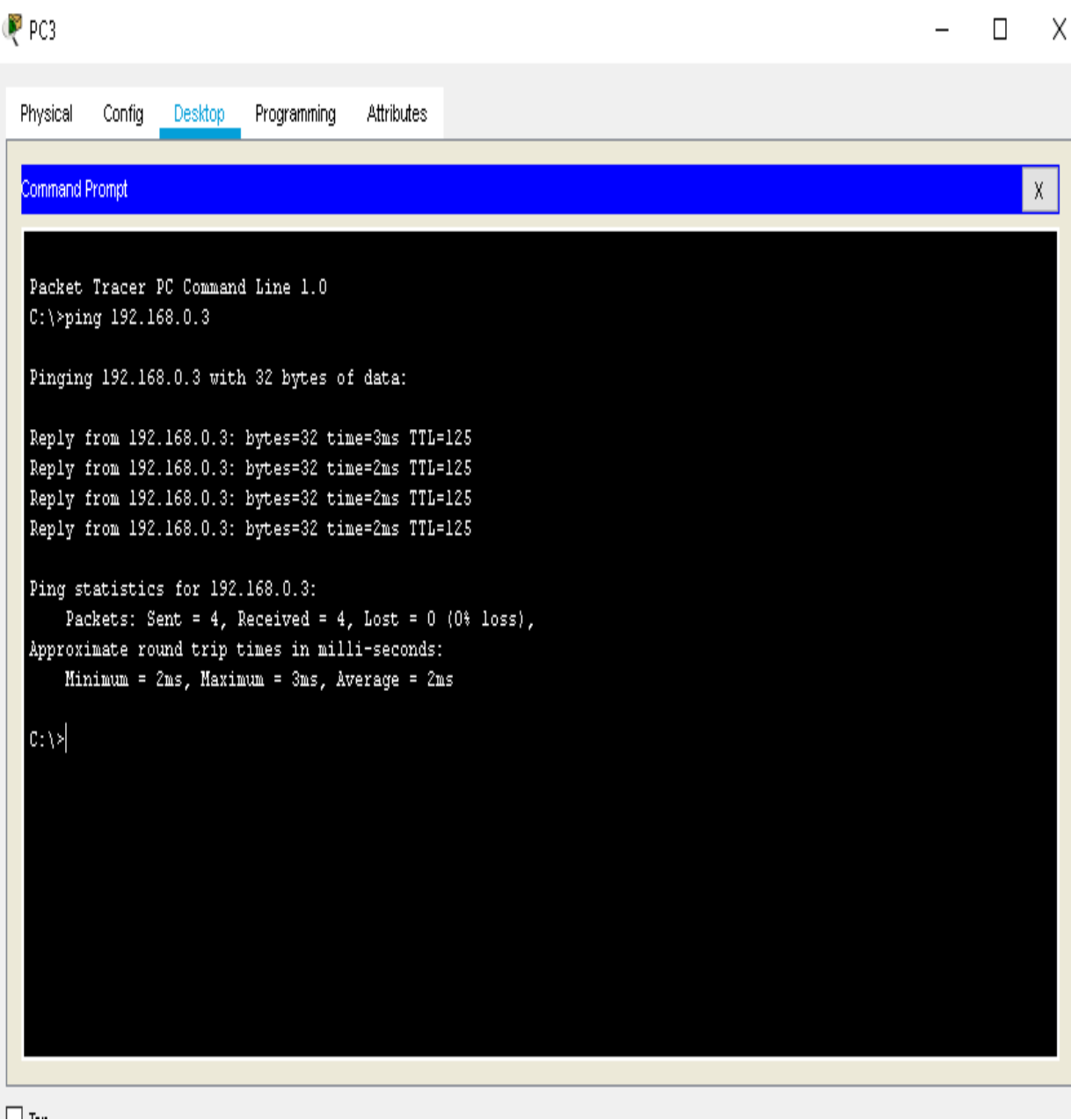

**Ilustración 33 Ping del PC 3 de la Red Local Cali a PC 1 de la Red local Medellín**

#### **Ping del PC 4 de la Red Local Bogotá a PC 2 de la Red local Cali**

Para realizar un Ping de una PC a otra PC, debemos dar clic sobre la imagen de la PC, luego clic en la opción **Desktop**, luego clic en la opción Command Prompt,

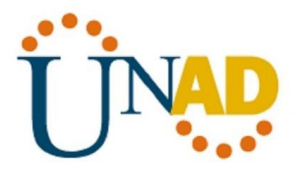

escribimos el comando Ping y la ip de la PC a quien va dirigido como se muestra a continuación:

```
\mathbb{P} PC4
                                                                                                                 \BoxX
                   Desktop
                                         Attributes
 Physical
           Config
                            Programming
   Command Prompt
                                                                                                                       \mathsf X٨
  Pinging 192.168.2.2 with 32 bytes of data:
  Request timed out.
  Reply from 192.168.2.2: bytes=32 time=2ms TTL=126
  Reply from 192.168.2.2: bytes=32 time=lms TTL=126
  Reply from 192.168.2.2: bytes=32 time=lms TTL=126
  Ping statistics for 192.168.2.2:
       Packets: Sent = 4, Received = 3, Lost = 1 (25% loss),
  Approximate round trip times in milli-seconds:
       Minimum = lms, Maximum = 2ms, Average = lms
  C:\pmb{\text{ping 192.168.2.2}}Pinging 192.168.2.2 with 32 bytes of data:
  Reply from 192.168.2.2: bytes=32 time=lms TTL=126
  Reply from 192.168.2.2: bytes=32 time=2ms TTL=126
  Reply from 192.168.2.2: bytes=32 time=2ms TTL=126
  Reply from 192.168.2.2: bytes=32 time=lms TTL=126
  Ping statistics for 192.168.2.2:
       Packets: Sent = 4, Received = 4, Lost = 0 (0% loss),
  Approximate round trip times in milli-seconds:
       Minimum = Ins, Maximum = 2ms, Average = InsC: \S\Box Top
```
**Ilustración 34 Ping del PC 4 de la Red Local Bogotá a PC 2 de la Red local Cali**

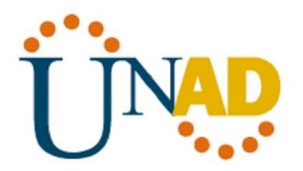

## **CONFIGURACION DE ENRUTAMIENTO**

**Asignar el protocolo de enrutamiento EIGRP a los routers considerando el direccionamiento diseñado.**

#### **Configuración Eigrp Router Medellín**

Para asignar el protocolo de enrutamiento EIGRP al Router comenzamos en utilizar el comando **router Eigrp** con el valor el valor dado de 200, luego utilizamos el comando **network,** luego asignamos la dirección ip y el wildcard, y por ultimo aplicamos el comando **no auto-summary,** así como se muestra a continuación:

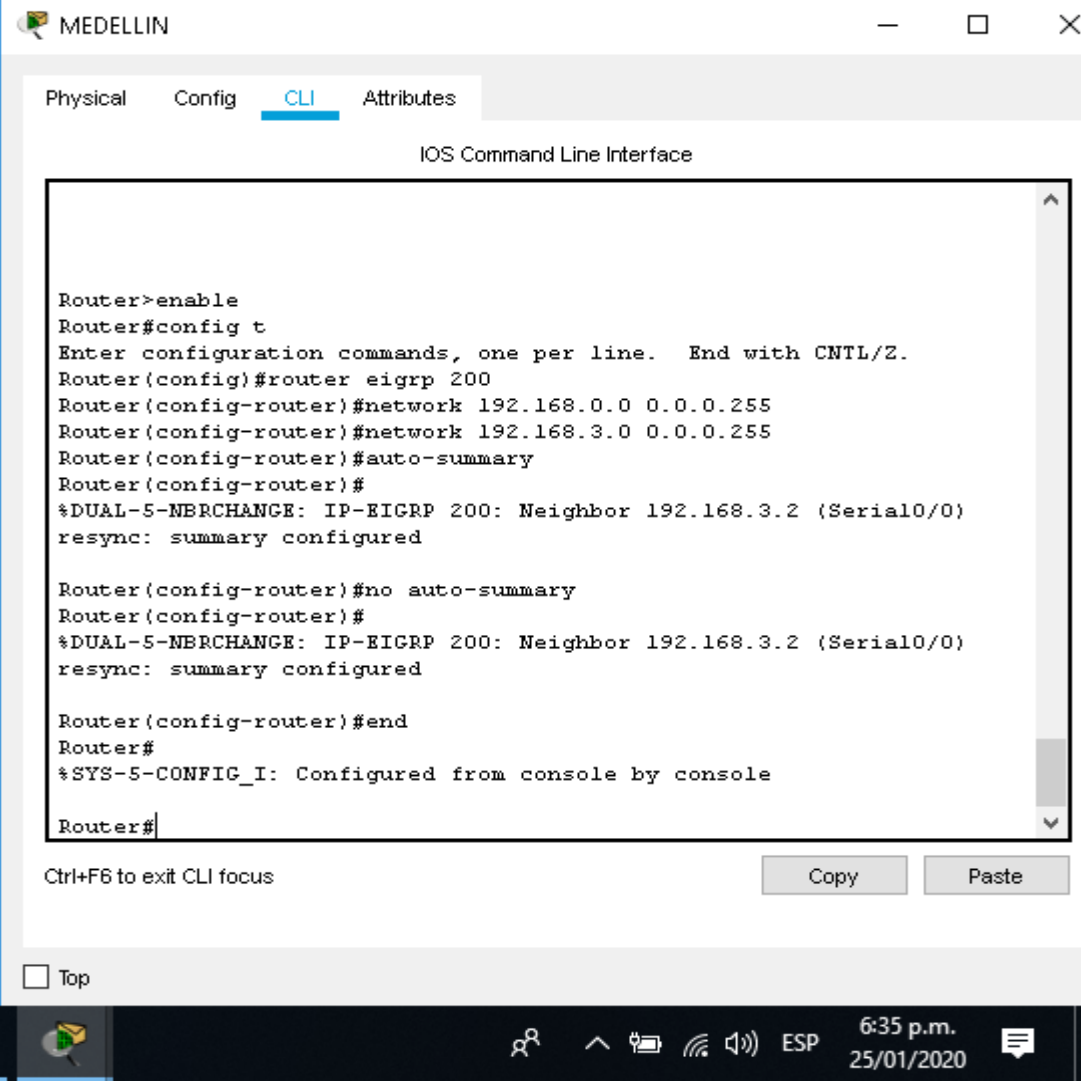

**Ilustración 35 Configuración Eigrp Router Medellín**

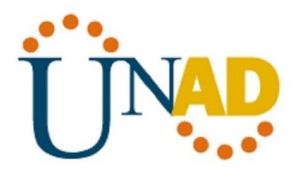

# **Configuración Eigrp Router Bogotá**

Para asignar el protocolo de enrutamiento EIGRP al Router comenzamos en utilizar el comando **router Eigrp** con el valor el valor dado de 200, luego utilizamos el comando **network,** luego asignamos la dirección ip y el wildcard, y por ultimo aplicamos el comando **no auto-summary,** así como se muestra a continuación:

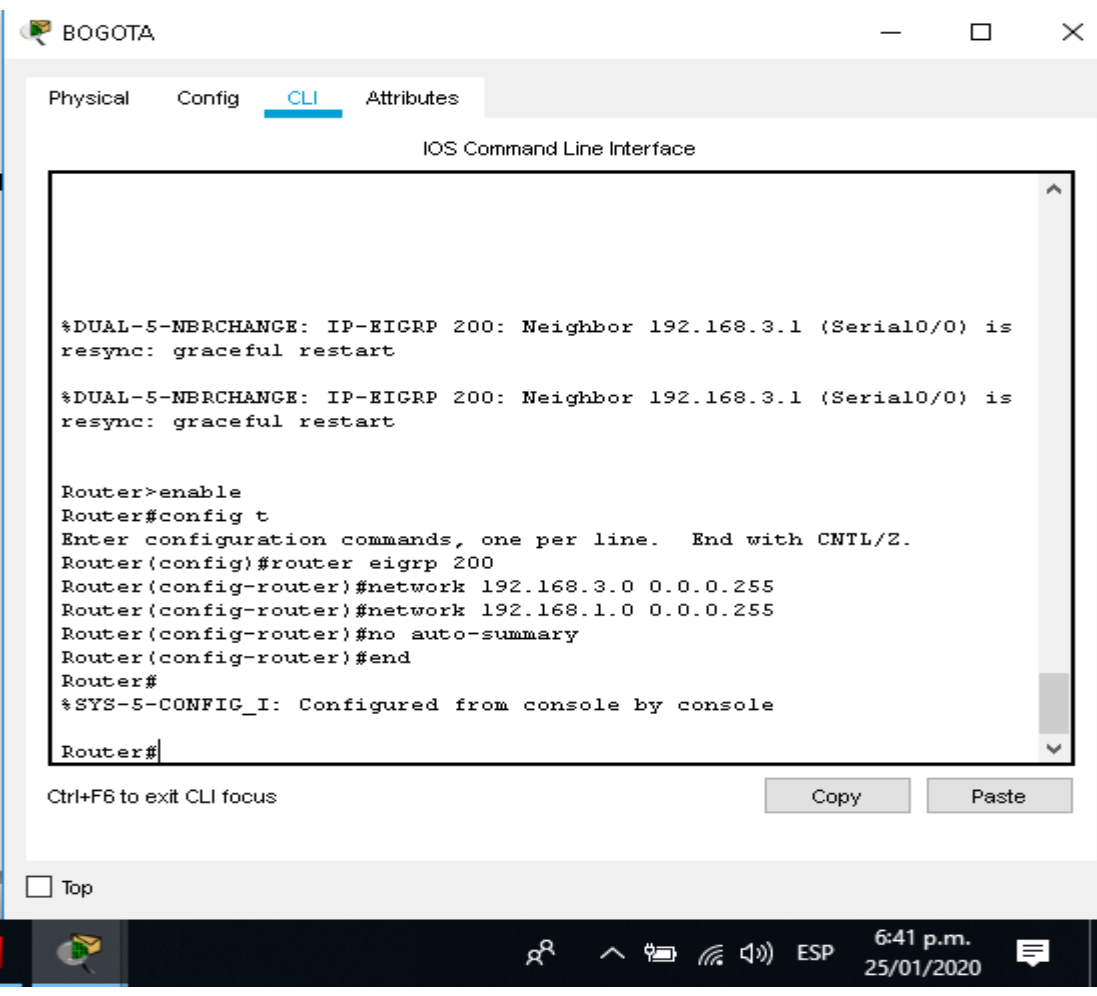

**Ilustración 36 Configuración Eigrp Router Bogotá**

# **Configuración Eigrp Router Cali**

Para asignar el protocolo de enrutamiento EIGRP al Router comenzamos en utilizar el comando **router Eigrp** con el valor el valor dado de 200, luego utilizamos

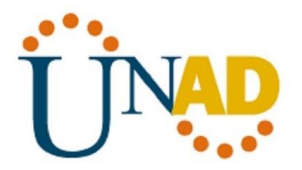

el comando **network,** luego asignamos la dirección ip y el wildcard, y por ultimo aplicamos el comando **no auto-summary,** así como se muestra a continuación:

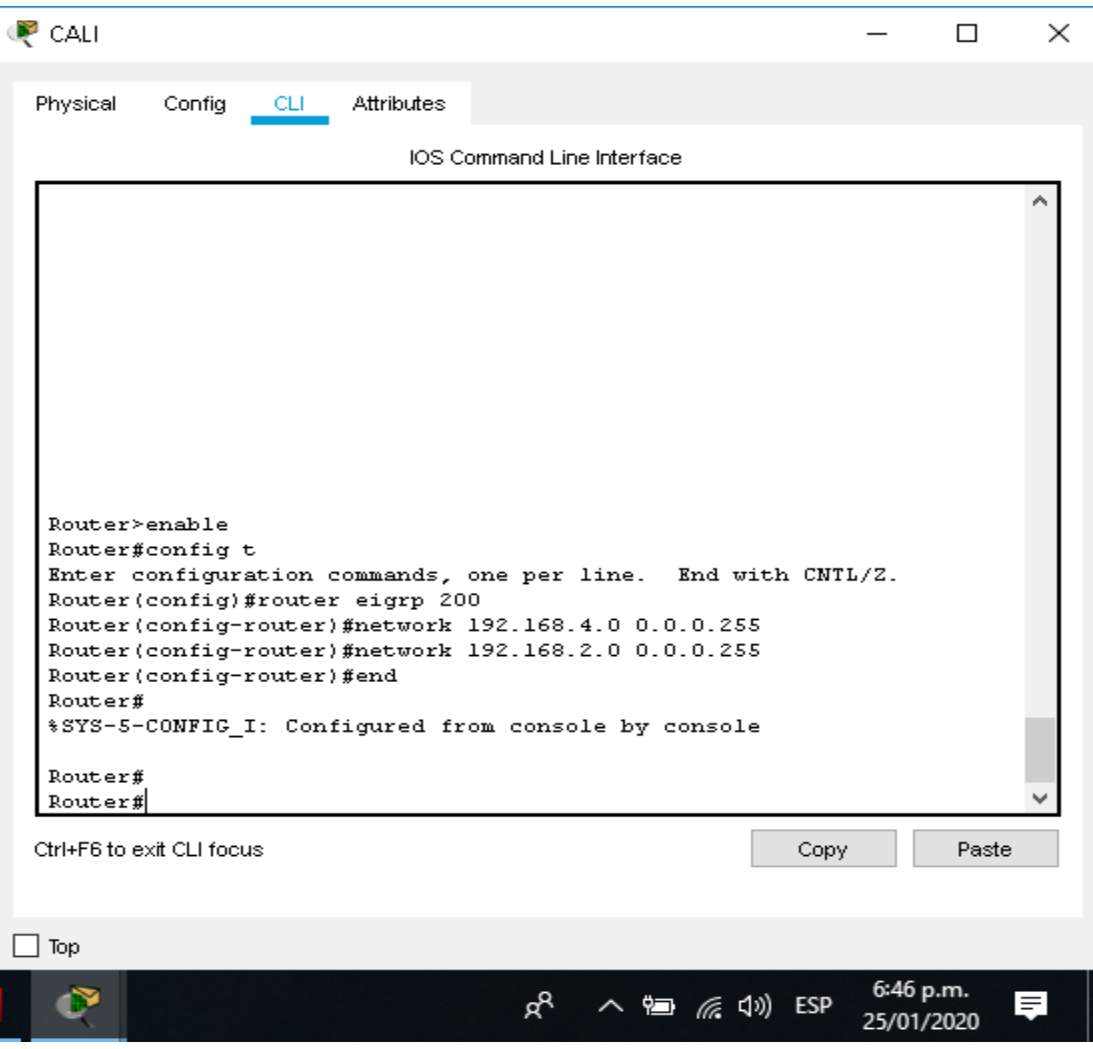

**Ilustración 37 Configuración Eigrp Router Cali**

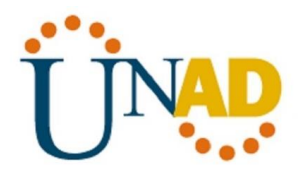

# **Verificar si existe vecindad con los routers configurados con EIGRP.**

# **Router de Medellín**

Para verificar si existe vecindad entre los routers configurados con EIGRP, utilizamos el comando **show ip eigrp neighbors**, así como se muestra a continuación:

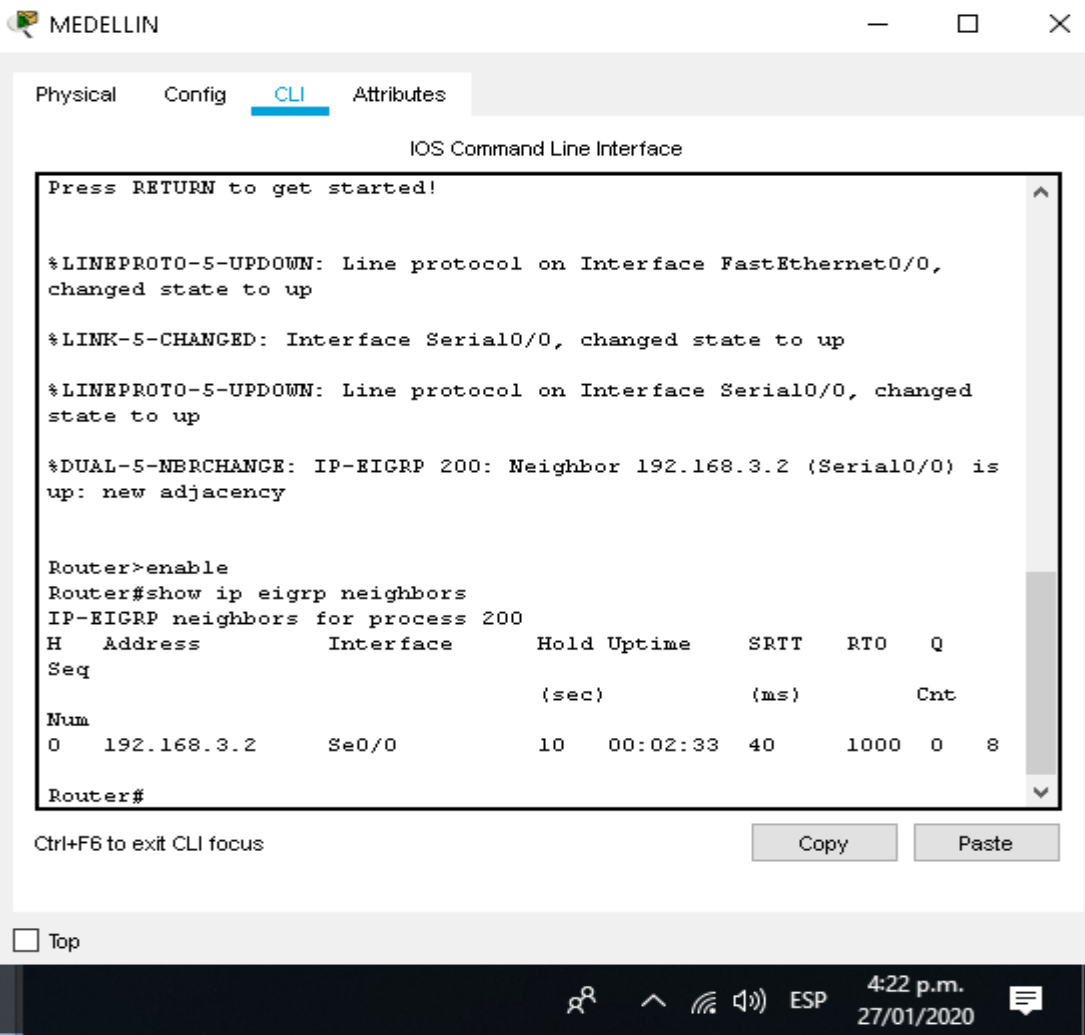

**Ilustración 38 Verificación de vecindad con EIGRP Router de Medellín**

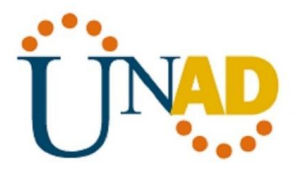

# **Router de Bogotá**

Para verificar si existe vecindad entre los routers configurados con EIGRP, utilizamos el comando **show ip eigrp neighbors**, así como se muestra a continuación:

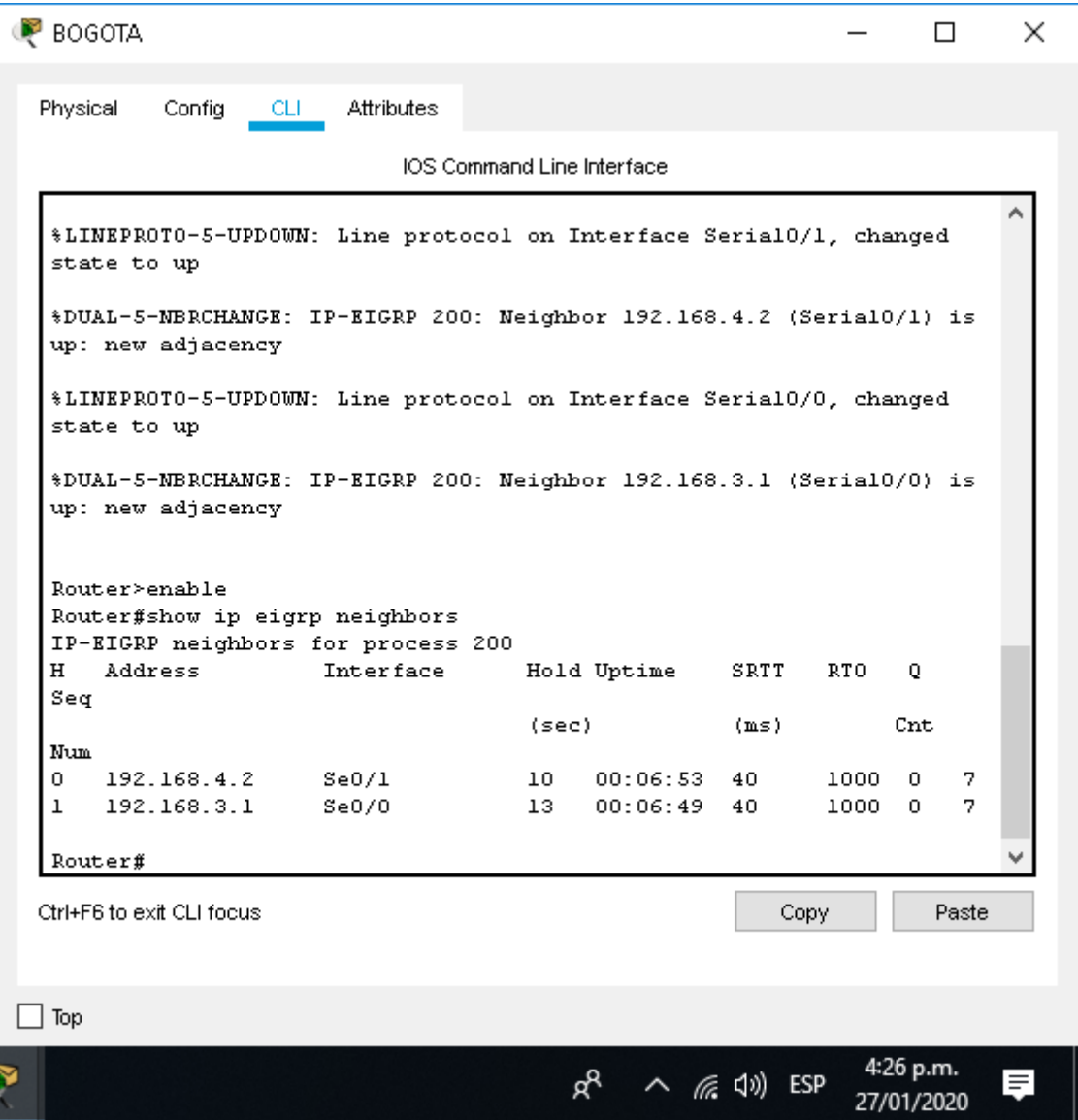

**Ilustración 39 Verificación de vecindad con EIGRP Router de Bogotá**

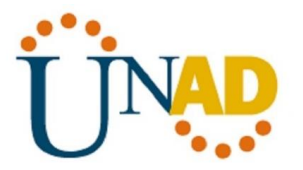

## **Router de Cali**

Para verificar si existe vecindad entre los routers configurados con EIGRP, utilizamos el comando **show ip eigrp neighbors**, así como se muestra a continuación:

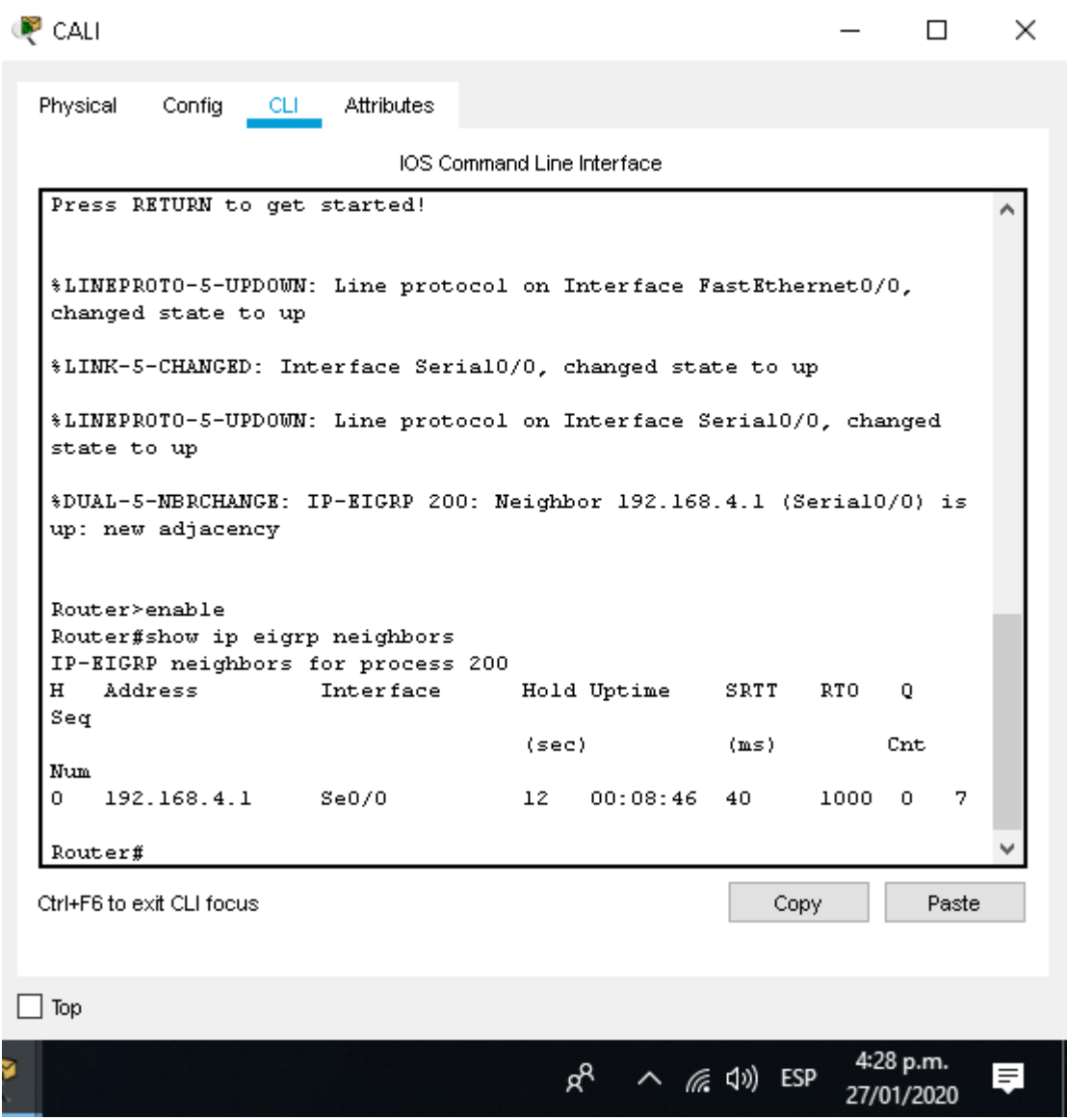

**Ilustración 40 Verificación de vecindad con EIGRP Router de Cali**

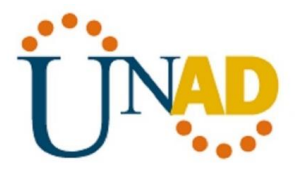

#### **Realizar la comprobación de las tablas de enrutamiento en cada uno de los routers para verificar cada una de las rutas establecidas.**

#### **Router de Medellín**

Para verificar la tabla de enrutamiento de los routers utilizamos el comando **show ip route**, donde podemos observar las redes y sus rutas, así como se muestra en la siguiente codificación:

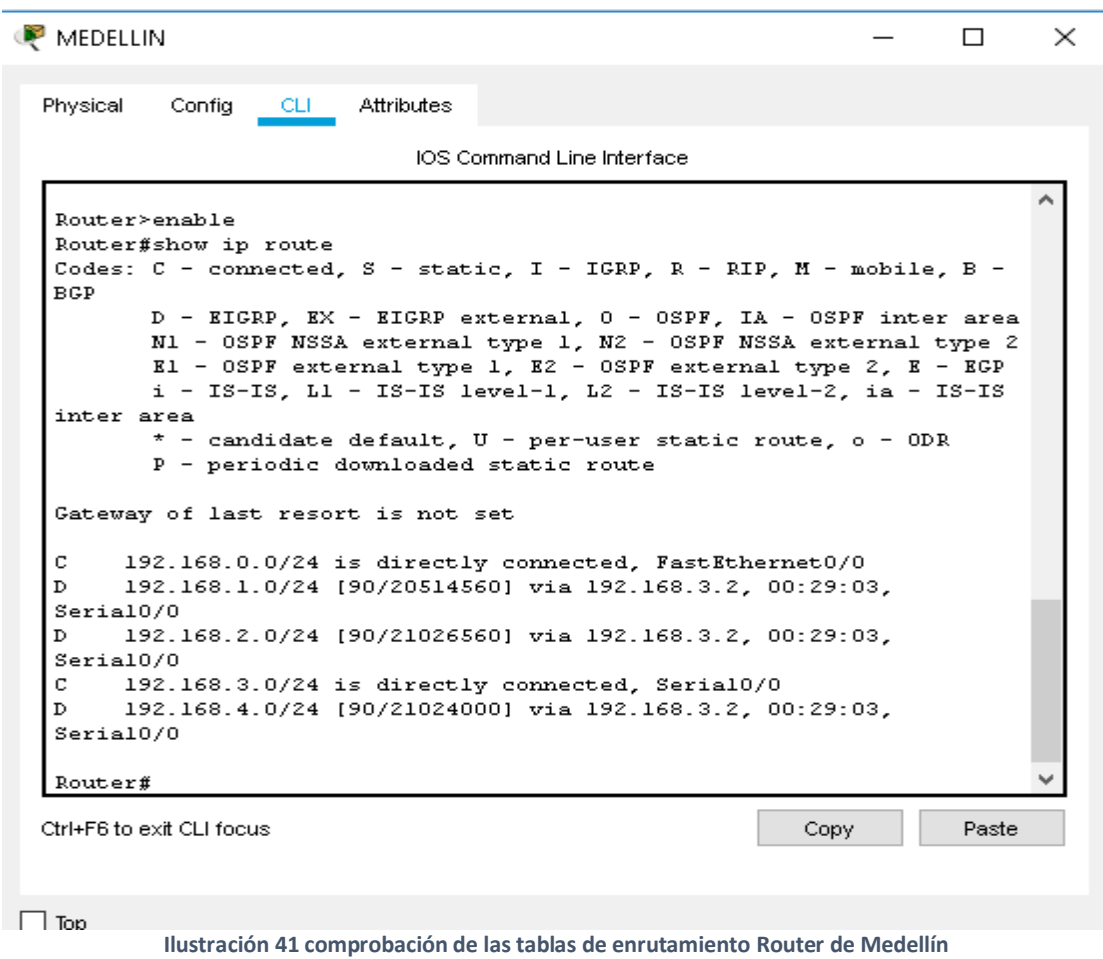

#### **Router de Bogotá**

Para verificar la tabla de enrutamiento de los routers utilizamos el comando **show ip route**, donde podemos observar las redes y sus rutas, así como se muestra en la siguiente codificación:

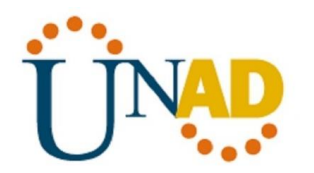

```
P BOGOTA
                                                                        \Box\timesPhysical
           Config CLI
                         Attributes
                              IOS Command Line Interface
   Router>enable
  Router#show ip route
   Codes: C - connected, S - static, I - IGRP, R - RIP, M - mobile, B -
  BGP
          D - EIGRP, EX - EIGRP external, 0 - OSPF, IA - OSPF inter area
          N1 - OSPF NSSA external type 1, N2 - OSPF NSSA external type 2
          El - OSPF external type 1, E2 - OSPF external type 2, E - EGP
          i - IS-IS, L1 - IS-IS level-1, L2 - IS-IS level-2, ia - IS-IS
   inter area
          * - candidate default, U - per-user static route, o - ODR
          P - periodic downloaded static route
   Gateway of last resort is not set
  D.
        192.168.0.0/24 [90/20514560] via 192.168.3.1, 00:33:23,
  Serial0/0
  \mathbf C192.168.1.0/24 is directly connected, FastEthernet0/0
  \mathbb D192.168.2.0/24 [90/20514560] via 192.168.4.2, 00:33:25,
  Serial0/1
       192.168.3.0/24 is directly connected, Serial0/0
  C
   С
        192.168.4.0/24 is directly connected, Serial0/1
  Router#
 Ctrl+F6 to exit CLI focus
                                                            Copy
                                                                        Paste
\Box \tau...
```
**Ilustración 42 comprobación de las tablas de enrutamiento Router de Bogotá**

#### **Router de Cali**

Para verificar la tabla de enrutamiento de los routers utilizamos el comando **show ip route**, donde podemos observar las redes y sus rutas, así como se muestra en la siguiente codificación:

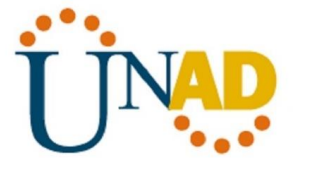

```
CALI
                                                                      \Box\timesConfig
                   CLI -
                         Attributes
 Physical
                             IOS Command Line Interface
  Router>enable
  Router#show ip route
  Codes: C - connected, S - static, I - IGRP, R - RIP, M - mobile, B -
  BGP
         D - EIGRP, EX - EIGRP external, 0 - OSPF, IA - OSPF inter area
         N1 - OSPF NSSA external type 1, N2 - OSPF NSSA external type 2
         El - OSPF external type 1, E2 - OSPF external type 2, E - EGP
         i - IS-IS, L1 - IS-IS level-1, L2 - IS-IS level-2, ia - IS-IS
  inter area
         * - candidate default, U - per-user static route, o - ODR
         P - periodic downloaded static route
  Gateway of last resort is not set
       192.168.0.0/24 [90/21026560] via 192.168.4.1, 00:34:27,
  D
  Serial0/0
       192.168.1.0/24 [90/20514560] via 192.168.4.1, 00:34:29,
  D
  Serial0/0
  C.
       192.168.2.0/24 is directly connected, FastEthernet0/0
       192.168.3.0/24 [90/21024000] via 192.168.4.1, 00:34:27,
  D
  Serial0/0
  C
       192.168.4.0/24 is directly connected, Serial0/0
  Router#
 Ctrl+F6 to exit CLI focus
                                                                      Paste
                                                          Copy
```
**Ilustración 43 comprobación de las tablas de enrutamiento Router de Cali**

# **CONFIGURACIÓN DE LAS LISTAS DE CONTROL DE ACCESO**

# **Cada router debe estar habilitado para establecer conexiones Telnet con los demás routers y tener acceso a cualquier dispositivo en la red.**

#### **Router de Medellín**

Para tener acceso a cualquier dispositivo mediante los routers utilizamos el comando **access-list 1 permit any**, asi como se muestra a continuación:

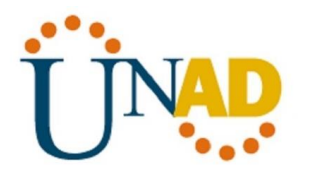

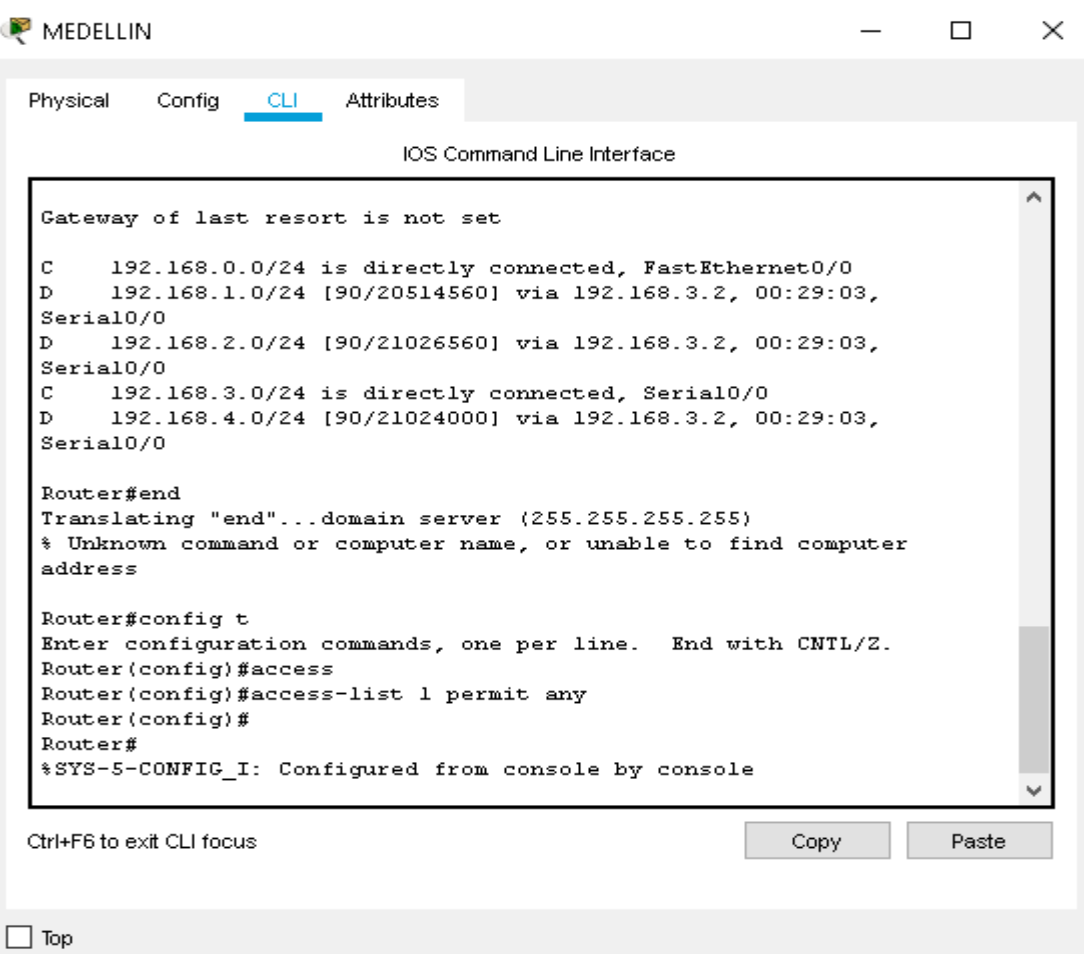

**Ilustración 44 Lista de control de acceso Router de Medellín**

## **Router de Bogotá**

Para tener acceso a cualquier dispositivo mediante los routers utilizamos el comando **access-list 1 permit any**, asi como se muestra a continuación:

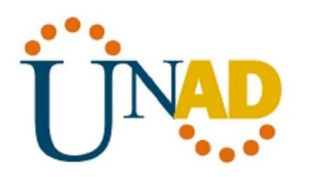

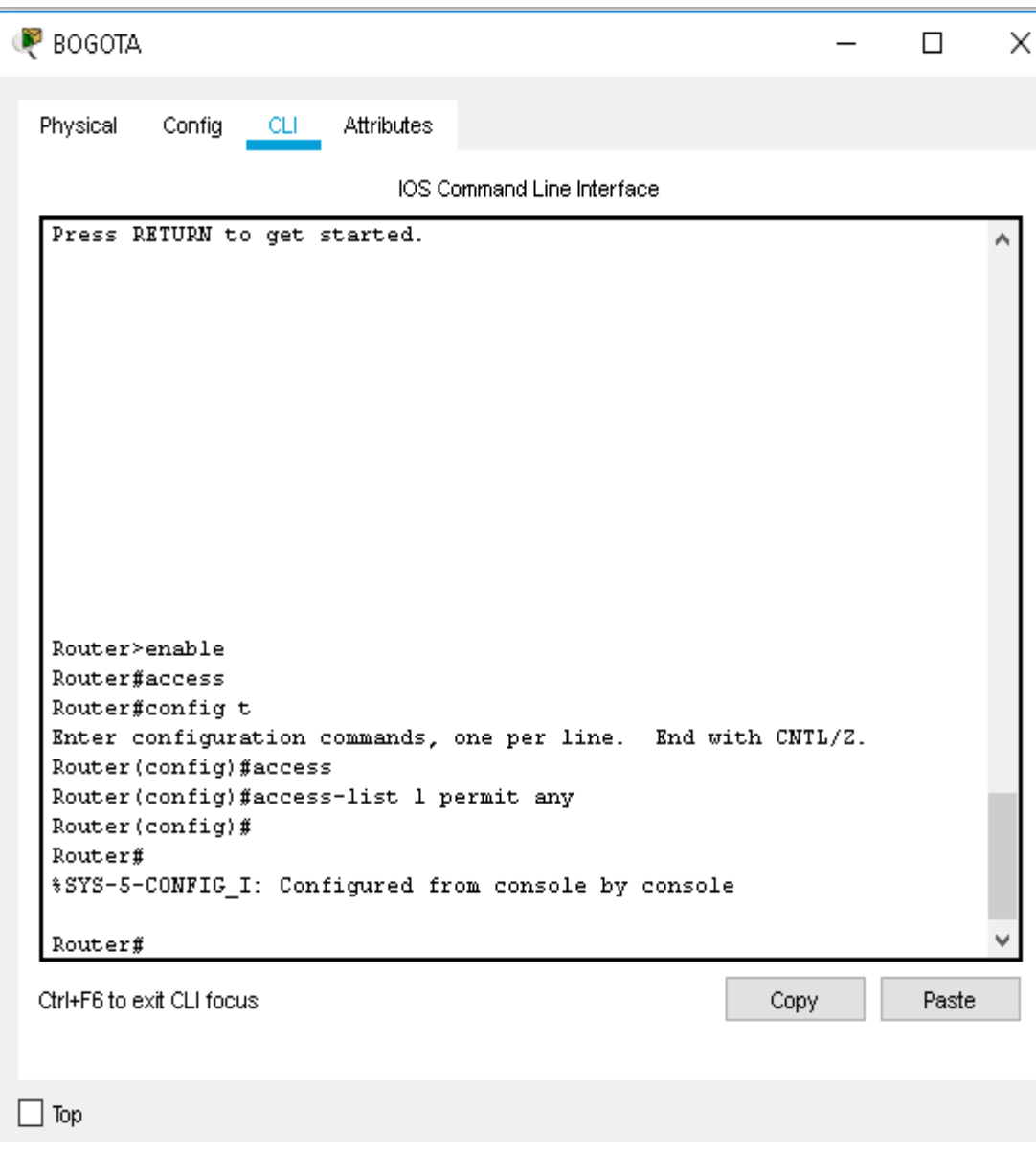

**Ilustración 45 Lista de control de acceso Router de Bogotá**

#### **Router de Cali**

Para tener acceso a cualquier dispositivo mediante los routers utilizamos el comando **access-list 1 permit any**, asi como se muestra a continuación:

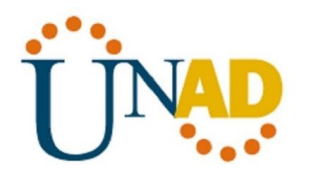

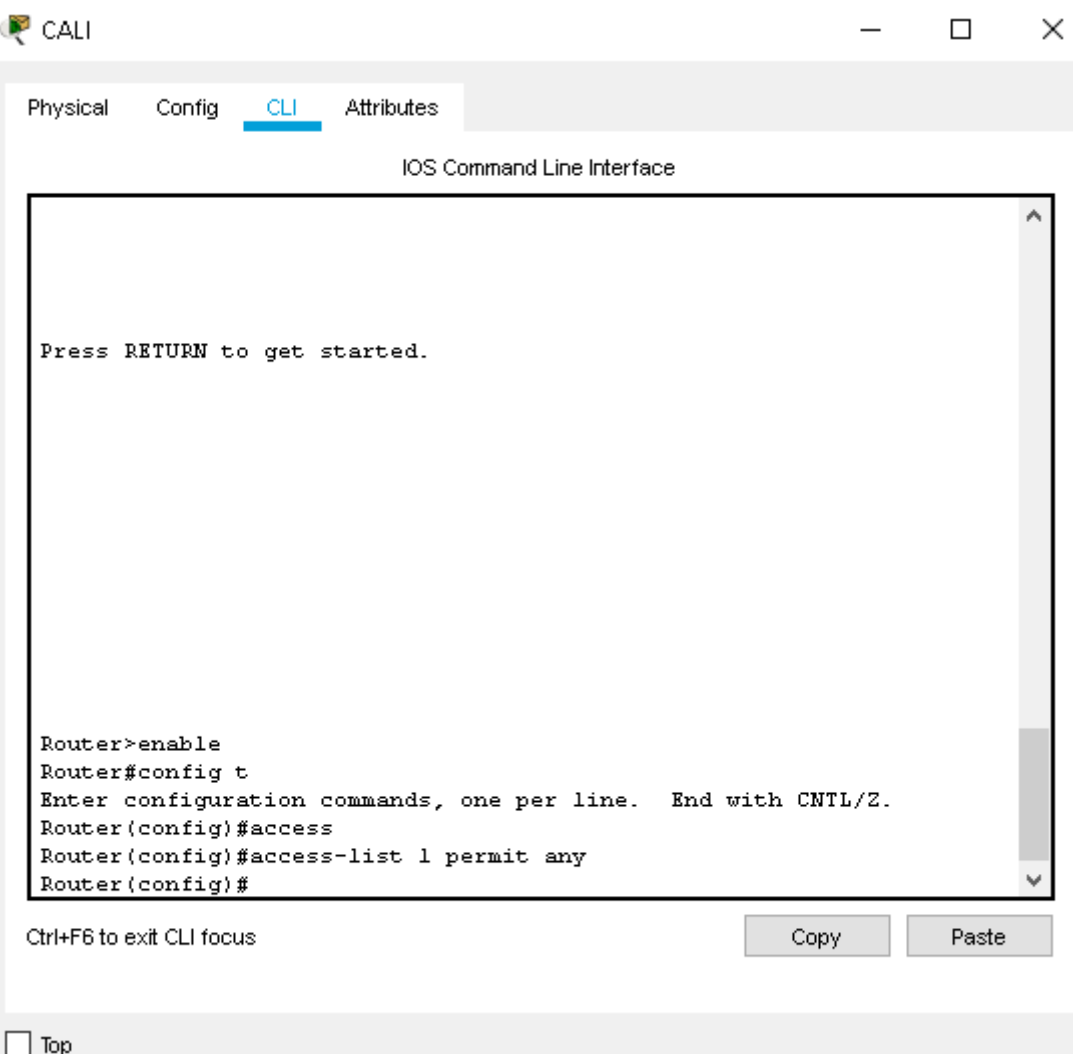

**Ilustración 46 Lista de control de acceso Router de Cali**

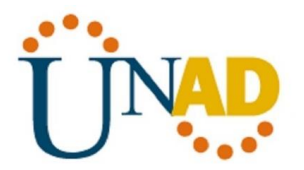

**Realizar un diagnóstico para comprobar que cada uno de los puntos de la red se puedan ver y tengan conectividad entre sí. Realizar esta prueba desde un host de la red LAN del router CALI, primero a la red de MEDELLIN y luego al servidor.**

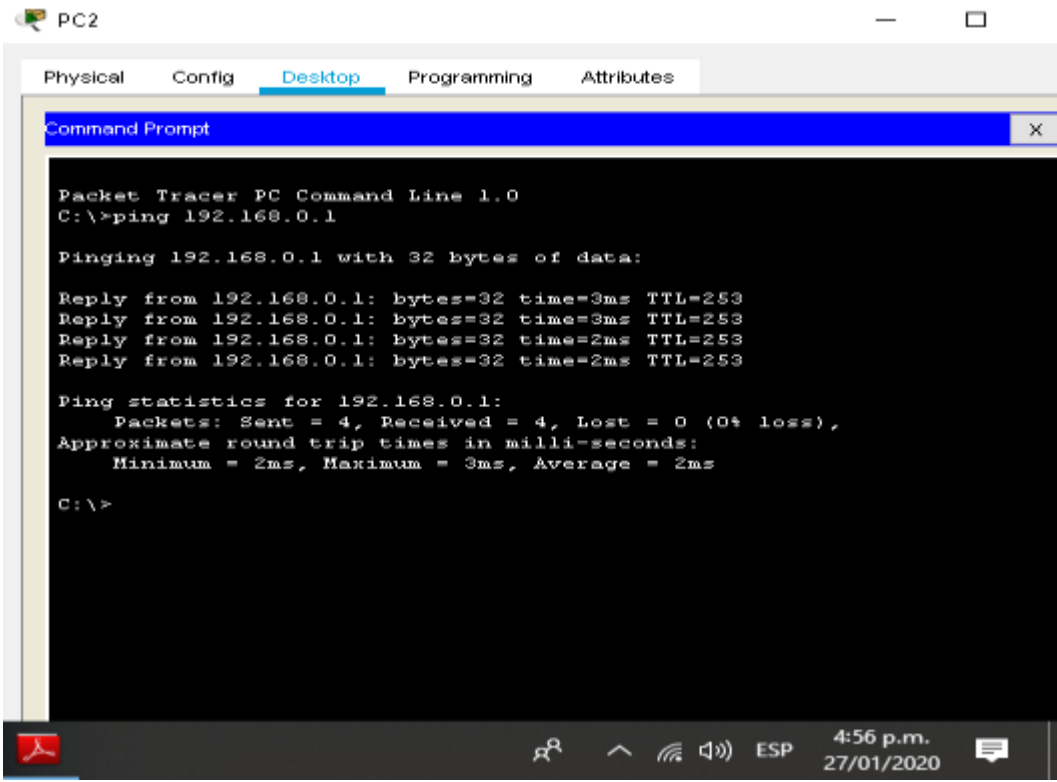

**Ilustración 47 Ping de PC de Medellín a PC de Cali**

# **CONFIGURACIÓN DE LAS LISTAS DE CONTROL DE ACCESO**

**a. Cada router debe estar habilitado para establecer conexiones Telnet con los demás routers y tener acceso a cualquier dispositivo en la red.**

Î.

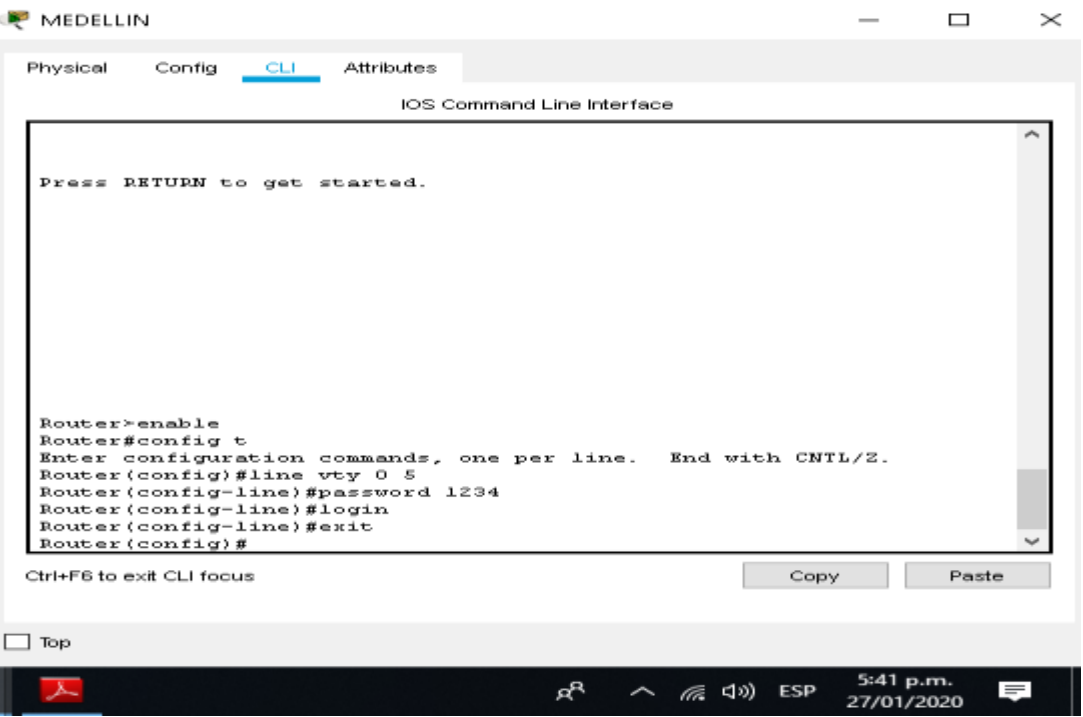

**Ilustración 48 Router para conexiones Telnet Router de Medellín**

| <b>BOGOTA</b>                                                                                                    | ⊓     | $\times$ |
|----------------------------------------------------------------------------------------------------|-------|----------|
| Physical<br>Config CLI<br>Attributes                                                                                                    |       |          |
| IOS Command Line Interface                                                                                                    |       |          |
| %LINEPROTO-5-UPDOWN: Line protocol on Interface Serial0/1, changed<br>state to down                                                                                                    |       |          |
| %LINEPROTO-5-UPDOWN: Line protocol on Interface Serial0/1, changed<br>state to up                                                                                                    |       |          |
| %LINEPROTO-5-UPDOWN: Line protocol on Interface Serial0/0, changed<br>state to up                                                                                                    |       |          |
| %DUAL-5-NBRCHANGE: IP-EIGRP 200: Neighbor 192.168.3.1 (Serial0/0) is<br>up: new adjacency                                                                                                    |       |          |
| %DUAL-5-NBRCHANGE: IP-EIGRP 200: Neighbor 192.168.4.2 (Serial0/1) is<br>up: new adjacency                                                                                                    |       |          |
| Router>enable<br>Router#config t<br>Enter configuration commands, one per line. End with CNTL/Z.<br>Router (config) #line vty 0 5<br>Router (config-line) #password 1234<br>Router (config-line) #login<br>Router (config-line) #exit<br>Router (config) # |       |          |
| Ctrl+F6 to exit CLI focus<br>Copy                                                                                                    | Paste |          |
| Top                                                                                                    |       |          |
| 5:53 p.m.<br><b>ESP</b><br>(ර්ථා<br>27/01/2020                                                                                                    |       |          |

**Ilustración 49 Router para conexiones Telnet Router de Bogotá**

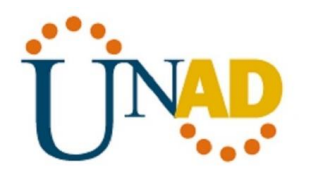

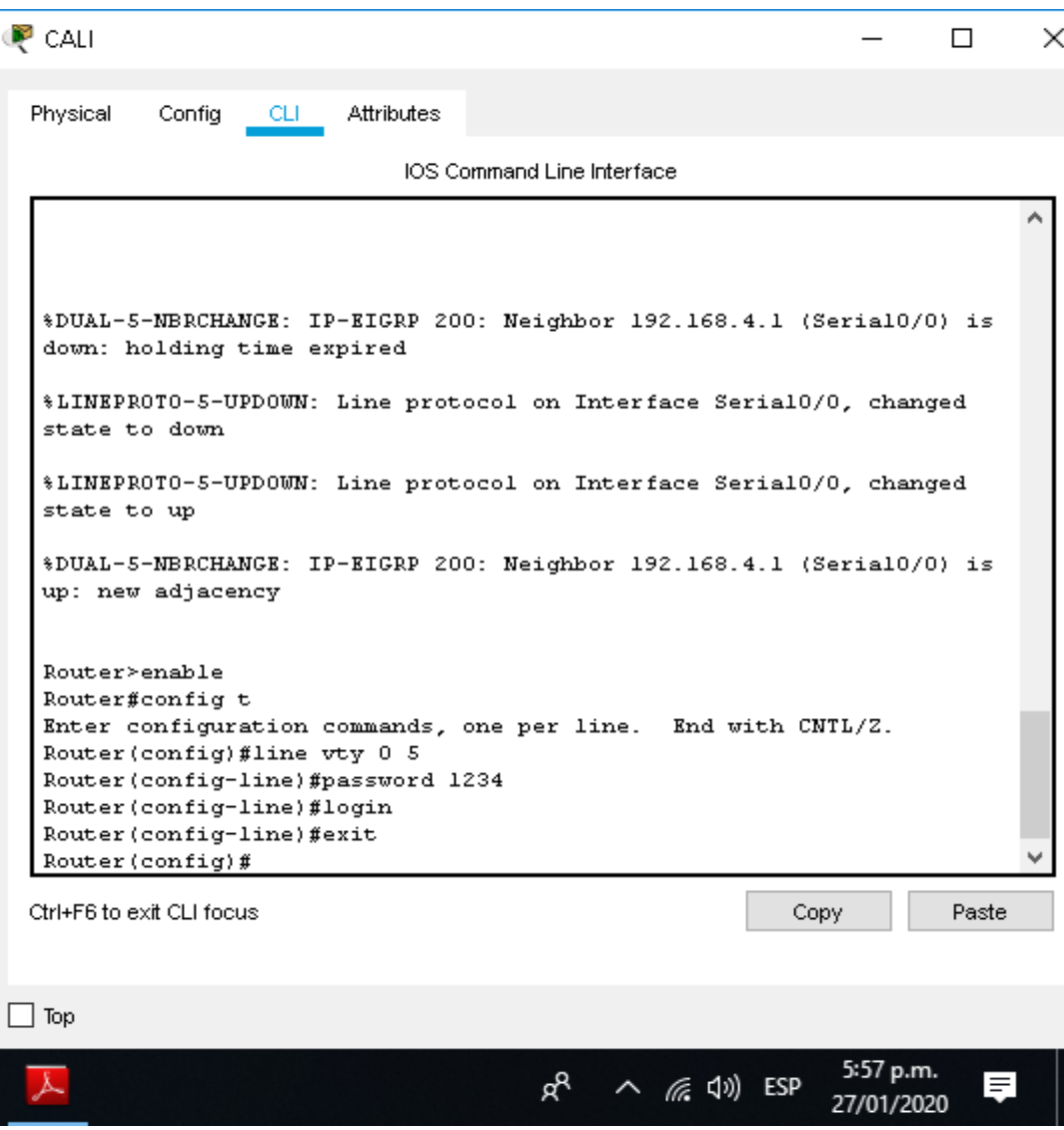

**Ilustración 50 Router para conexiones Telnet Router de Cali**

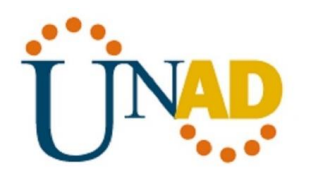

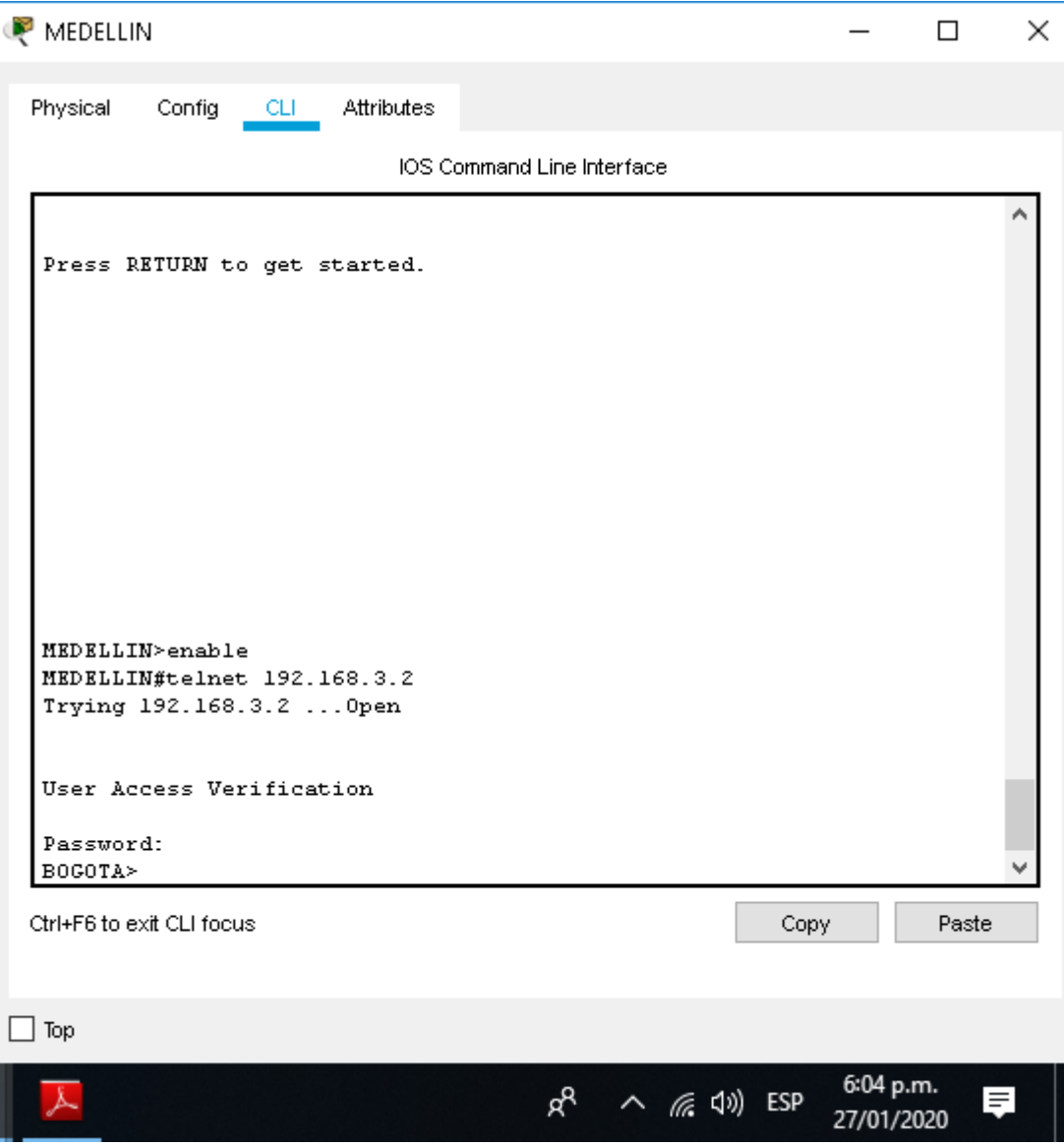

**Ilustración 51 Router para conexiones Telnet Router de Medellín**

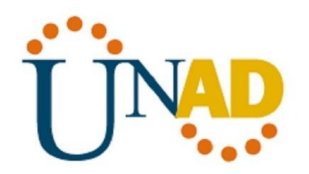

ţ

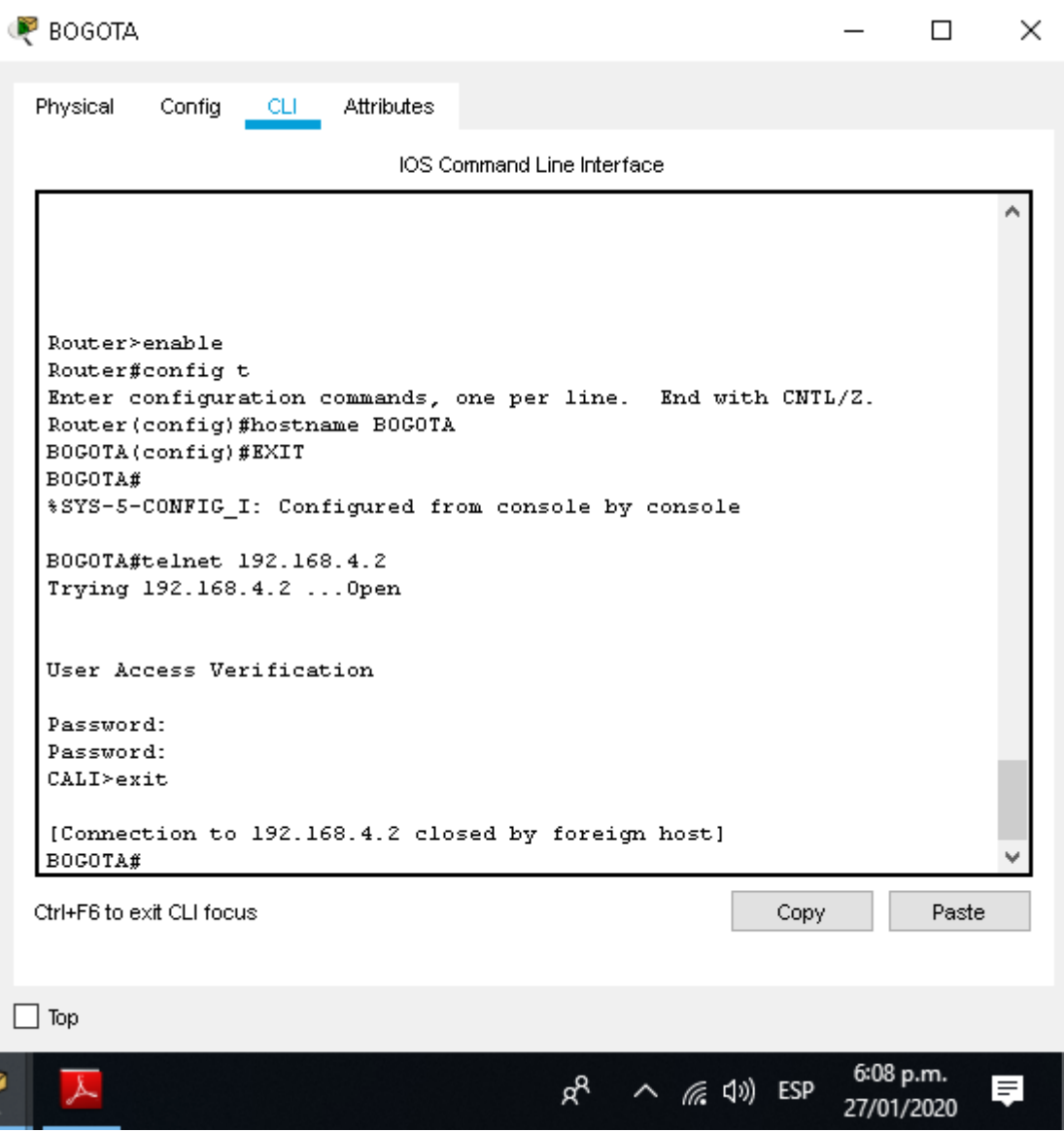

**Ilustración 52 Router para conexiones Telnet Router de Bogotá**

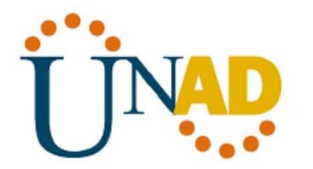

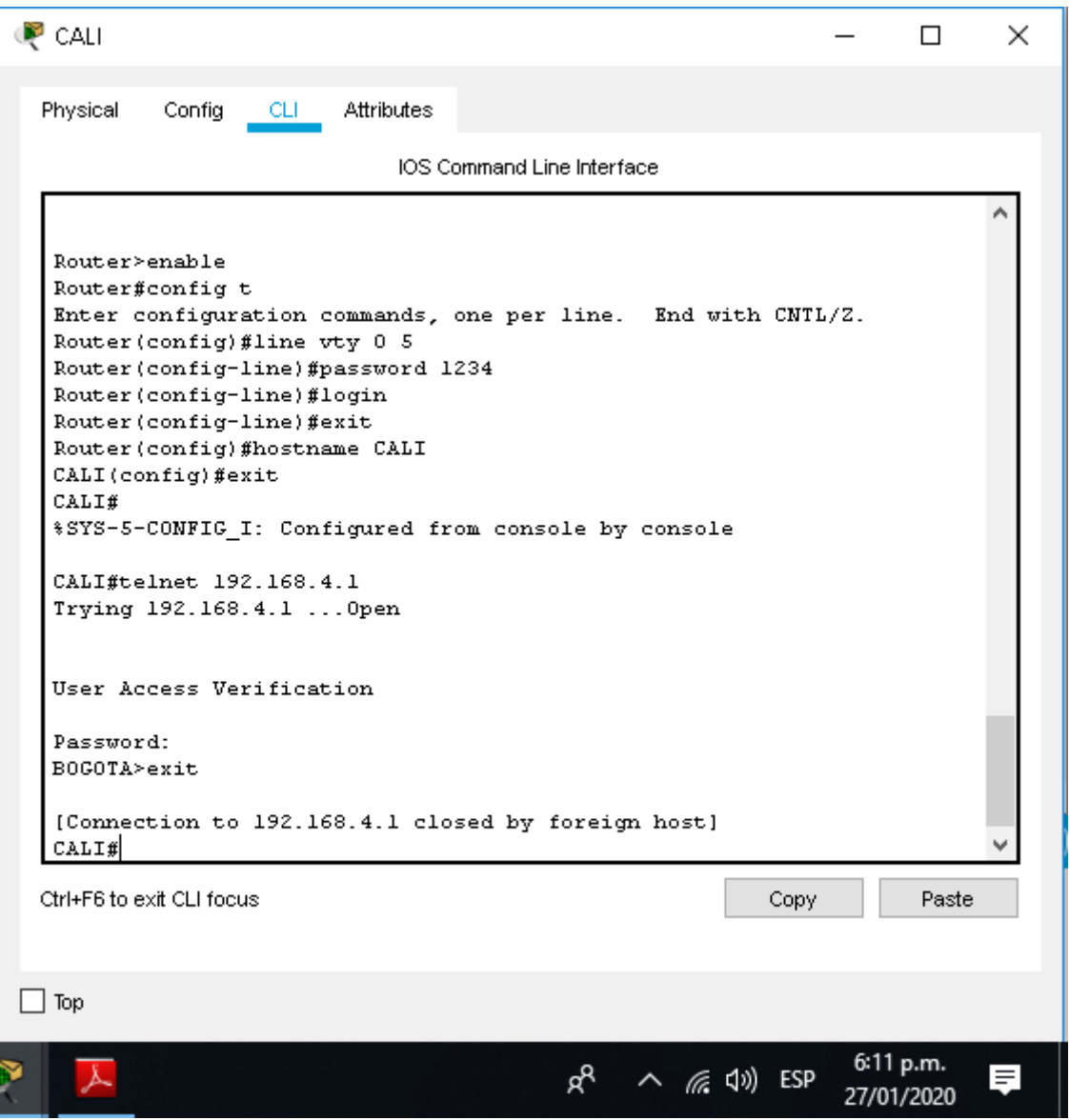

**Ilustración 53 Router para conexiones Telnet Router de Cali**

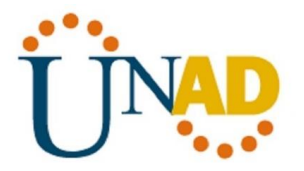

**b. El equipo WS1 y el servidor se encuentran en la subred de administración. Solo el servidor de la subred de administración debe tener acceso a cualquier otro dispositivo en cualquier parte de la red.**

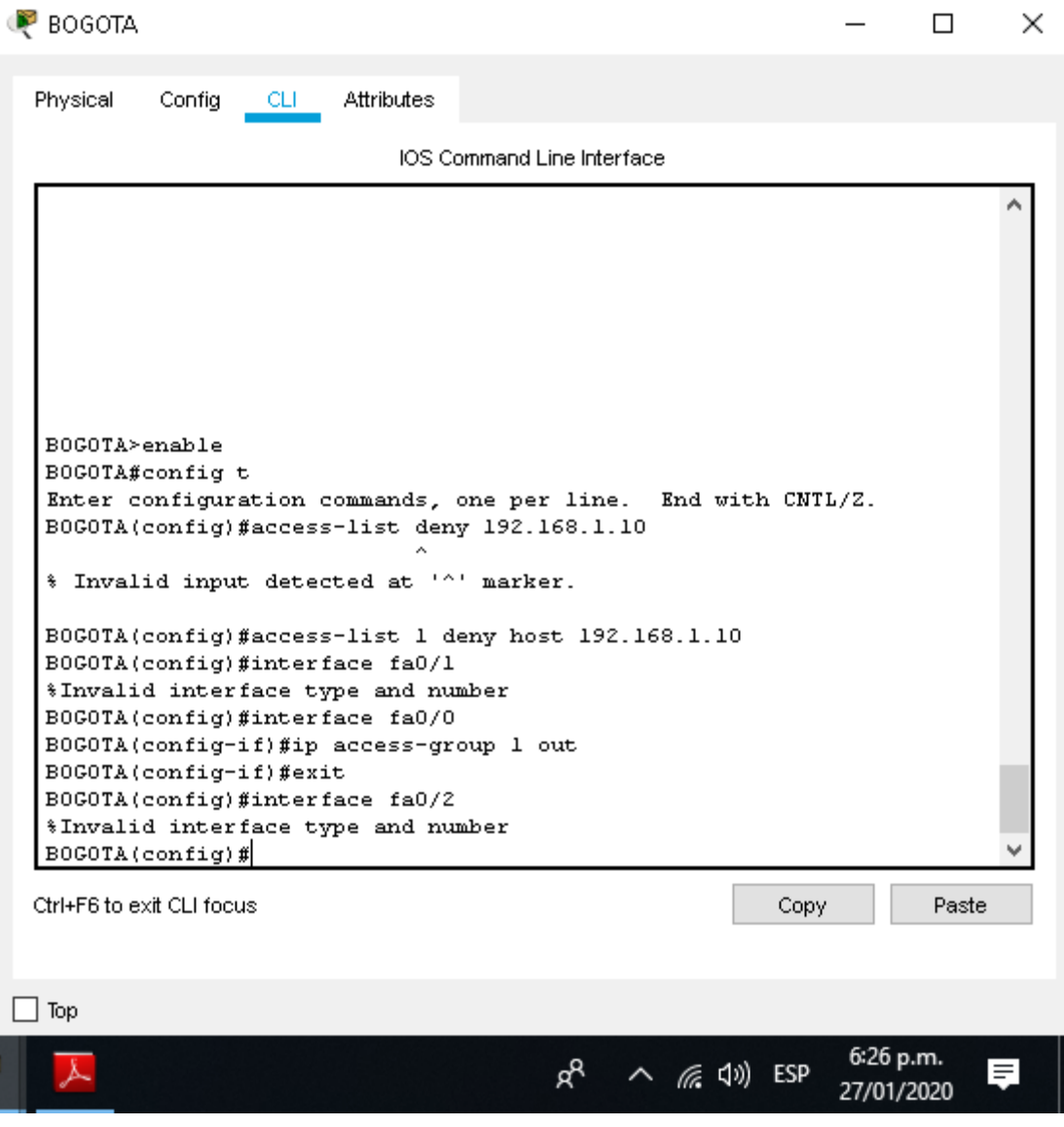

**Ilustración 54 Restricción al acceso al servidor SW1**

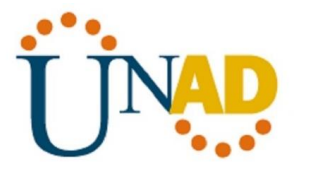

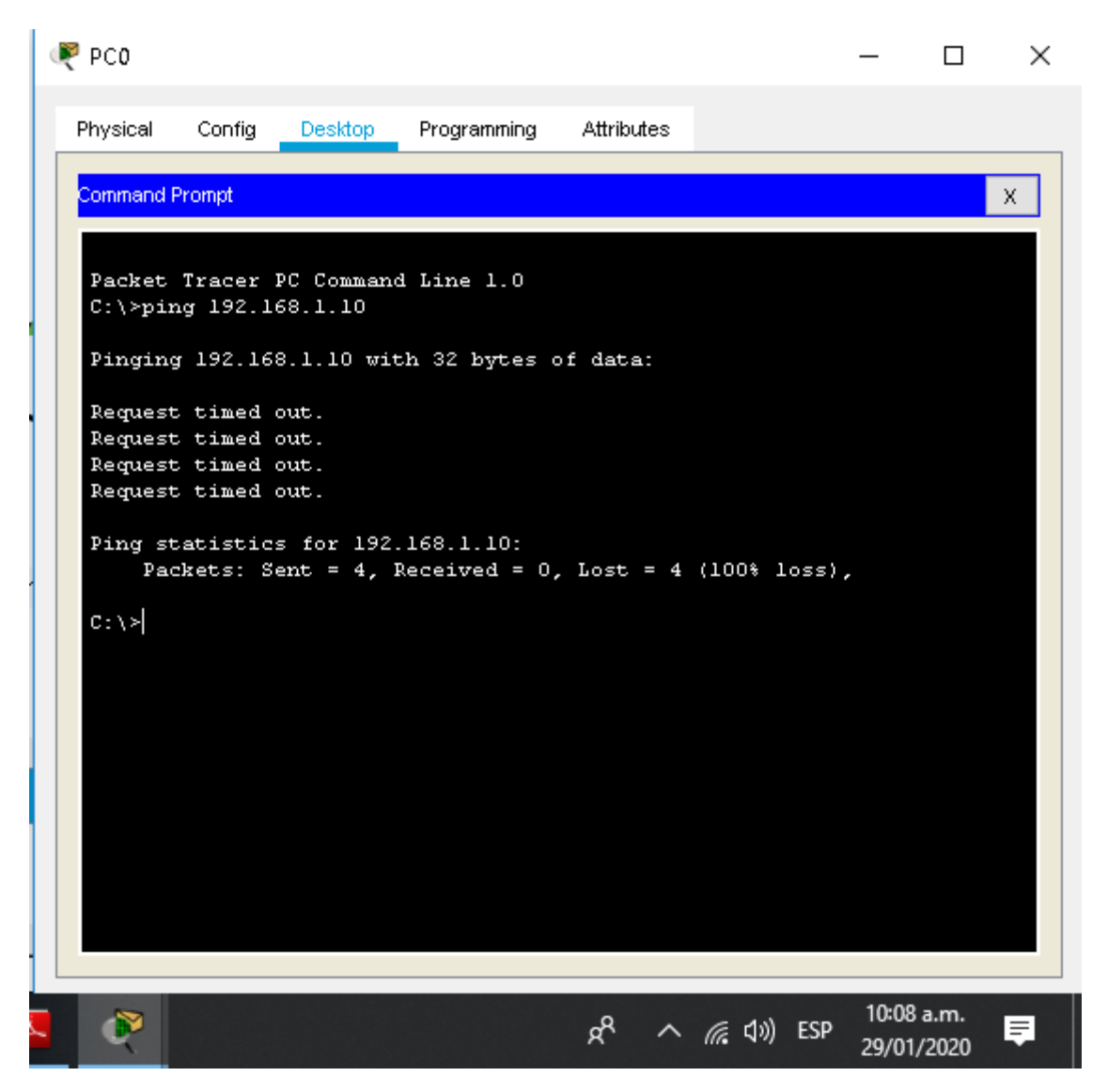

**Ilustración 55 Comprobación de la restricción de la red de Medellín al servidor**

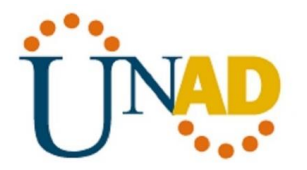

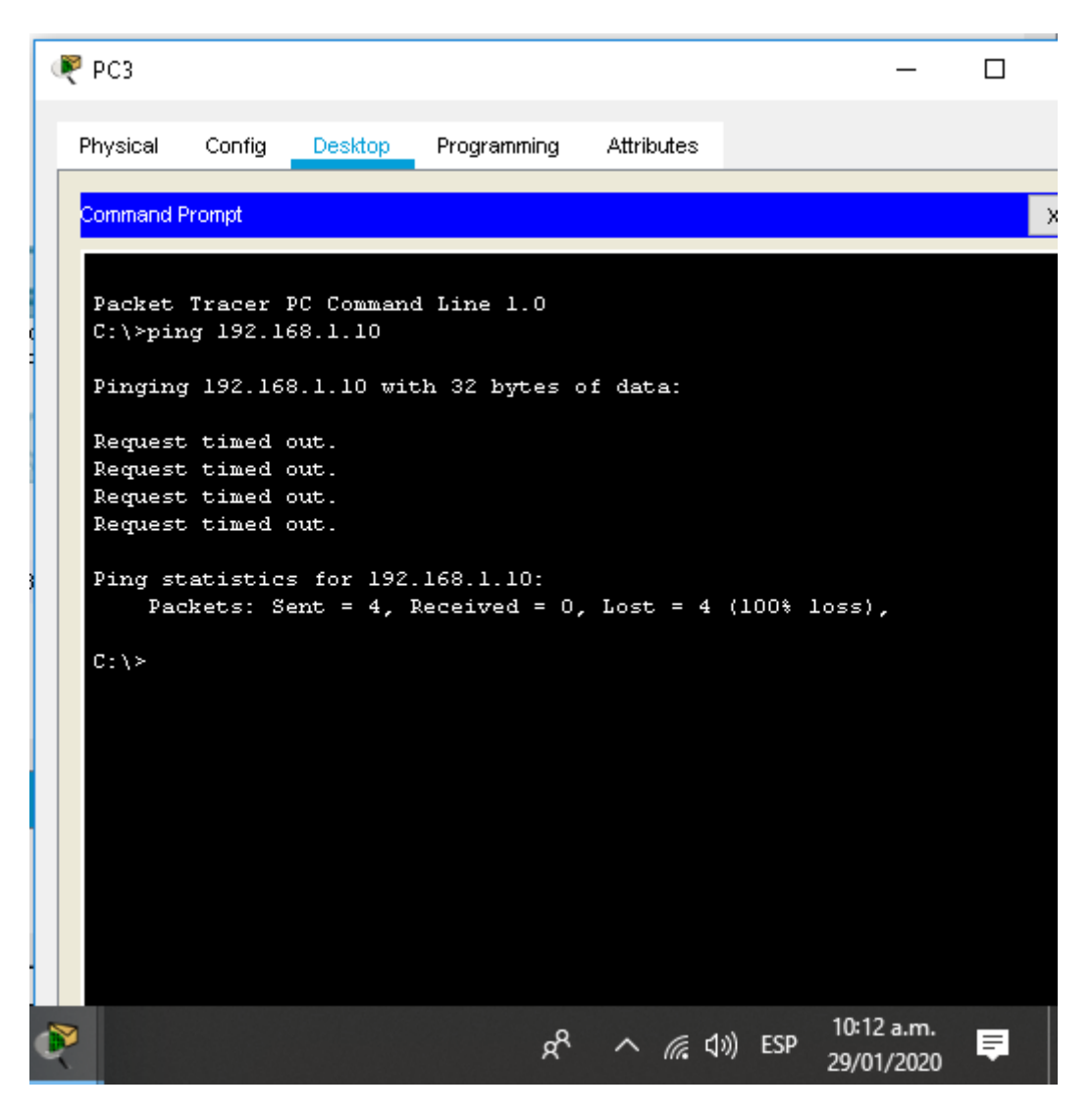

**Ilustración 56 Comprobación de la restricción de la red de Cali al servidor**

# **ESCENEARIO 2**

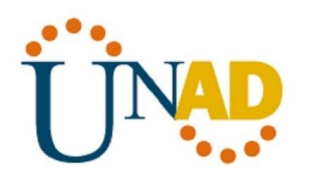

Una empresa tiene la conexión a internet en una red Ethernet, lo cual deben adaptarlo para facilitar que sus routers y las redes que incluyen puedan, por esa vía, conectarse a internet, pero empleando las direcciones de la red LAN original.

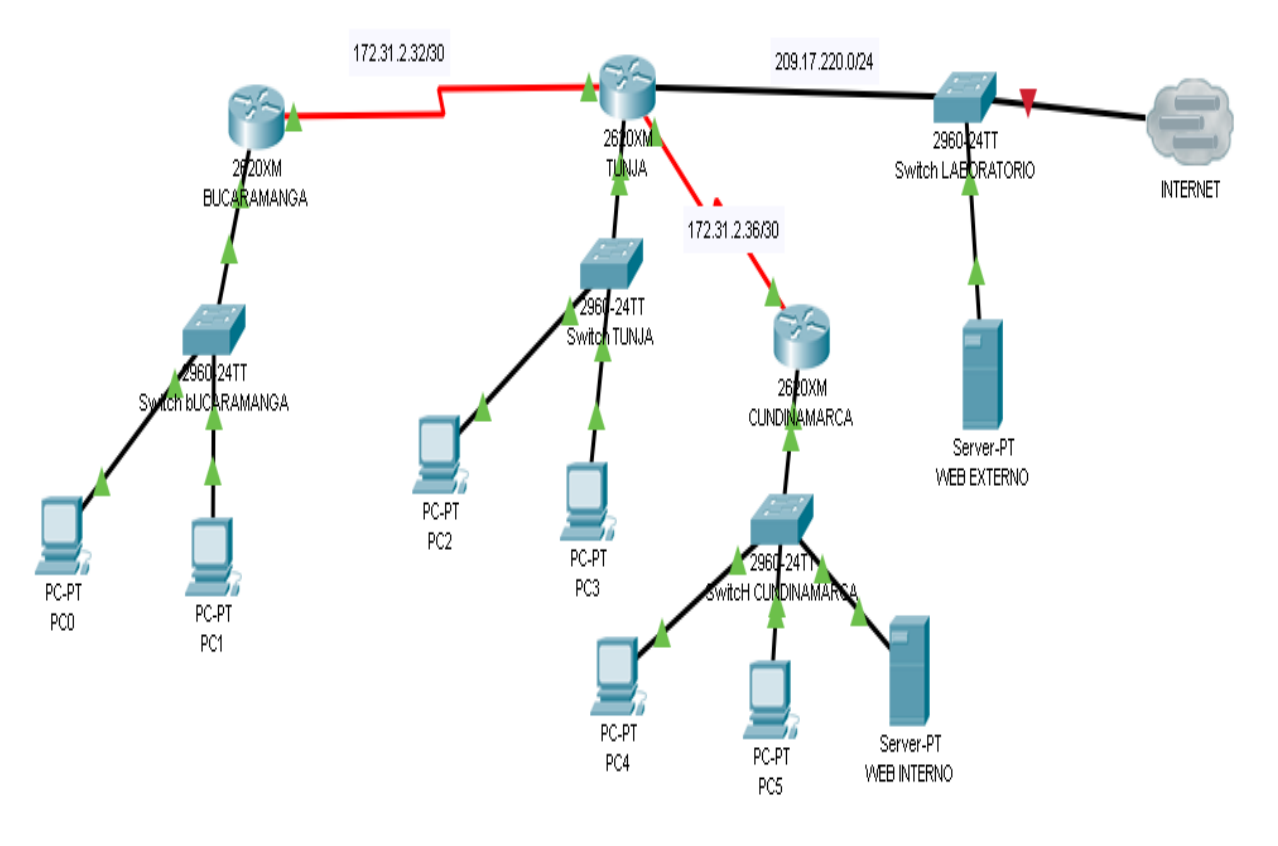

# **Topología Escenario 2**

**Ilustración 57 Topología Escenario 2**

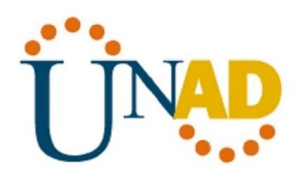

# **CONFIGURACION DE LOS ROUTERS**

# **Configuración básica**

## **Router de Bucaramanga**

Para configurar los routers de manera básica utilizamos el comando **hostname**  para darle el nombre al router, luego damos la configuración de la ip del fastEthernet con su respectiva mascara de red, de igual manera configuramos la ip y la máscara de red del serial mediante el comando **Ip address**, asi como se muestra a continuación:

Router#config t

Enter configuration commands, one per line. End with CNTL/Z.

Router(config)#hostname BUCARAMANGA

BUCARAMANGA(config)#int f0/0

BUCARAMANGA(config-if)#ip add 172.31.0.1 255.255.0.0

BUCARAMANGA(config-if)#exit

BUCARAMANGA(config)#int s0/0

BUCARAMANGA(config-if)#ip add 172.31.2.1 255.255.0.0

BUCARAMANGA(config-if)#exit

BUCARAMANGA(config)#exit

BUCARAMANGA#

%SYS-5-CONFIG\_I: Configured from console by console

BUCARAMANGA#

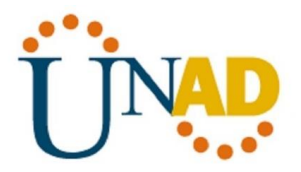

## **Router de Tunja**

Para configurar los routers de manera básica utilizamos el comando **hostname**  para darle el nombre al router, luego damos la configuración de la ip del fastEthernet con su respectiva mascara de red, de igual manera configuramos la ip y la máscara de red del serial mediante el comando **Ip address**, asi como se muestra a continuación:

Router#config t

Enter configuration commands, one per line. End with CNTL/Z.

Router(config)#hostname TUNJA

TUNJA(config)#int f0/0

TUNJA(config-if)#ip add 172.31.2.1 255.255.0.0

TUNJA(config-if)#exit

TUNJA(config)#int s0/0

TUNJA(config-if)#ip add 172.31.2.2 255.255.0.0

TUNJA(config-if)#no shutdown

%LINK-5-CHANGED: Interface Serial0/0, changed state to down

TUNJA(config-if)#exit

TUNJA(config)#exit

TUNJA#

%SYS-5-CONFIG\_I: Configured from console by console

TUNJA#

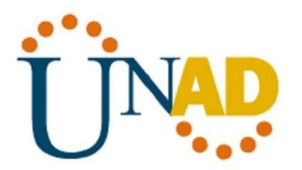

#### **Router de Cundinamarca**

Para configurar los routers de manera básica utilizamos el comando **hostname**  para darle el nombre al router, luego damos la configuración de la ip del fastEthernet con su respectiva mascara de red, de igual manera configuramos la ip y la máscara de red del serial mediante el comando **Ip address**, asi como se muestra a continuación:

Router>enable

Router#config t

Enter configuration commands, one per line. End with CNTL/Z.

Router(config)#int f0/0

Router(config-if)#ip add 172.31.2.24 255.255.0.0

Router(config-if)#exit

Router(config)#int s0/0

Router(config-if)#ip add 172.31.2.36 255.255.0.0

Router(config-if)#no shutdown

Router(config-if)#

%LINK-5-CHANGED: Interface Serial0/0, changed state to up

Router(config-if)#exit

Router(config)#

%LINEPROTO-5-UPDOWN: Line protocol on Interface Serial0/0, changed state to up

fas

 $\sim$ 

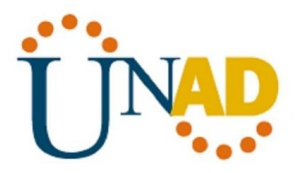

% Invalid input detected at '^' marker.

Router(config)#int f0/0

Router(config-if)#not shutdown

 $\overline{\phantom{a}}$ 

% Invalid input detected at '^' marker.

Router(config-if)#

Router(config-if)#

# **Autenticación local con AAA**

# **Router de Bucaramanga**

La autenticación local con AAA permitirá la autenticación, autorización y contabilidad de un router en la red, donde se asignaran contraseña para poder ingresar a el, asi como también un nombre, en pocas palabras un usuario y una contraseña para poder a la configuración del router, asi como se muestra a continuación:

BUCARAMANGA>enable

BUCARAMANGA#config t

Enter configuration commands, one per line. End with CNTL/Z.

BUCARAMANGA(config)#aaa new

BUCARAMANGA(config)#aaa new-model

BUCARAMANGA(config)#use

BUCARAMANGA(config)#username admin1 secret adminpa55

BUCARAMANGA(config)#aaa authentication login default group tacacs+ local

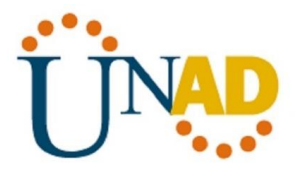

#### BUCARAMANGA(config)#

#### **Router de Tunja**

La autenticación local con AAA permitirá la autenticación, autorización y contabilidad de un router en la red, donde se asignaran contraseña para poder ingresar a el, asi como también un nombre, en pocas palabras un usuario y una contraseña para poder a la configuración del router, asi como se muestra a continuación:

TUNJA>enable

TUNJA#config t

Enter configuration commands, one per line. End with CNTL/Z.

TUNJA(config)#aaa new-model

TUNJA(config)#username admin2 secret admintu44

TUNJA(config)#aaa authentication login default group tacacs+ local

TUNJA(config)#exit

TUNJA#

%SYS-5-CONFIG\_I: Configured from console by console

#### **Router de Cundinamarca**

La autenticación local con AAA permitirá la autenticación, autorización y contabilidad de un router en la red, donde se asignaran contraseña para poder ingresar a el, asi como también un nombre, en pocas palabras un usuario y una contraseña para poder a la configuración del router, asi como se muestra a continuación:

Router>enable

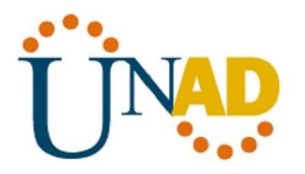

Router#config t Enter configuration commands, one per line. End with CNTL/Z. Router(config)#aaa new-model Router(config)#username admin3 secret admincu33 Router(config)#aaa authentication login default group tacacs+ local Router(config)#exit Router# %SYS-5-CONFIG\_I: Configured from console by console

# **Cifrado de contraseñas**

# **Router de Bucaramanga**

Se establece las contraseñas mediante el comando de **password**, primero debemos ingresar la primera contraseña, luego ingresamos a la línea de consola mediante el comando **line console 0** e ingresamos la otra contraseña, asi como se muestra a continuación:

Username: admin1

Password:

BUCARAMANGA>enable

BUCARAMANGA#config t

Enter configuration commands, one per line. End with CNTL/Z.

BUCARAMANGA(config)#enable password 1234

BUCARAMANGA(config)#line console 1

 $\overline{\phantom{a}}$ 

% Invalid input detected at '^' marker.
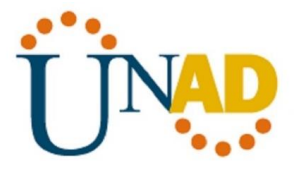

BUCARAMANGA(config)#line console 0

BUCARAMANGA(config-line)#password 1234

BUCARAMANGA(config-line)#login

% You can only use the command "[no] login authentication ..." when aaa is enabled.

BUCARAMANGA(config-line)#exit

BUCARAMANGA(config)#

#### **Router de Tunja**

Se establece las contraseñas mediante el comando de **password**, primero debemos ingresar la primera contraseña, luego ingresamos a la línea de consola mediante el comando **line console 0** e ingresamos la otra contraseña, asi como se muestra a continuación:

Username: admin2

Password:

TUNJA>enable

TUNJA#config t

Enter configuration commands, one per line. End with CNTL/Z.

TUNJA(config)#enable password 1234

TUNJA(config)#line console 0

TUNJA(config-line)#password 1234

TUNJA(config-line)#exit

TUNJA(config)#

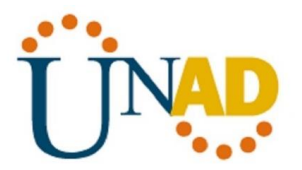

#### **Router de Cundinamarca**

Se establece las contraseñas mediante el comando de **password**, primero debemos ingresar la primera contraseña, luego ingresamos a la línea de consola mediante el comando **line console 0** e ingresamos la otra contraseña, asi como se muestra a continuación:

Username: admin3

Password:

Router>enable

Router#config t

Enter configuration commands, one per line. End with CNTL/Z.

Router(config)#enable password 1234

Router(config)#line console 0

Router(config-line)#password 1234

Router(config-line)#exit

Router(config)#

## **Un máximo de intentos para acceder al router y Máximo tiempo de acceso al detectar ataques**

#### **Router de Bucaramanga**

El comando que se utiliza para establecer el tiempo de acceso es **ip ssh time-out 10** donde se estableció 10 segundos, el otro comando para indicar el máximo de intentos se utiliza el comando **ip ssh authentication-retries 4** en este caso se estableció el máximo de 4 intentos, asi como se muestra a continuación:

Username: admin1

Password:

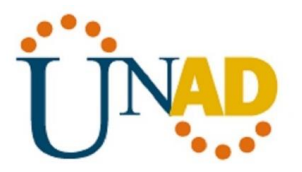

BUCARAMANGA>enable Password: Password: BUCARAMANGA#config t Enter configuration commands, one per line. End with CNTL/Z. BUCARAMANGA(config)#ip ssh time-out 10 BUCARAMANGA(config)#ip ssh authentication-retries 4 BUCARAMANGA(config)#

## **Router de Tunja**

El comando que se utiliza para establecer el tiempo de acceso es **ip ssh time-out 10** donde se estableció 10 segundos, el otro comando para indicar el máximo de intentos se utiliza el comando **ip ssh authentication-retries 4** en este caso se estableció el máximo de 4 intentos, asi como se muestra a continuación:

User Access Verification

Username: admin2

Password:

TUNJA>enable

Password:

TUNJA#config t

Enter configuration commands, one per line. End with CNTL/Z.

TUNJA(config)#ip ssh time-out 10

TUNJA(config)#ip ssh authentication-retries 4

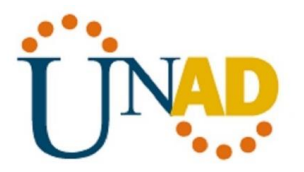

TUNJA(config)#exit TUNJA# %SYS-5-CONFIG\_I: Configured from console by console

TUNJA#

### **Router de Cundinamarca**

El comando que se utiliza para establecer el tiempo de acceso es **ip ssh time-out 10** donde se estableció 10 segundos, el otro comando para indicar el máximo de intentos se utiliza el comando **ip ssh authentication-retries 4** en este caso se estableció el máximo de 4 intentos, asi como se muestra a continuación:

sername: admin3

Password:

Router>enable

Password:

Router#config t

Enter configuration commands, one per line. End with CNTL/Z.

Router(config)#ip ssh time-out 10

Router(config)#ip shh authentication-retries 4

 $\overline{\phantom{a}}$ 

% Invalid input detected at '^' marker.

Router(config)#ip ssh authentication-retries 4

Router(config)#exit

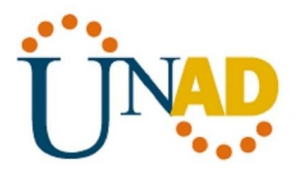

Router#

%SYS-5-CONFIG\_I: Configured from console by console

## **El DHCP deberá proporcionar solo direcciones a los hosts de Bucaramanga y Cundinamarca**

#### **Router de Bucaramanga**

Para proporcionar las direcciones a los hosts con el DHCP, primero le damos el nombre con el comando **ip dhcp pool**, luego asignamos la dirección mediante el comando **network**, asi como lo mostramos a continuación:

Username: admin1

Password:

BUCARAMANGA>enable

Password:

BUCARAMANGA#config t

Enter configuration commands, one per line. End with CNTL/Z.

BUCARAMANGA(config)#ip dhcp pool bucaramanga

BUCARAMANGA(dhcp-config)#network 192.168.31.2 255.255.0.0

BUCARAMANGA(dhcp-config)#exit

### **Router de Cundinamarca**

Para proporcionar las direcciones a los hosts con el DHCP, primero le damos el nombre con el comando **ip dhcp pool**, luego asignamos la dirección mediante el comando **network**, asi como lo mostramos a continuación:

Username: admin3

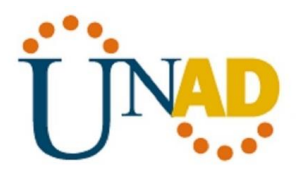

Password:

Router>enable

Password:

Router#config t

Enter configuration commands, one per line. End with CNTL/Z.

Router(config)#ip dhcp pool cundinamarca

Router(dhcp-config)#network 192.168.32.2 255.255.0.0

Router(dhcp-config)#exit

Router(config)#

### **El web server deberá tener NAT estático y el resto de los equipos de la topología emplearan NAT de sobrecarga (PAT).**

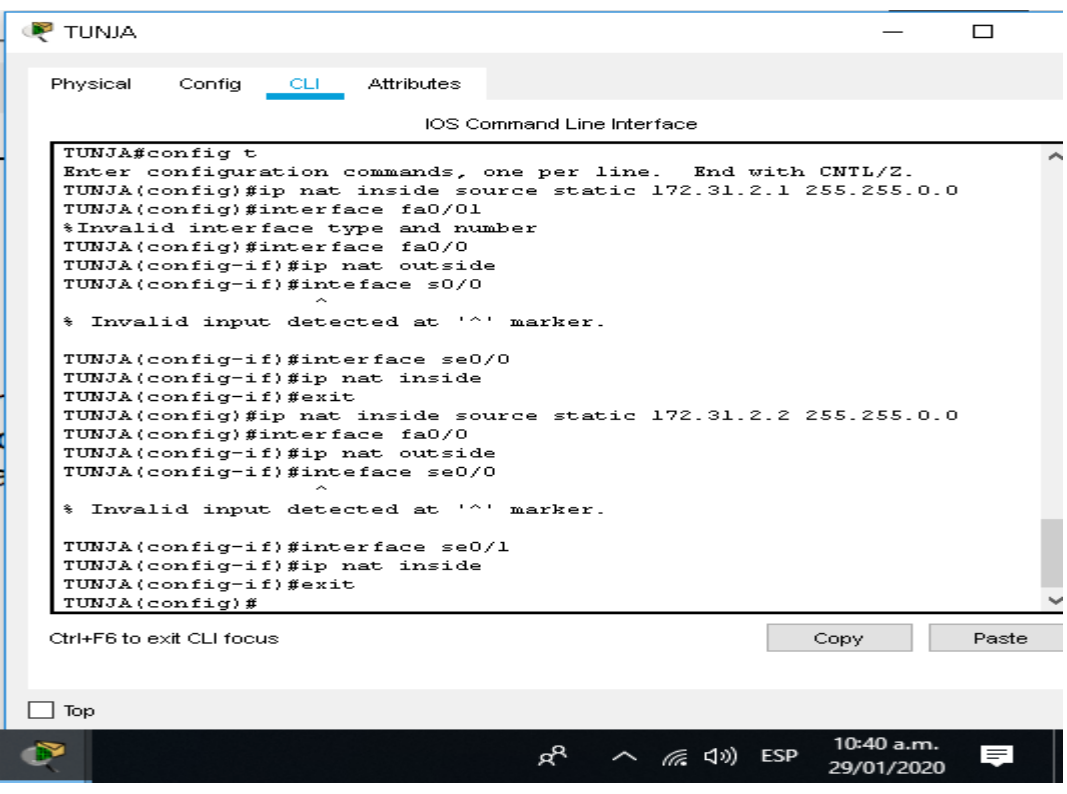

**Ilustración 58 Configuración NAT estático Router de Tunja**

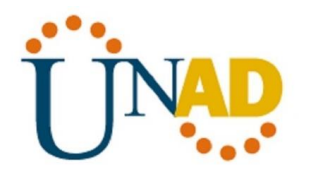

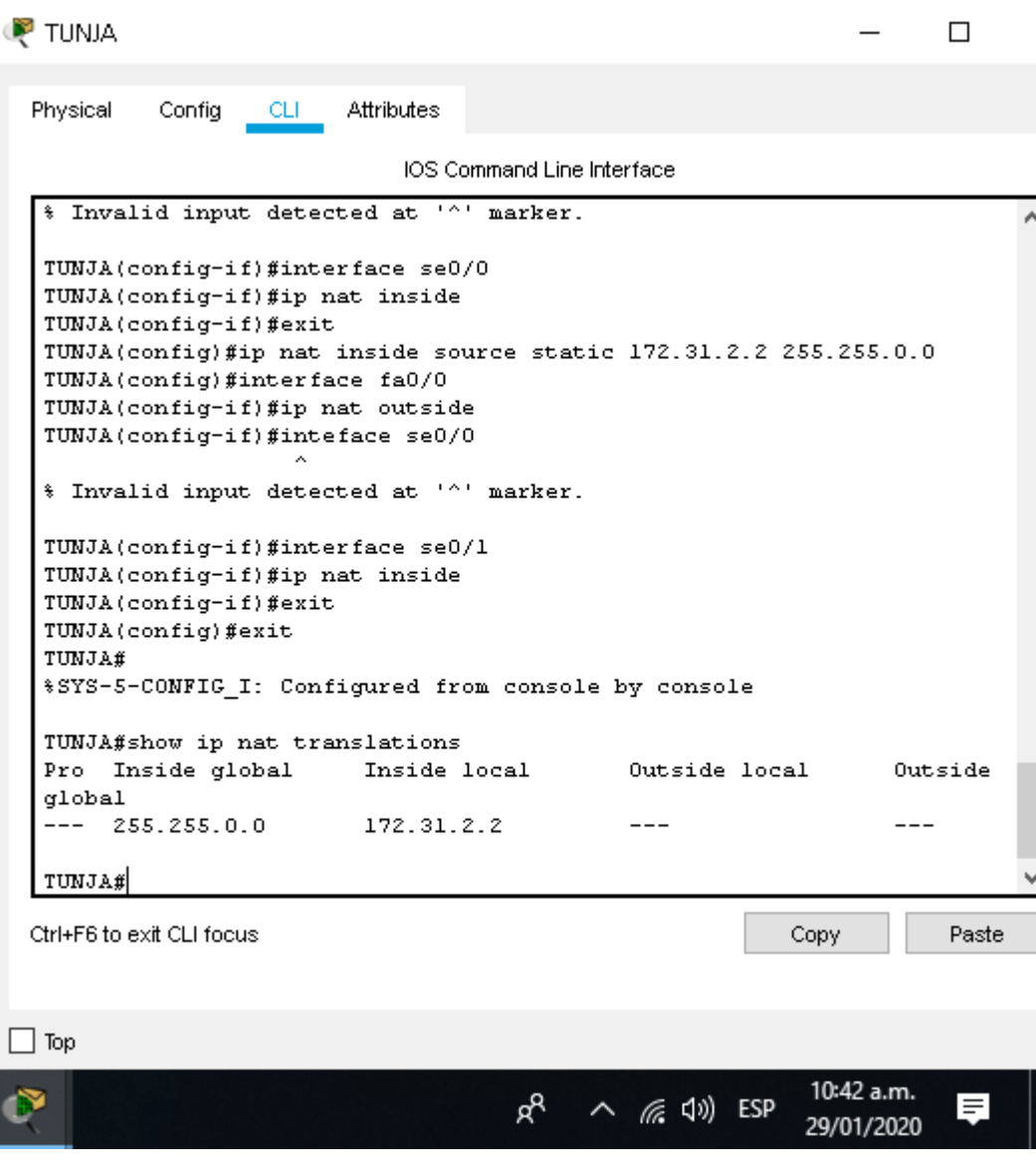

**Ilustración 59 Verificación NAT estático en Router de Tunja**

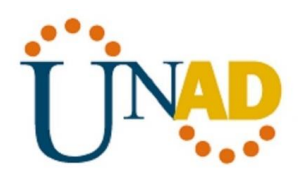

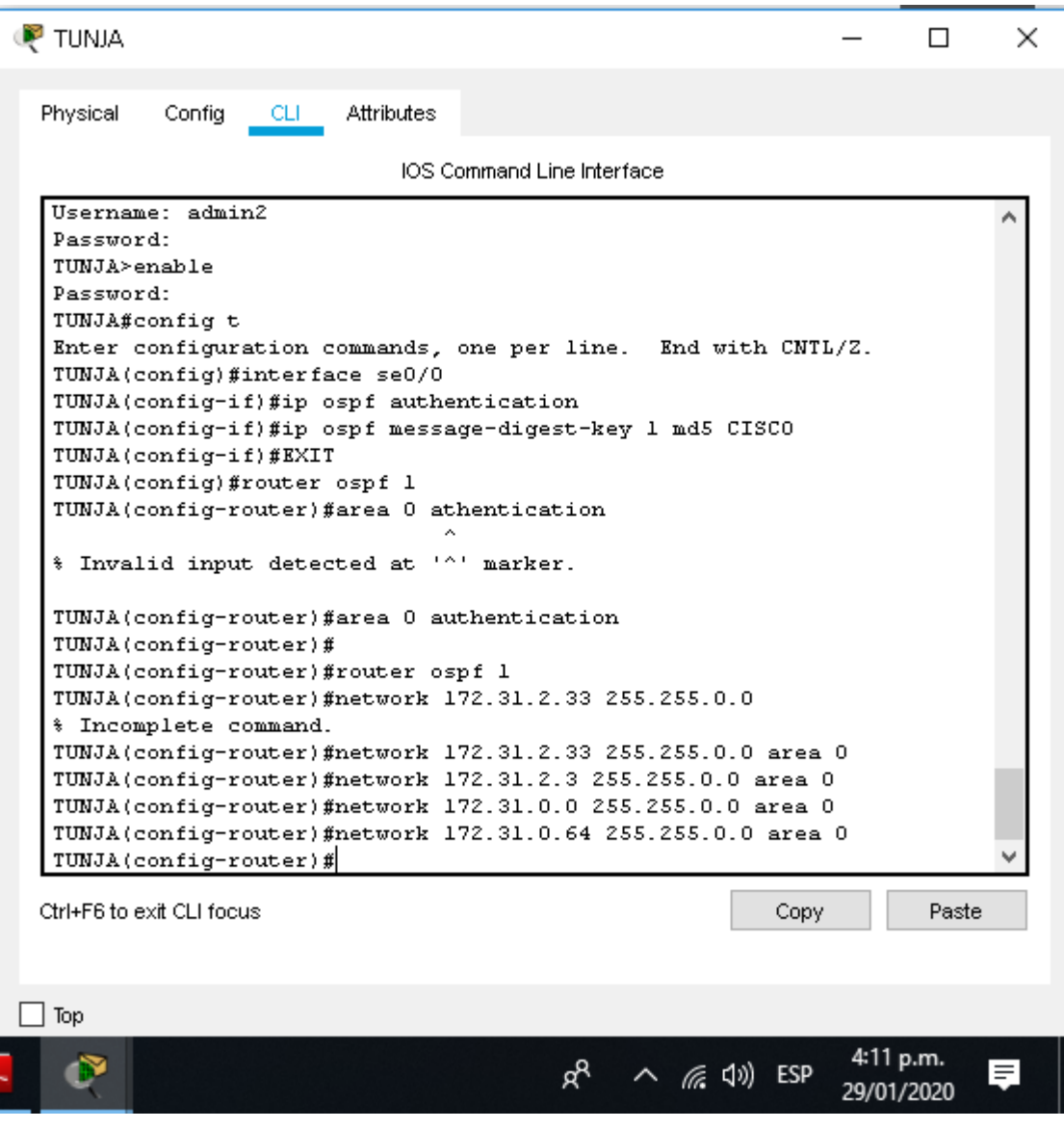

## **El enrutamiento deberá tener autenticación**

**Ilustración 60 Autenticación del enrutamiento Router de Tunja**

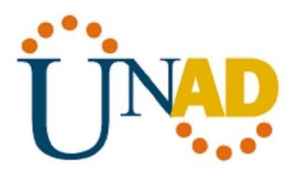

## **LISTAS DE CONTROL DE ACCESO**

**Los hosts de VLAN 10 en Cundinamarca si acceden a internet y no a la red interna de Tunja.**

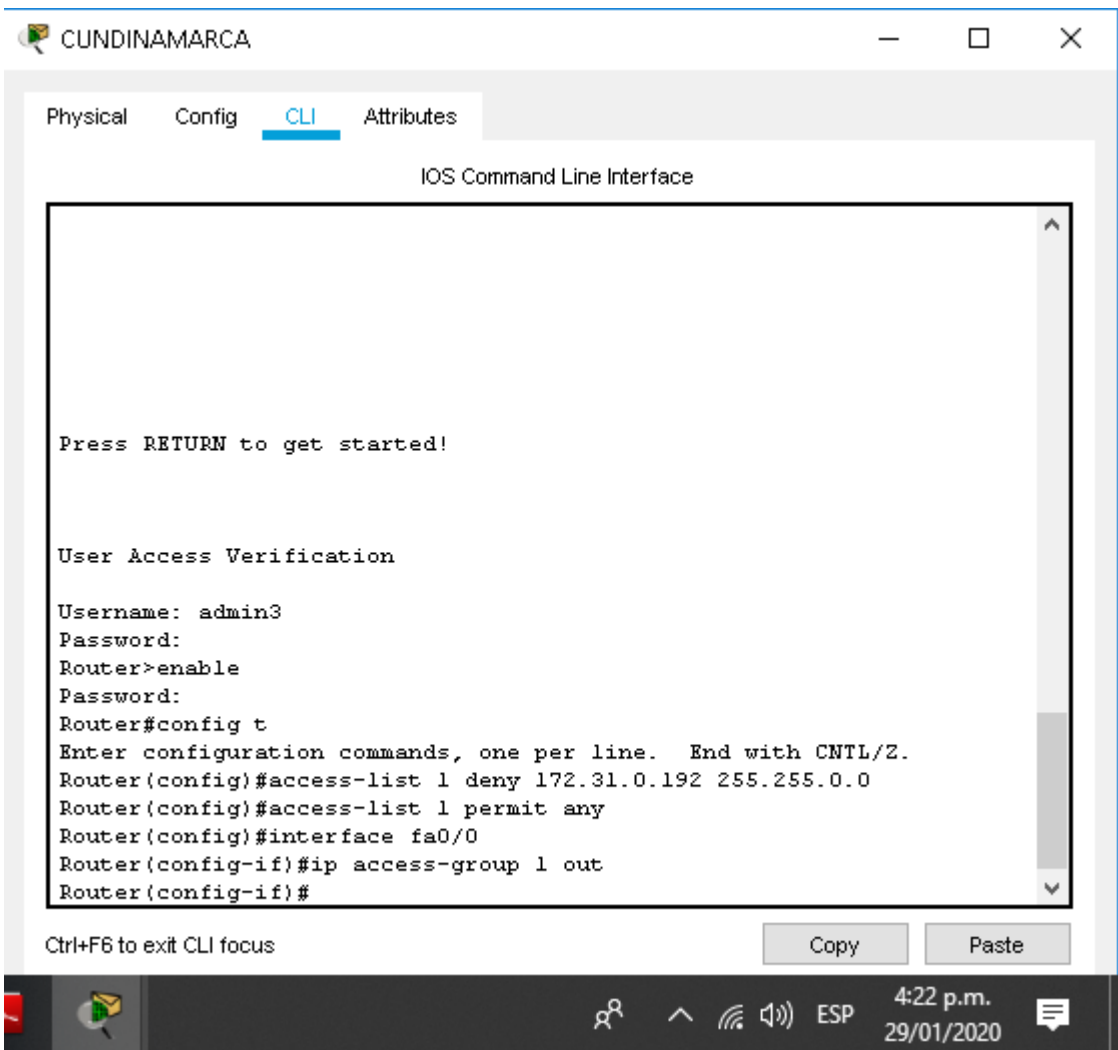

**Ilustración 61 Restricción a la red de Tunja desde el Router de Cundinamarca**

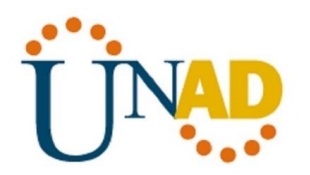

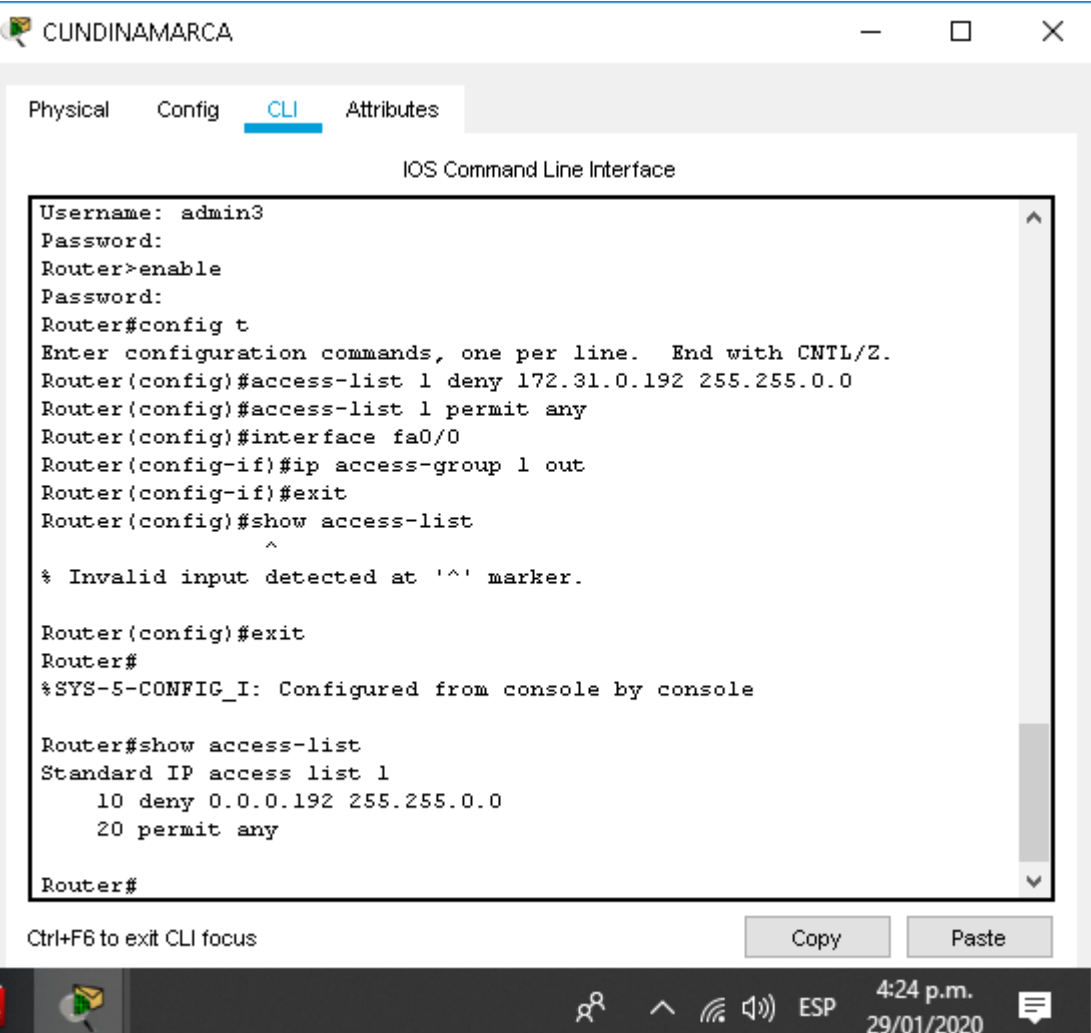

**Ilustración 62 Restricción a la red de Tunja desde el Router de Cundinamarca**

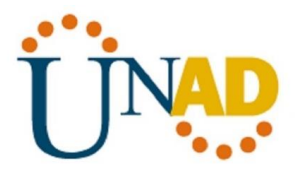

**Los hosts de VLAN 30 en Tunja solo acceden a servidores web y ftp de internet.**

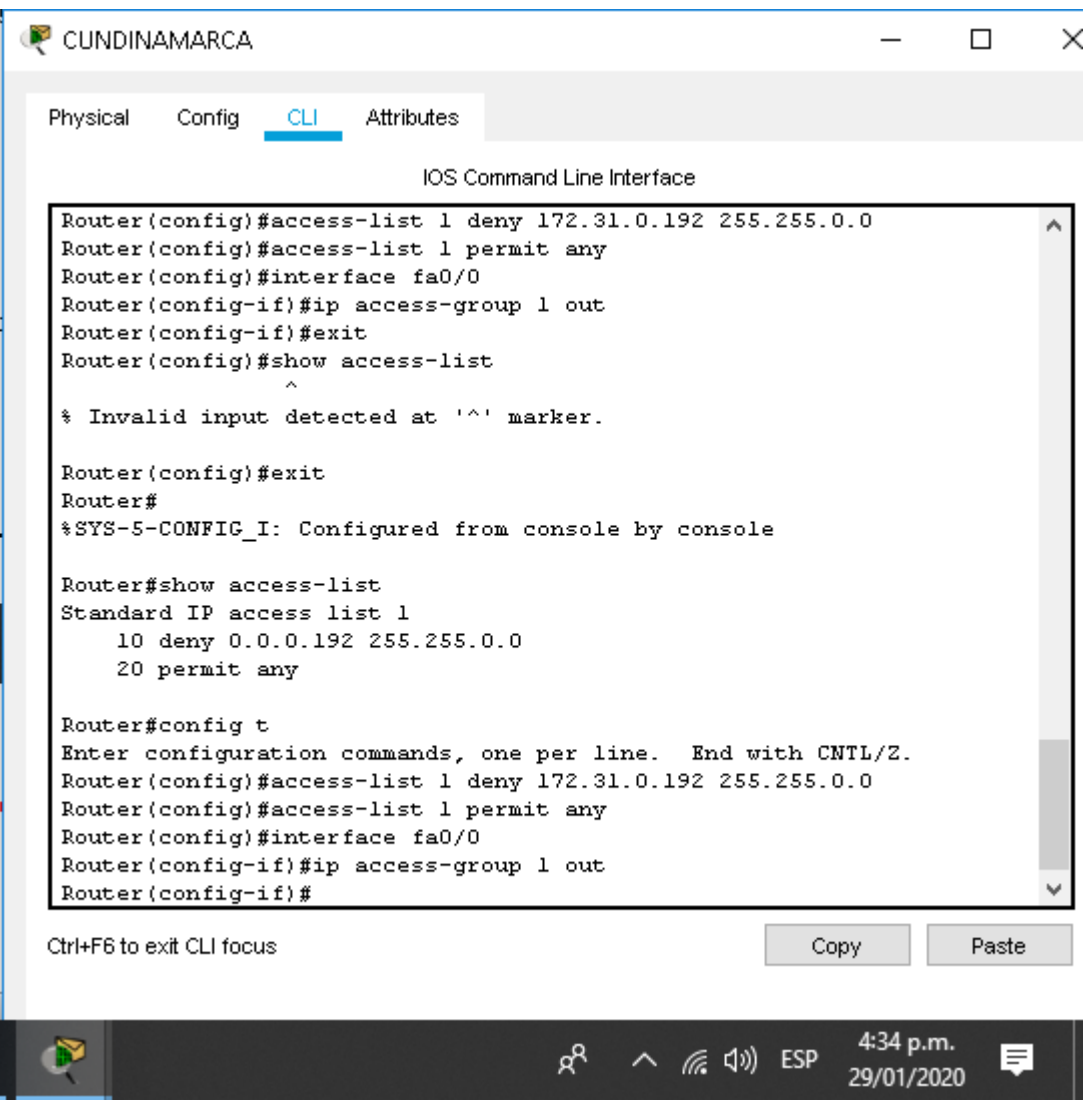

**Ilustración 63 Acceso a servidores web y ftp desde el Router de Tunja**

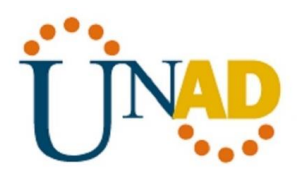

### **CONCLUSIONES**

Mediante el desarrollo de este trabajo final, pudimos evidenciar los diferentes conocimientos adquiridos durante el aprendizaje del curso de profundización en el manejo de redes LAN y WAN.

Gracias a la plataforma de **CISCO** y al simulador de **Packet Tracer,** los cuales nos permitieron realizar los diferentes simulacros de diferentes tipos de Red, administrando los dispositivos implicados en cada Red, tales como Switch, Routers, protocolos, seguridad entre otras cosas, lo importante es poder identificar los posibles errores y encontrar las soluciones a las mismas.

No podemos dejar por fuera la importancia de las topología de las redes las cuales deben estar bien estructurada para el manejo de la información.

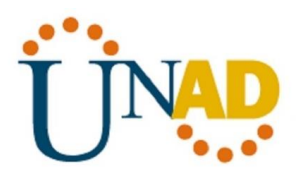

# **BIBLIOGRAFÍA**

- CICO NETWORKING ACADEMY CCNA 1 <https://static-course-assets.s3.amazonaws.com/ITN503/es/index.html>
- CICO NETWORKING ACADEMY CCNA 2 <https://static-course-assets.s3.amazonaws.com/RSE503/es/index.html>
- Cisco CCNA configuración DHCP [http://blog.capacityacademy.com/2014/01/09/cisco-ccna-como-configurar](http://blog.capacityacademy.com/2014/01/09/cisco-ccna-como-configurar-dhcp-en-cisco-router/)[dhcp-en-cisco-router/](http://blog.capacityacademy.com/2014/01/09/cisco-ccna-como-configurar-dhcp-en-cisco-router/)
- Como configurar OPSF en Router [http://blog.capacityacademy.com/2014/06/23/cisco-ccna-como-configurar](http://blog.capacityacademy.com/2014/06/23/cisco-ccna-como-configurar-ospf-en-cisco-router/)[ospf-en-cisco-router/](http://blog.capacityacademy.com/2014/06/23/cisco-ccna-como-configurar-ospf-en-cisco-router/)
- Configuración troncal 802.1Q [https://www.cisco.com/c/es\\_mx/support/docs/switches/catalyst-4000-series](https://www.cisco.com/c/es_mx/support/docs/switches/catalyst-4000-series-switches/24064-171.html)[switches/24064-171.html](https://www.cisco.com/c/es_mx/support/docs/switches/catalyst-4000-series-switches/24064-171.html)